Lietošanas rokasgrāmata

© Copyright 2013 Hewlett-Packard Development Company, L.P.

AMD ir uzņēmuma Advanced Micro Devices, Inc. preču zīme. Bluetooth ir preču zīme, kas pieder tās īpašniekam un ko saskaņā ar licenci izmanto uzņēmums Hewlett-Packard Company. Intel ir uzņēmuma Intel Corporation preču zīme ASV un citās valstīs. Microsoft un Windows ir ASV reģistrētas Microsoft Corporation preču zīmes.

Šeit ietvertā informācija var tikt mainīta bez iepriekšēja brīdinājuma. Vienīgās HP produktu un pakalpojumu garantijas ir izklāstītas tiešo garantiju paziņojumos, kas iekļauti izstrādājumu un pakalpojumu komplektos. Nekas no šeit minētā nav uztverams kā papildu garantija. HP neatbild par tehniskām vai tipogrāfijas kļūdām vai šajā dokumentā esošiem izlaidumiem.

Pirmais izdevums: 2013. gada novembris

Dokumenta daļas numurs: 744092-E11

#### **Paziņojums par produktu**

Šajā rokasgrāmatā ir aprakstīti līdzekļi, kas ir pieejami lielākajā daļā modeļu. Daži līdzekļi jūsu datorā var nebūt pieejami.

Ne visos Windows izdevumos ir pieejami visi līdzekļi. Lai pilnībā izmantotu Windows funkcionalitāti, šim datoram var būt nepieciešama jaunināta un/vai atsevišķi iegādāta aparatūra, draiveri un/vai programmatūra. Detalizētu informāciju skatiet vietnē <http://www.microsoft.com>.

Lai saņemtu jaunāko šīs rokasgrāmatas informāciju, sazinieties ar atbalsta dienestu. Lai uzzinātu par atbalsta iespējām ASV, dodieties uz vietni [http://www.hp.com/go/](http://www.hp.com/go/contactHP) [contactHP.](http://www.hp.com/go/contactHP) Lai uzzinātu par atbalsta iespējām visā pasaulē, dodieties uz vietni [http://welcome.hp.com/country/us/en/](http://welcome.hp.com/country/us/en/wwcontact_us.html) [wwcontact\\_us.html.](http://welcome.hp.com/country/us/en/wwcontact_us.html)

#### **Programmatūras nosacījumi**

Instalējot, kopējot, lejupielādējot vai citādi lietojot jebkuru šajā datorā jau instalētu programmatūras produktu, jūs piekrītat HP lietotāja licences līguma (End User License Agreement — EULA) nosacījumiem. Ja nepiekrītat šiem licences nosacījumiem, vienīgais pieejamais risinājums ir 14 dienu laikā atgriezt visu nelietoto produktu (aparatūru un programmatūru), lai atbilstoši iegādes vietas atlīdzības izmaksas politikai atgūtu izdotos naudas līdzekļus.

Lai iegūtu papildinformāciju vai pieprasītu pilnu atmaksu par datoru, lūdzu, sazinieties ar vietējo tirdzniecības vietu (pārdevēju).

## **Drošības brīdinājums**

**BRĪDINĀJUMS!** Lai samazinātu apdegumu gūšanas vai datora pārkaršanas iespēju, neturiet datoru tieši klēpī un neaizsprostojiet datora ventilācijas atveres. Izmantojiet datoru tikai uz cietas, līdzenas virsmas. Nodrošiniet, lai citas cietas virsmas, piemēram, blakus novietots papildu printeris, vai mīkstas virsmas, piemēram, spilveni, paklāji vai apģērbs, nebloķētu gaisa plūsmu. Darbības laikā arī neļaujiet maiņstrāvas adapterim nonākt saskarē ar ādu vai mīkstām virsmām, piemēram, spilveniem, paklājiem vai apģērbu. Dators un maiņstrāvas adapteris atbilst lietotājam pieejamās virsmas temperatūras ierobežojumiem, ko nosaka Starptautiskais informācijas tehnoloģiju iekārtu drošības standarts (IEC 60950).

# **Saturs**

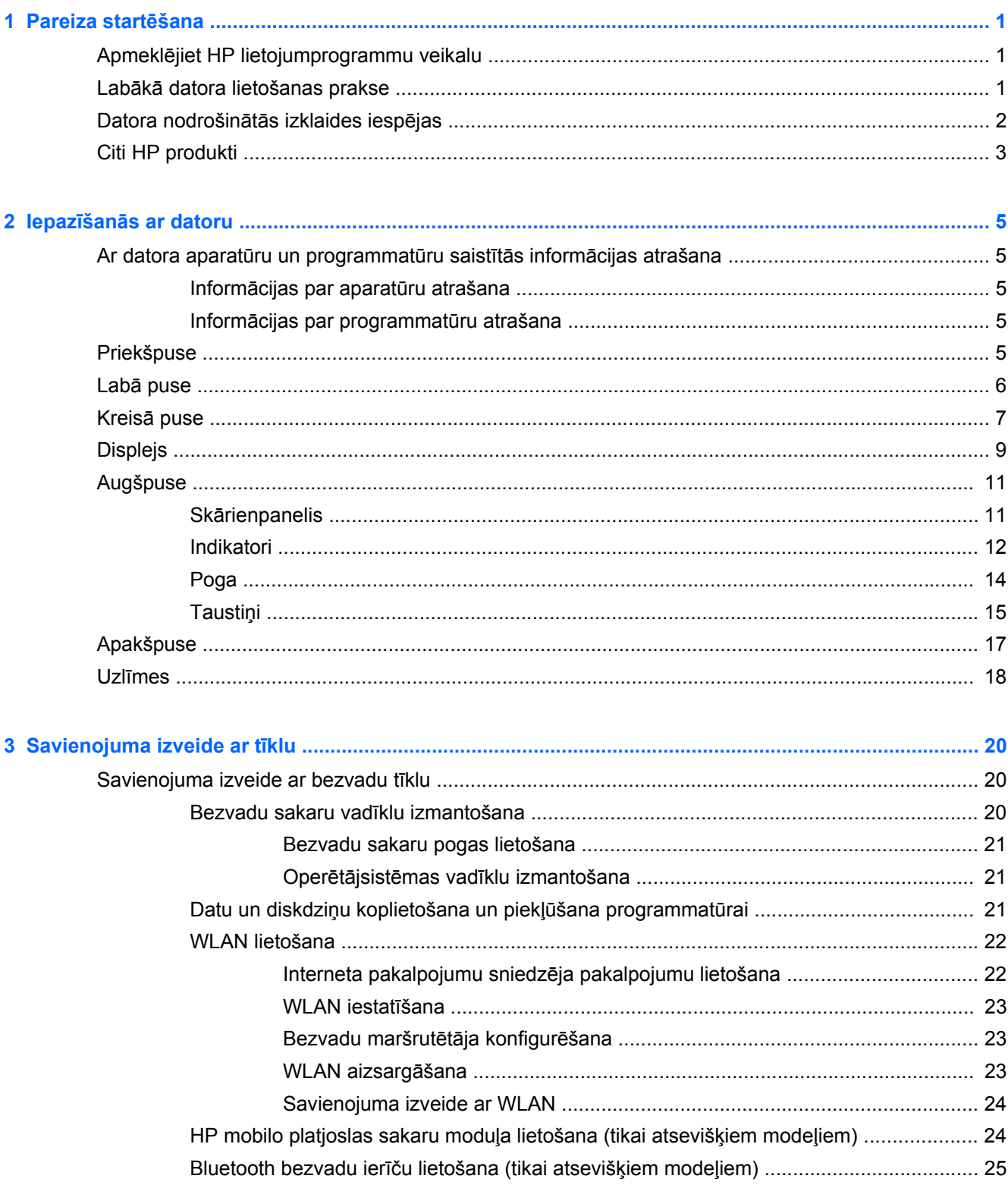

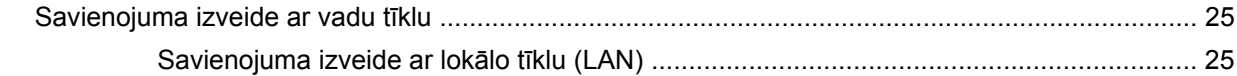

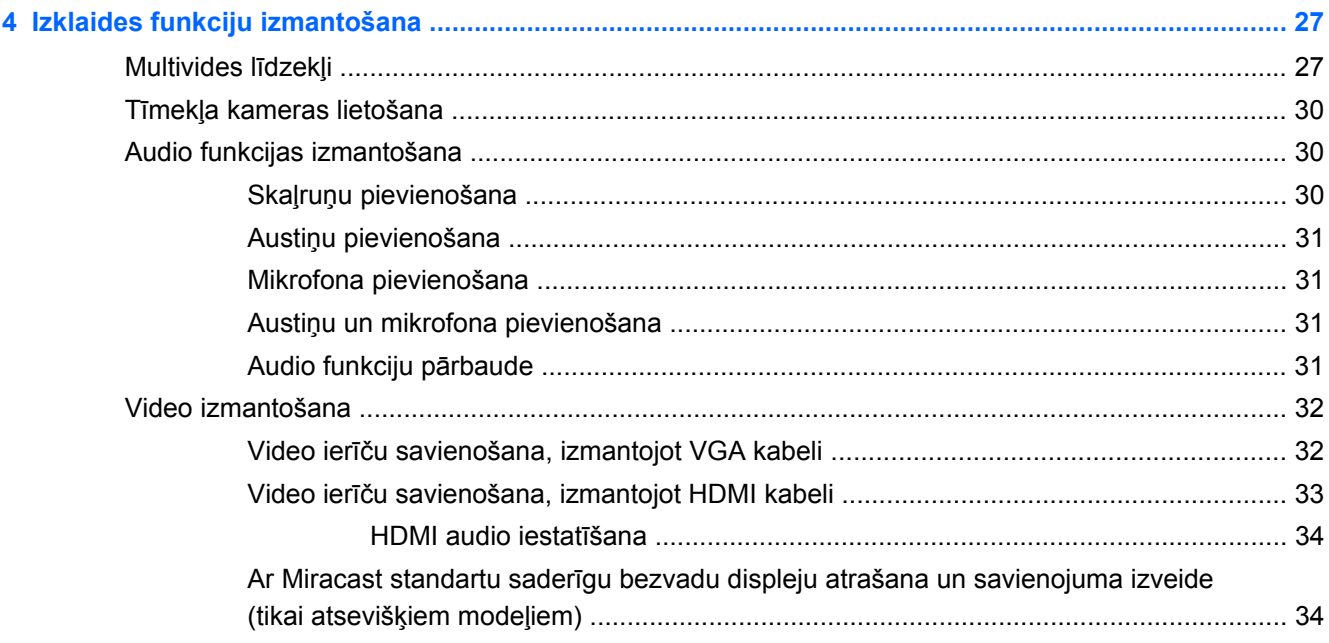

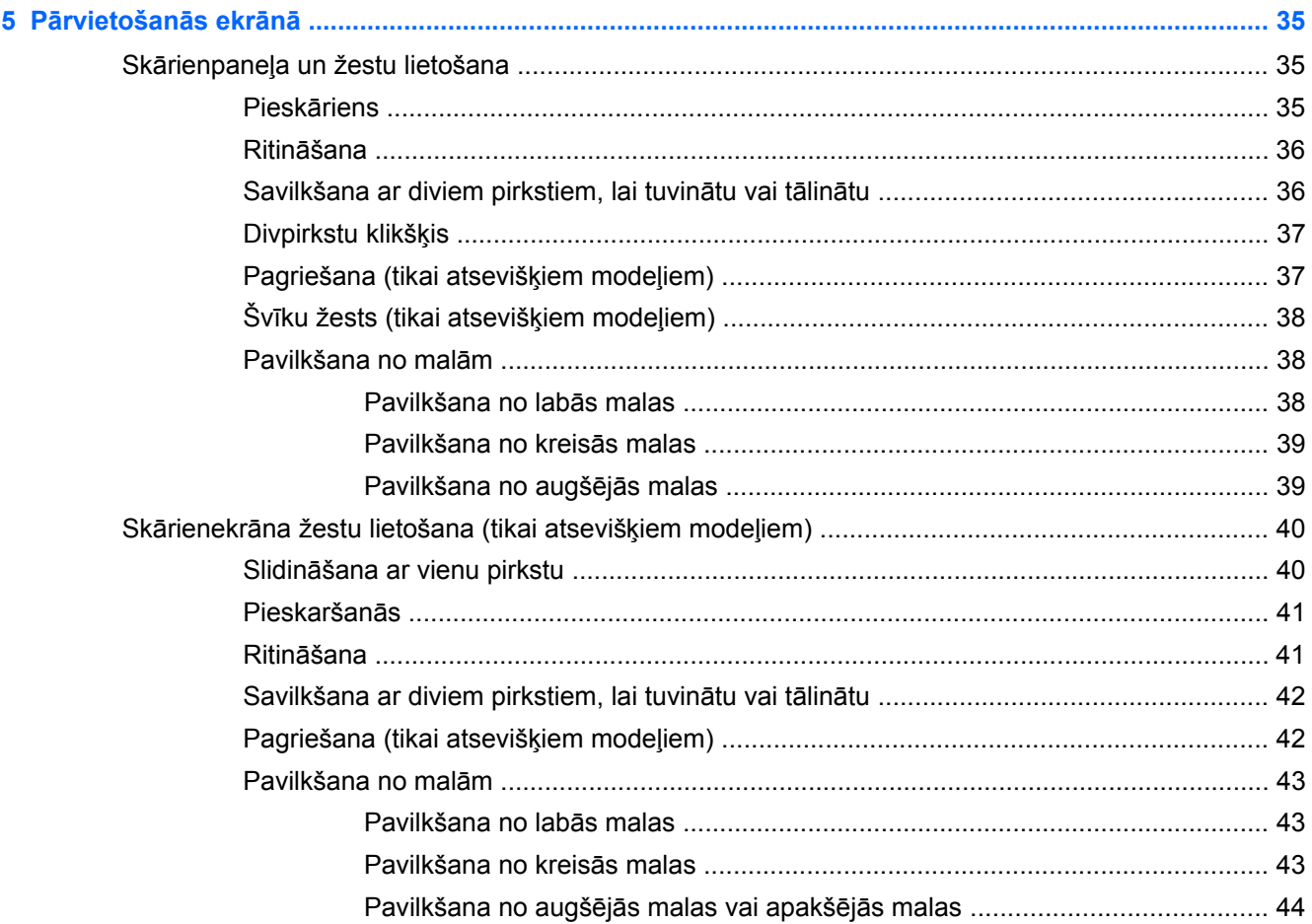

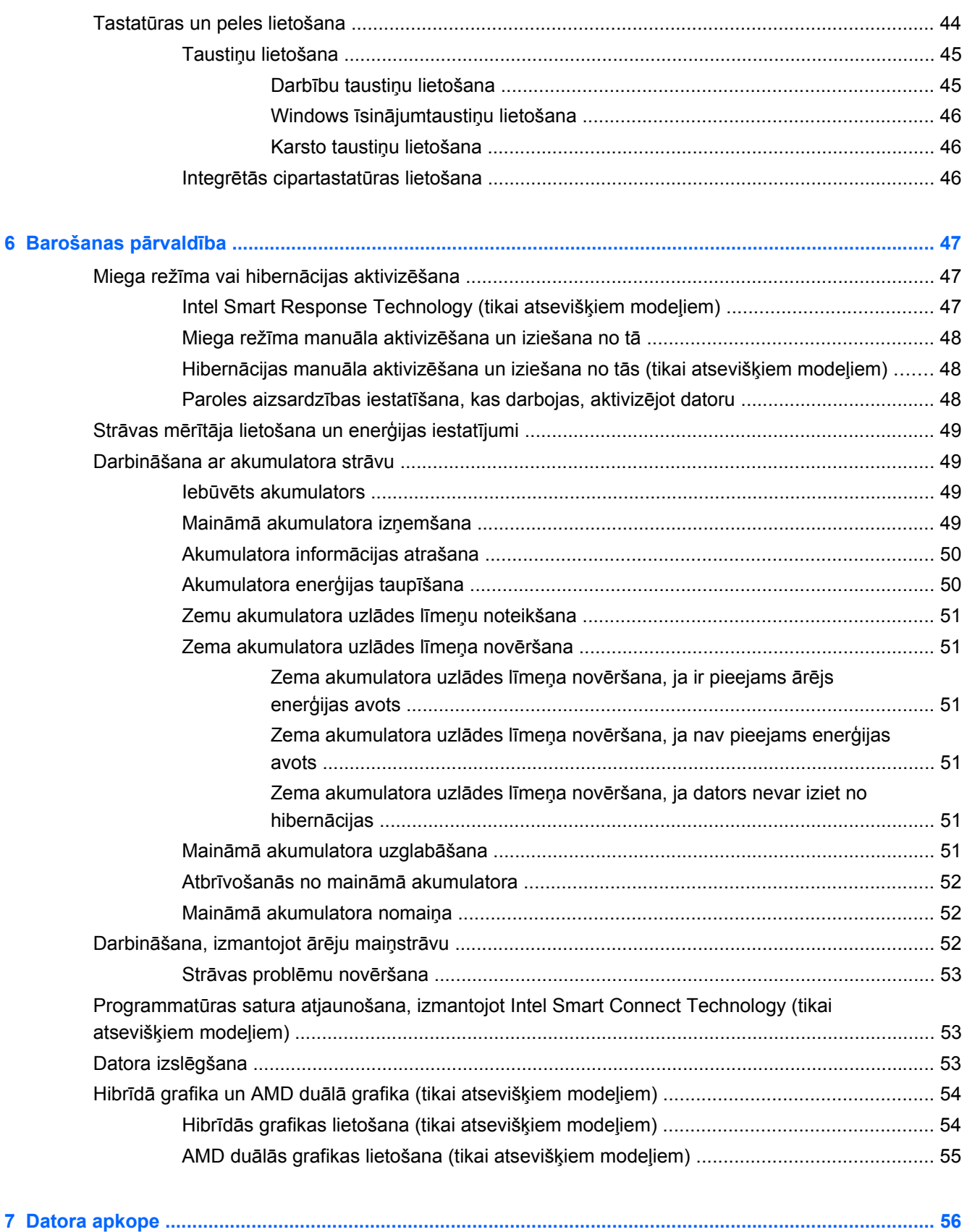

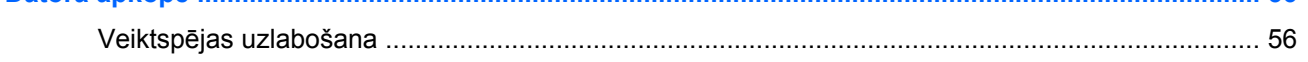

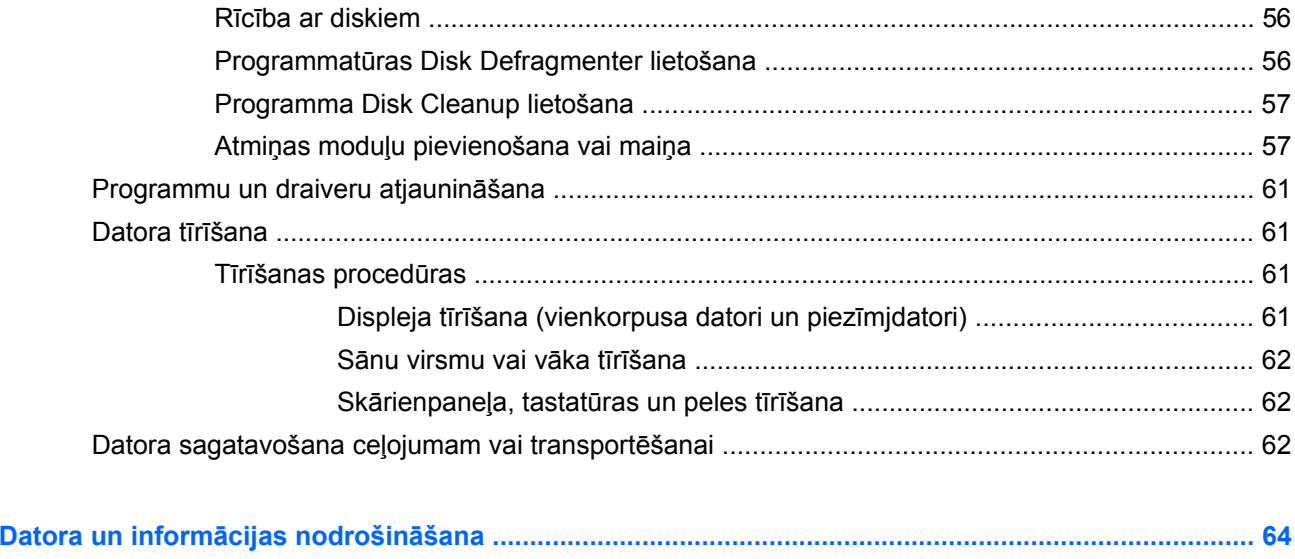

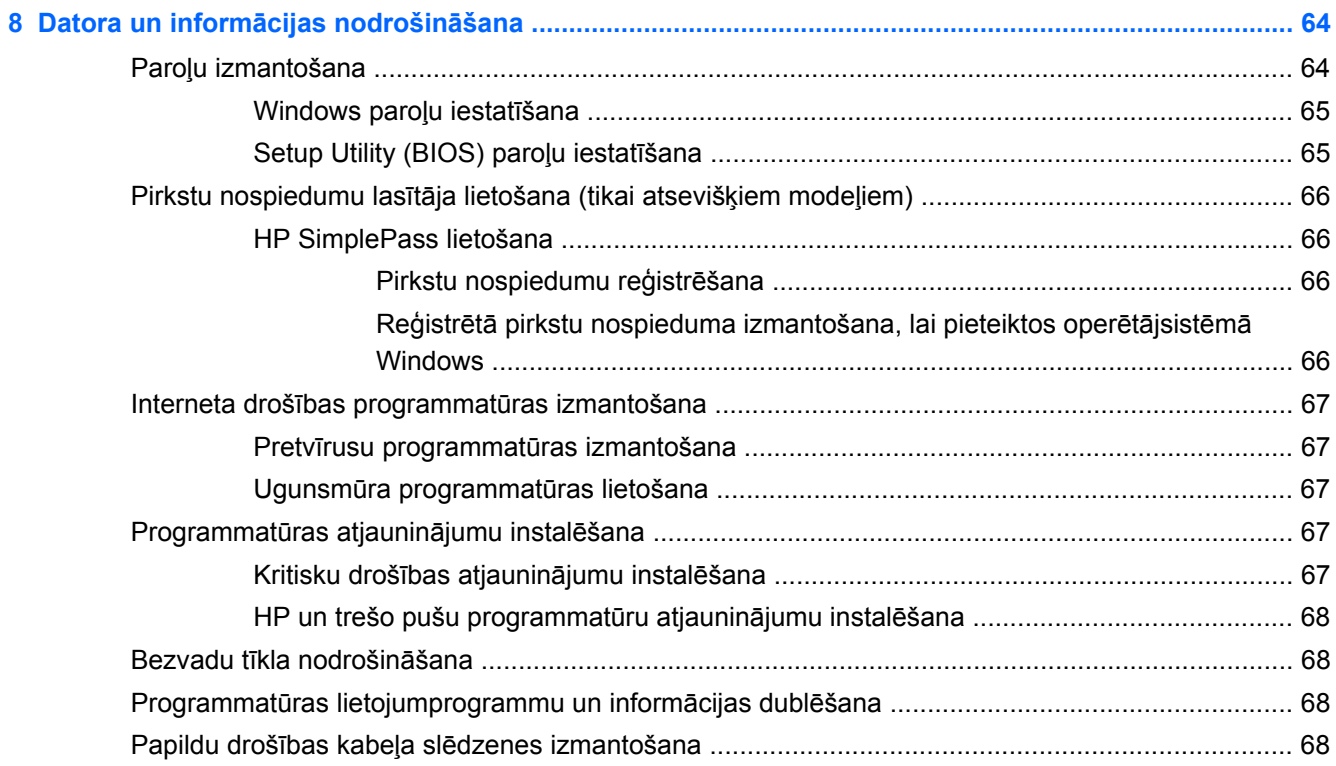

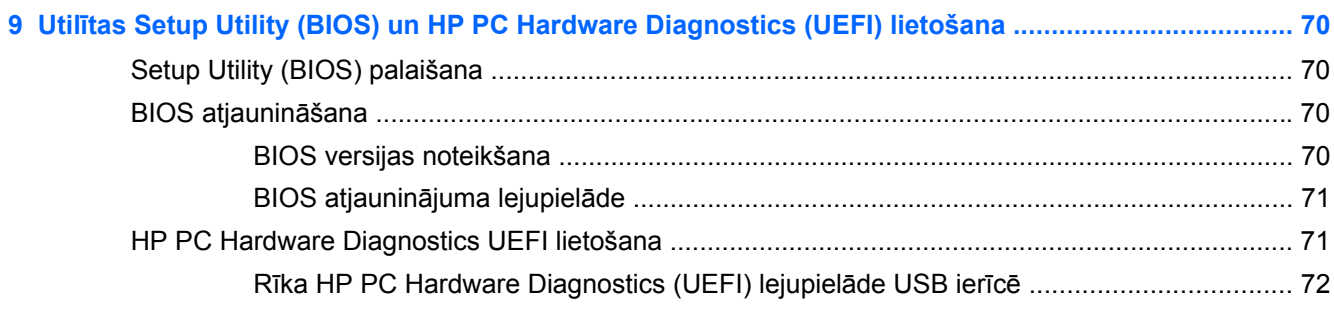

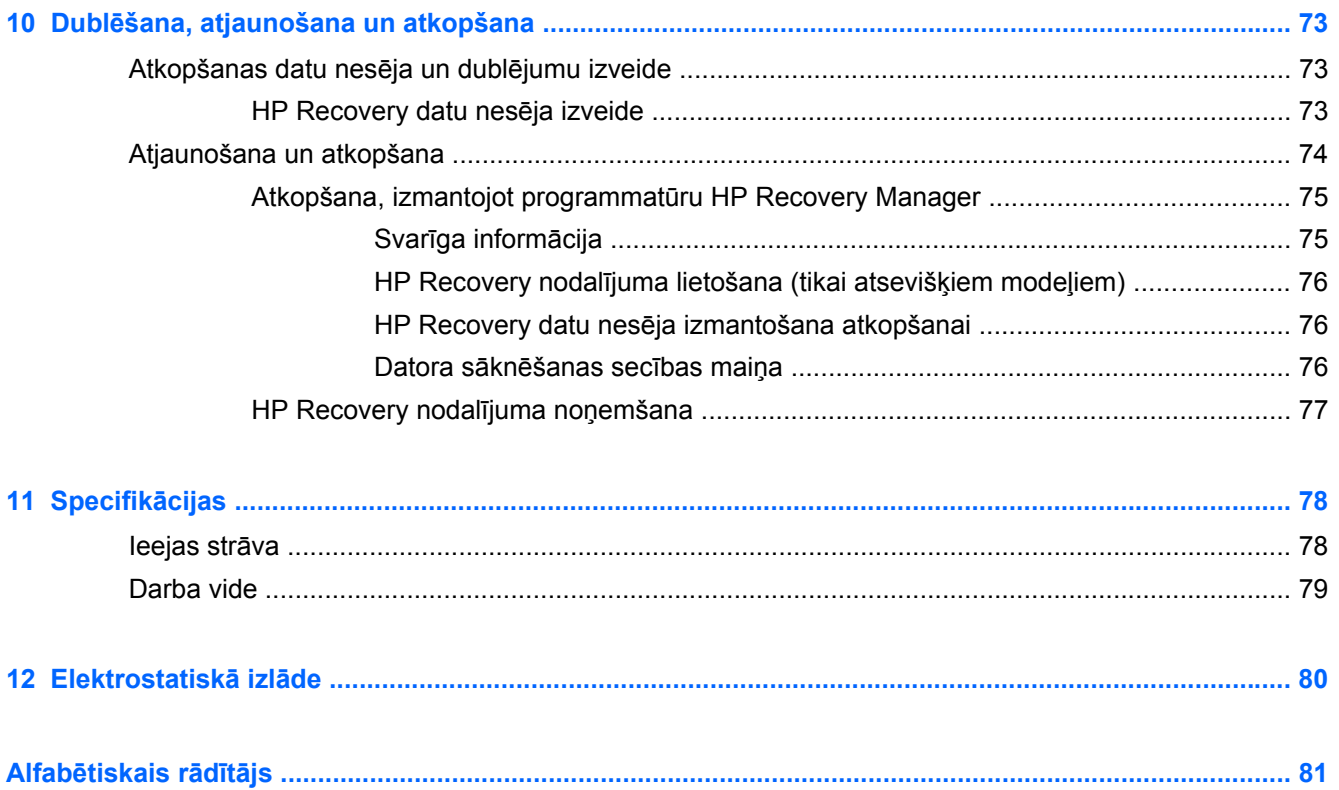

# <span id="page-10-0"></span>**1 Pareiza startēšana**

Dators ir jaudīgs rīks labāku darba un izklaides iespēju nodrošināšanai. Izlasiet šo nodaļu, lai uzzinātu vairāk par datora lietošanu pēc tā iestatīšanas, datora nodrošinātajām izklaides iespējām un citu HP produktu iegādes iespējām.

# **Apmeklējiet HP lietojumprogrammu veikalu**

HP lietojumprogrammu veikals plašā izvēlē piedāvā populāras spēles, izklaides un mūzikas lietojumprogrammas, produktivitātes lietojumprogrammas un tikai HP paredzētas lietojumprogrammas, ko varat lejupielādēt sākuma ekrānā. Šī izlase tiek regulāri atjaunināta un ietver reģionālo saturu un konkrētām valstīm paredzētus piedāvājumus. Regulāri apmeklējiet HP lietojumprogrammu veikalu un pārbaudiet, vai tajā nav jaunu un atjauninātu līdzekļu.

**SVARĪGI!** Lai piekļūtu HP lietojumprogrammu veikalam, jābūt izveidotam savienojumam ar internetu.

Lai skatītu un lejupielādētu lietojumprogrammu, rīkojieties šādi.

- **1.** Sākuma ekrānā atlasiet lietojumprogrammu **Veikals**.
- **2.** Lai skatītu visas pieejamās lietojumprogrammas, atlasiet **HP izlase**.
- **3.** Atlasiet lietojumprogrammu, ko lejupielādēt, un pēc tam izpildiet ekrānā redzamās instrukcijas. Kad lejupielāde ir pabeigta, lietojumprogramma ir redzama ekrānā Visas programmas.

# **Labākā datora lietošanas prakse**

Lai datora iegāde būtu drošs ieguldījums, pēc tā iestatīšanas un reģistrēšanas veiciet šādas darbības:

- Pievienojiet ierīci vadu vai bezvadu tīklam, ja tas vēl nav izdarīts; papildinformāciju skatiet šeit: [Savienojuma izveide ar t](#page-29-0)īklu 20. lpp.
- Veltiet kādu brīdi drukātās rokasgrāmatas *Windows pamati* pārlūkošanai, lai iepazītos ar jaunajiem Windows® līdzekļiem.
- lepazīstieties ar datora aparatūras un programmatūras darbību. Papildinformāciju skatiet nodaļā Iepazīšanā[s ar datoru](#page-14-0) 5. lpp. un [Izklaides funkciju izmantošana](#page-36-0) 27. lpp.
- Atjauniniet vai iegādājieties pretvīrusu programmatūru. Uzziniet vairāk šeit: [Pretv](#page-76-0)īrusu programmatū[ras izmantošana](#page-76-0) 67. lpp.
- Dublējiet cietā diska informāciju, izveidojot atkopšanas disku vai atkopšanas zibatmiņas disku. Skatiet sadaļu Dublē[šana, atjaunošana un atkopšana](#page-82-0) 73. lpp.

# <span id="page-11-0"></span>**Datora nodrošinātās izklaides iespējas**

- Nevienam nav noslēpums, ka datorā var skatīties YouTube videoklipus. Vai zinājāt, ka šo datoru var savienot arī ar televizoru vai spēļu konsoli? Papildinformāciju skatiet sadaļā [Video ier](#page-42-0)īču [savienošana, izmantojot HDMI kabeli](#page-42-0) 33. lpp.
- Nav noslēpums, ka datorā var klausīties mūziku. Taču vai zinājāt arī to, ka datorā var straumēt tiešraides radio staciju signālu, lai klausītos radio staciju raidīto mūziku vai sarunu šovus visā pasaulē? Skatiet sadaļu [Audio funkcijas izmantošana](#page-39-0) 30. lpp.
- Ir zināms, ka, izmantojot Microsoft lietojumprogrammas, var izveidot lieliskas prezentācijas. Vai zinājāt, ka datoram var pievienot projektoru un ar savām iecerēm iepazīstināt arī darbabiedrus? Skatiet sadaļu Video ierīč[u savienošana, izmantojot VGA kabeli](#page-41-0) 32. lpp.
- Izmantojiet skārienpaneli un jaunos Windows skārienžestus, lai ērti apskatītu attēlus un teksta lapas. Skatiet sadaļu Skārienpaneļ[a un žestu lietošana](#page-44-0) 35. lpp.

# <span id="page-12-0"></span>**Citi HP produkti**

Datora ieslēgšanai un šīs rokasgrāmatas atrašanai jūs jau izmantojāt *iestatīšanas instrukcijas*. Lai atrastu resursus, kas nodrošina produktu aprakstus, praktiskus norādījumus un citu noderīgu informāciju, skatiet šo tabulu.

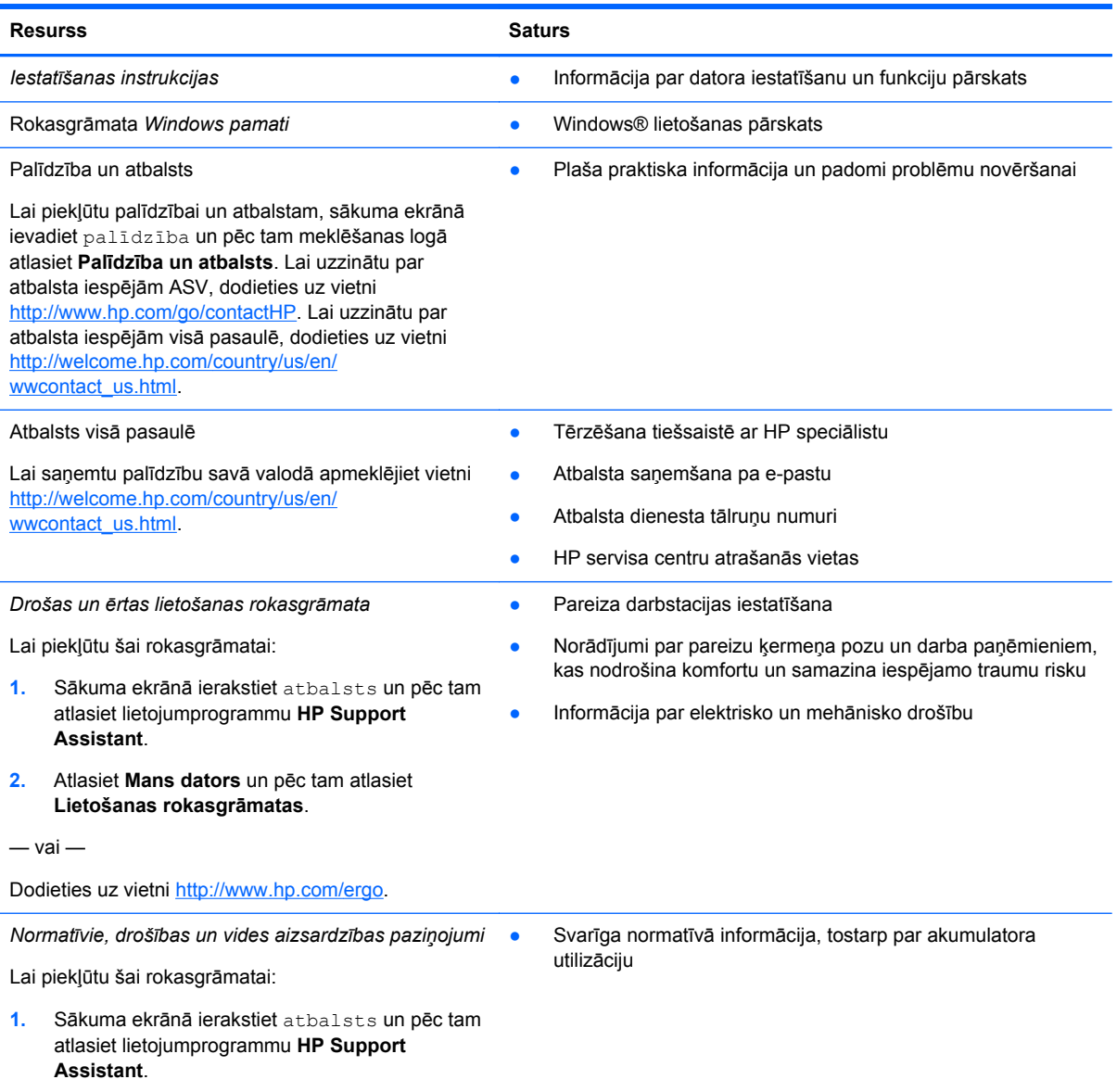

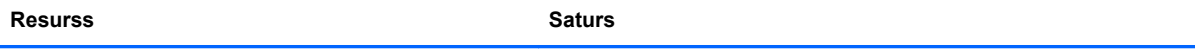

*Ierobežotā garantija*\*

● Svarīga datora garantijas informācija

Lai piekļūtu šai rokasgrāmatai:

- **1.** Sākuma ekrānā ierakstiet atbalsts un pēc tam atlasiet lietojumprogrammu **HP Support Assistant**.
- **2.** Atlasiet **Mans dators** un pēc tam atlasiet **Garantija un pakalpojumi**.

 $-$  vai $-$ 

Dodieties uz vietni [http://www.hp.com/go/](http://www.hp.com/go/orderdocuments) [orderdocuments.](http://www.hp.com/go/orderdocuments)

\*Jūsu produktam piemērojamo skaidri paredzēto HP ierobežoto garantiju varat atrast datorā iekļautajās lietošanas rokasgrāmatās un/vai iepakojumā iekļautajā kompaktdiskā/DVD diskā. Dažās valstīs/reģionos HP ierobežotā garantija tiek nodrošināta drukātā formātā, un tā ir iekļauta iepakojumā. Valstīs/reģionos, kur garantija netiek nodrošināta drukātā formātā, tās drukāto kopiju var pieprasīt vietnē <http://www.hp.com/go/orderdocuments>vai rakstot uz kādu no tālāk norādītajām adresēm.

- **Ziemeļamerika**: Hewlett-Packard, MS POD, 11311 Chinden Blvd, Boise, ID 83714, USA
- **Eiropa, Tuvie Austrumi, Āfrika**: Hewlett-Packard, POD, Via G. Di Vittorio, 9, 20063, Cernusco s/Naviglio (MI), Italy
- **Āzija un Klusā okeāna valstis**: Hewlett-Packard, POD, P.O. Box 200, Alexandra Post Office, Singapore 911507

Pieprasot garantijas drukāto kopiju, norādiet, lūdzu, produkta numuru, garantijas periodu (atrodams uz sērijas numura etiķetes), vārdu un pasta adresi.

**SVARĪGI!** NEIZMANTOJIET šīs adreses HP produktu atgriešanai. Lai uzzinātu par atbalsta iespējām ASV, dodieties uz vietni [http://www.hp.com/go/contactHP.](http://www.hp.com/go/contactHP) Lai uzzinātu par atbalsta iespējām visā pasaulē, dodieties uz vietni [http://welcome.hp.com/country/us/en/wwcontact\\_us.html](http://welcome.hp.com/country/us/en/wwcontact_us.html).

# <span id="page-14-0"></span>**2 Iepazīšanās ar datoru**

# **Ar datora aparatūru un programmatūru saistītās informācijas atrašana**

### **Informācijas par aparatūru atrašana**

Lai uzzinātu, kāda aparatūra ir uzstādīta datorā:

- **1.** Sākuma ekrānā ievadiet vadības panelis un pēc tam atlasiet **Vadības panelis**.
- **2.** Atlasiet **Sistēma un drošība**, atlasiet **Sistēma** un pēc tam kreisajā kolonnā noklikšķiniet uz **Ierīču pārvaldnieks**.

Sarakstā tiek parādītas visas jūsu datorā instalētās ierīces.

Lai iegūtu informāciju par sistēmas aparatūras sastāvdaļām un sistēmas BIOS versijas numuru, nospiediet fn+esc.

### **Informācijas par programmatūru atrašana**

Lai uzzinātu, kāda programmatūra ir instalēta datorā:

**▲** Sākuma ekrānā noklikšķiniet uz lejupvērstās bultiņas ekrāna apakšējā kreisajā stūrī.

# **Priekšpuse**

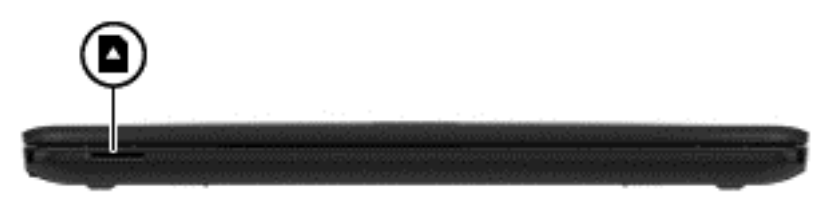

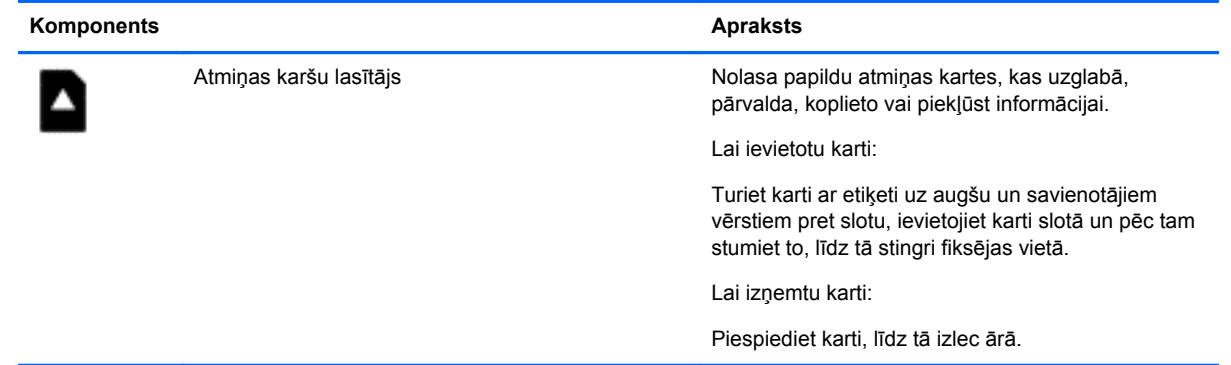

# <span id="page-15-0"></span>**Labā puse**

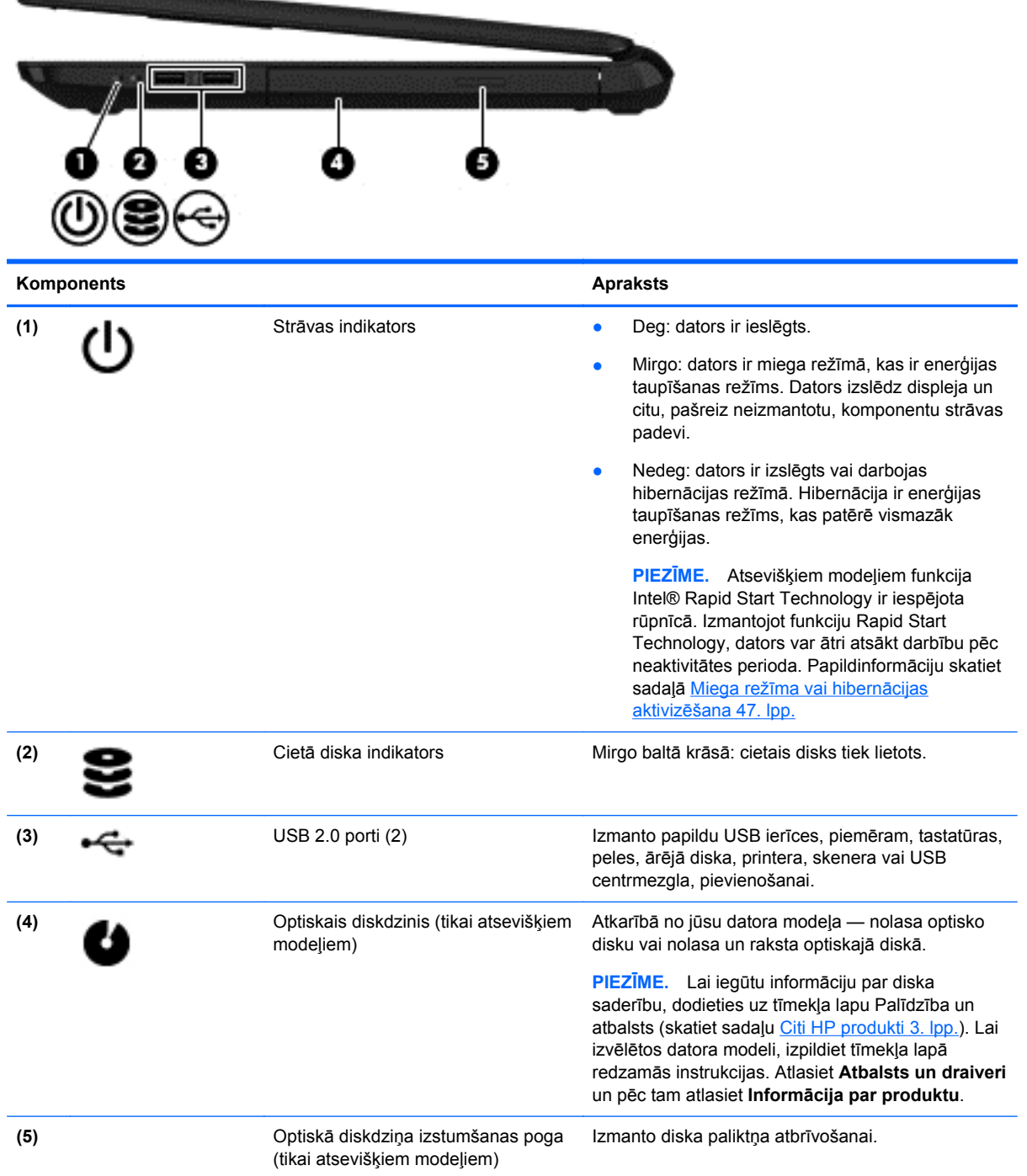

# <span id="page-16-0"></span>**Kreisā puse**

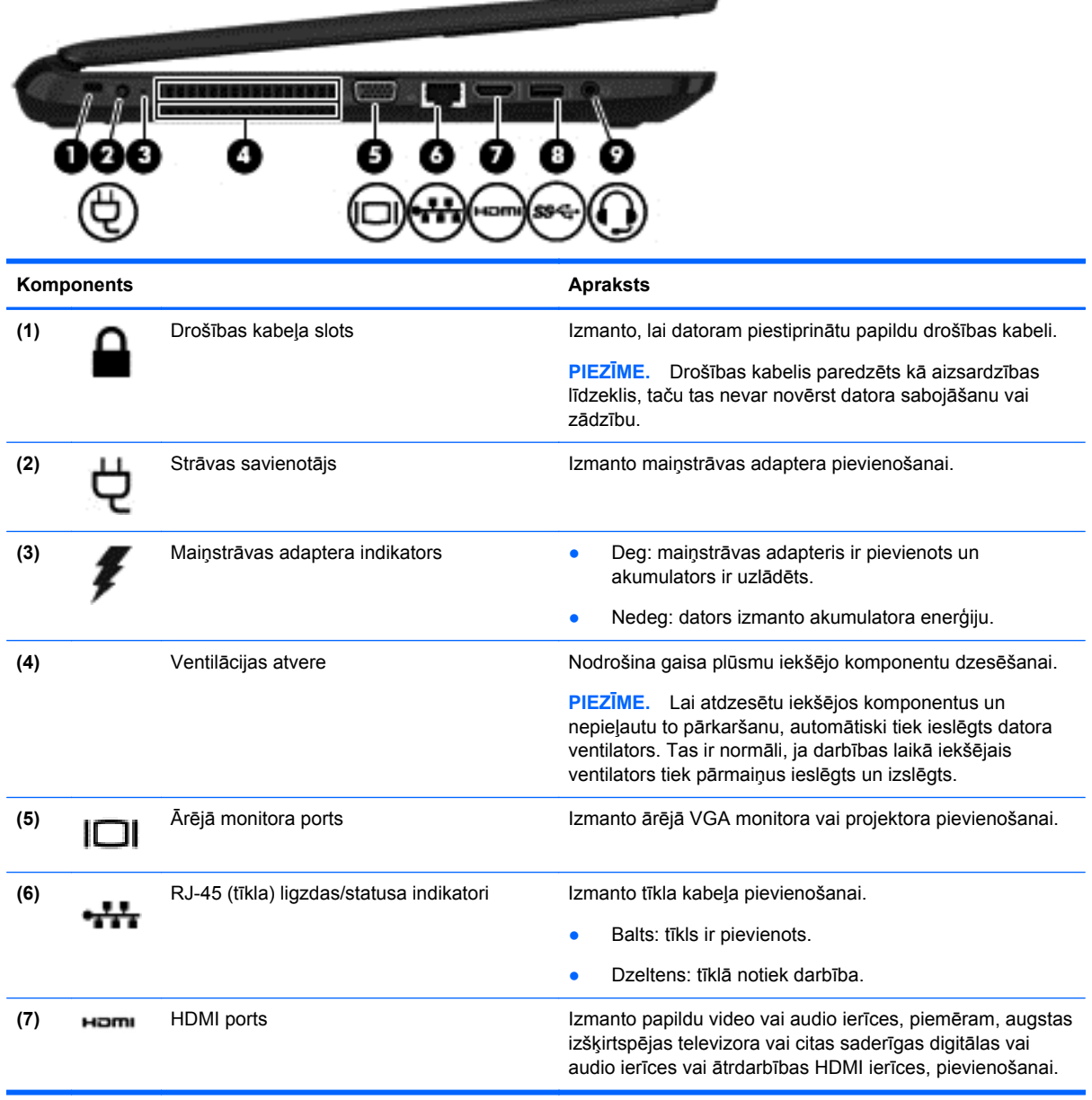

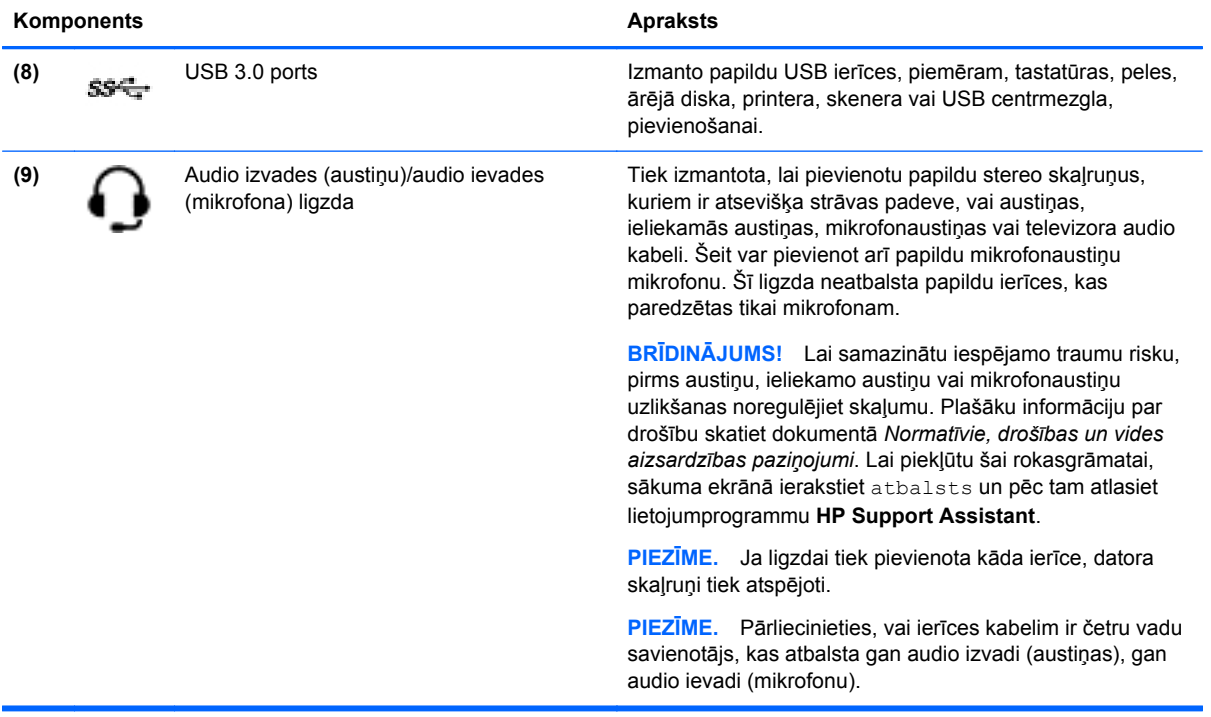

# <span id="page-18-0"></span>**Displejs**

**PIEZĪME.** Skatiet attēlu, kas visprecīzāk atbilst jūsu datora modelim.

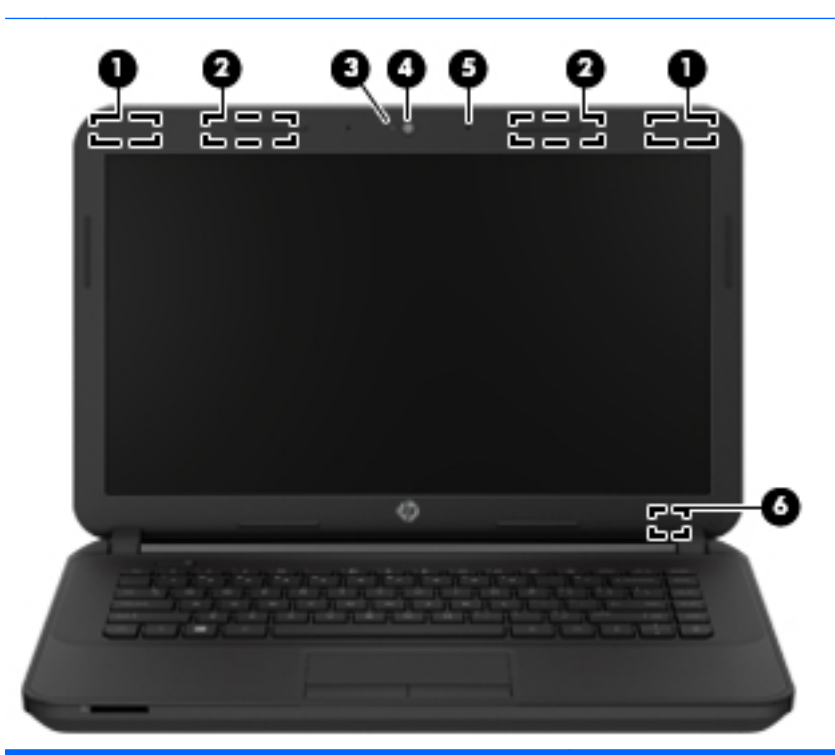

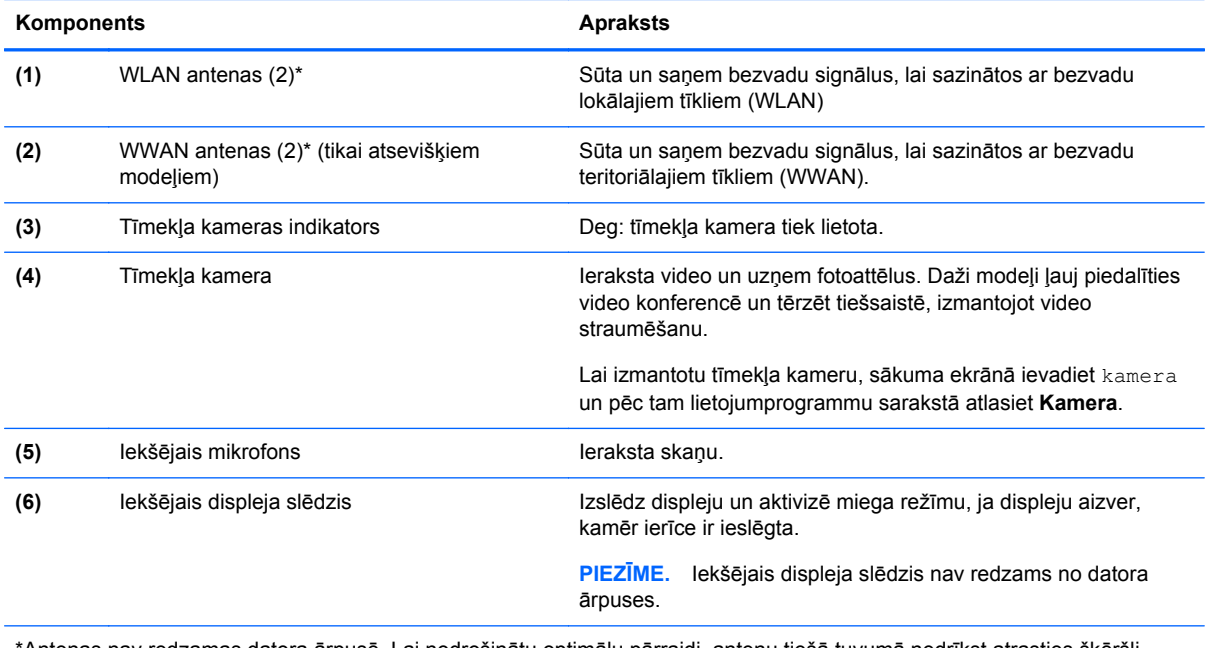

\*Antenas nav redzamas datora ārpusē. Lai nodrošinātu optimālu pārraidi, antenu tiešā tuvumā nedrīkst atrasties šķēršļi. Paziņojumus par bezvadu sakaru normatīvo informāciju skatiet dokumenta *Normatīvie, drošības un vides aizsardzības paziņojumi* sadaļā, kas attiecas uz jūsu valsti vai reģionu. Lai piekļūtu šai rokasgrāmatai, sākuma ekrānā ierakstiet atbalsts un pēc tam atlasiet lietojumprogrammu **HP Support Assistant**.

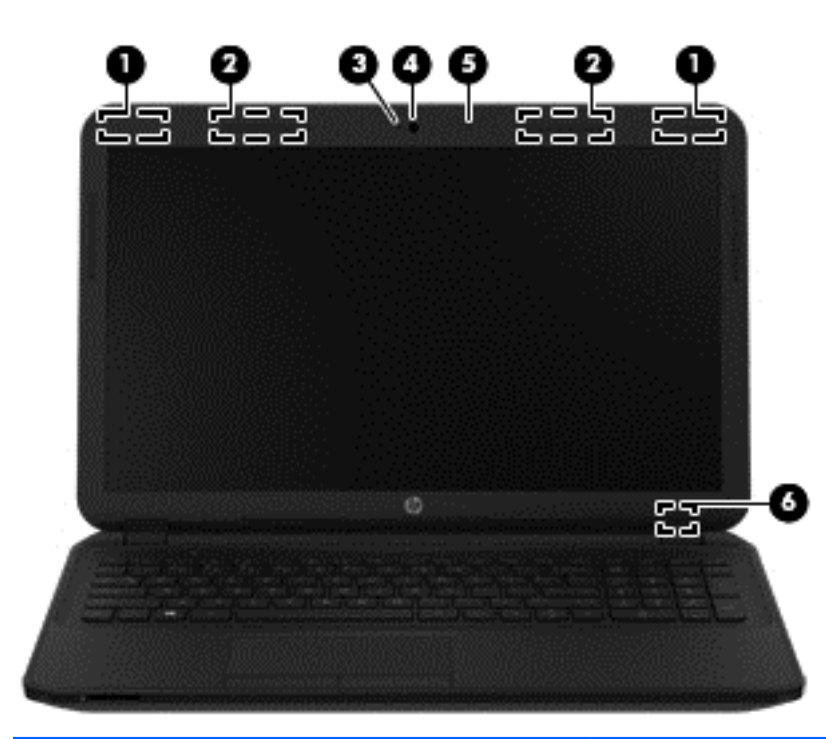

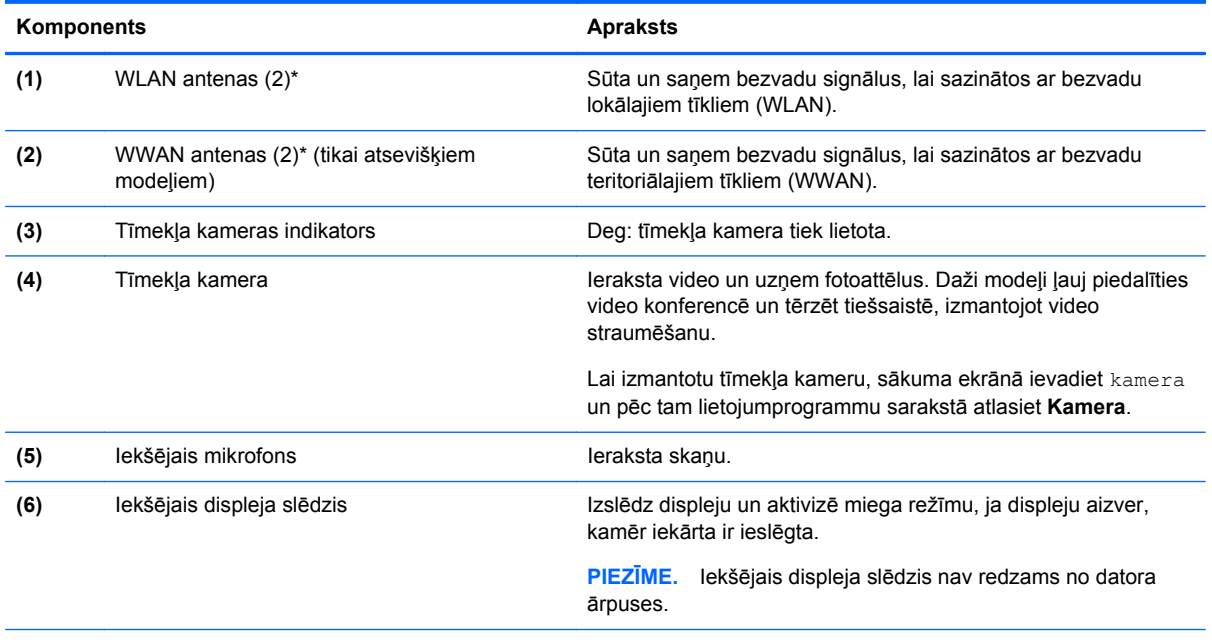

\*Antenas nav redzamas datora ārpusē. Lai nodrošinātu optimālu pārraidi, antenu tiešā tuvumā nedrīkst atrasties šķēršļi. Paziņojumus par bezvadu sakaru normatīvo informāciju skatiet dokumenta *Normatīvie, drošības un vides aizsardzības paziņojumi* sadaļā, kas attiecas uz jūsu valsti vai reģionu. Lai piekļūtu šai rokasgrāmatai, sākuma ekrānā ierakstiet atbalsts un pēc tam atlasiet lietojumprogrammu **HP Support Assistant**.

# <span id="page-20-0"></span>**Augšpuse**

# **Skārienpanelis**

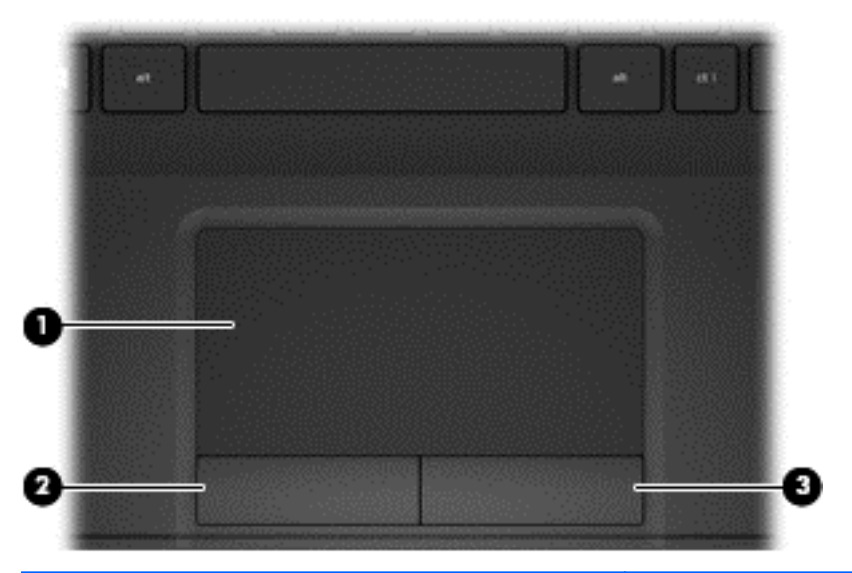

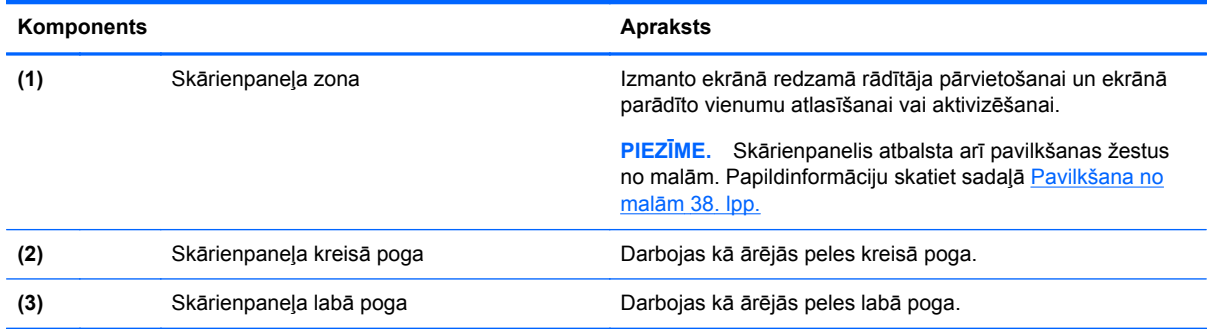

### <span id="page-21-0"></span>**Indikatori**

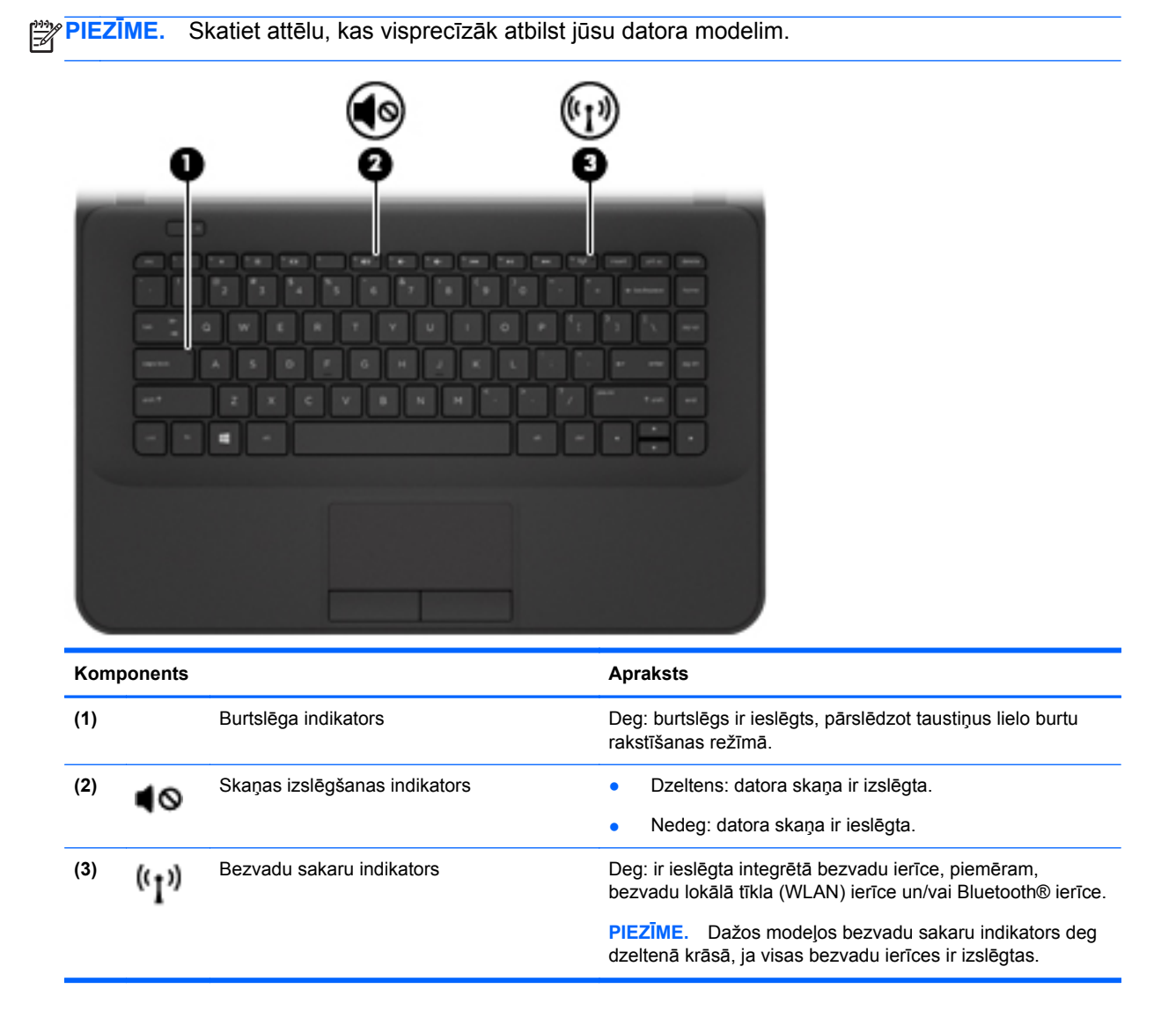

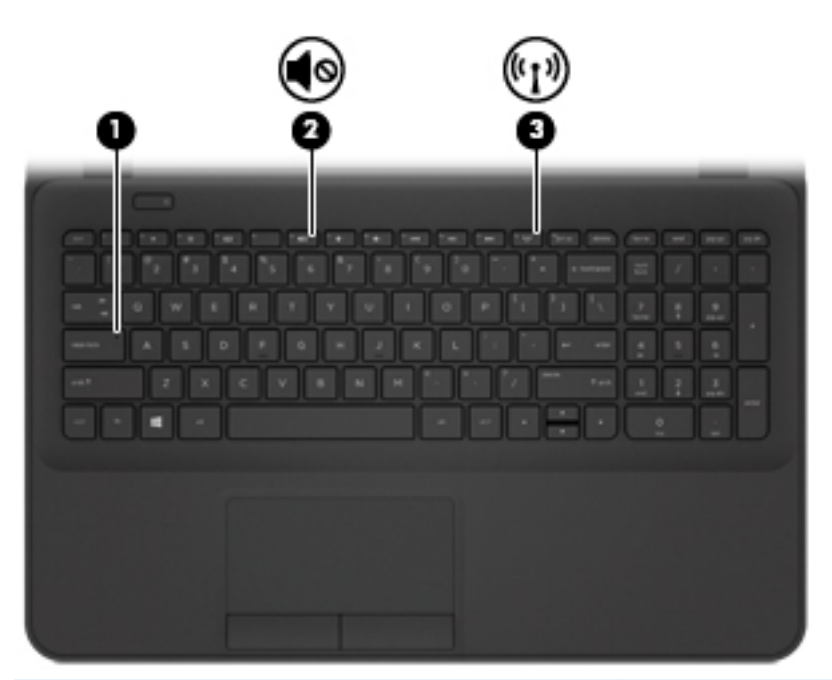

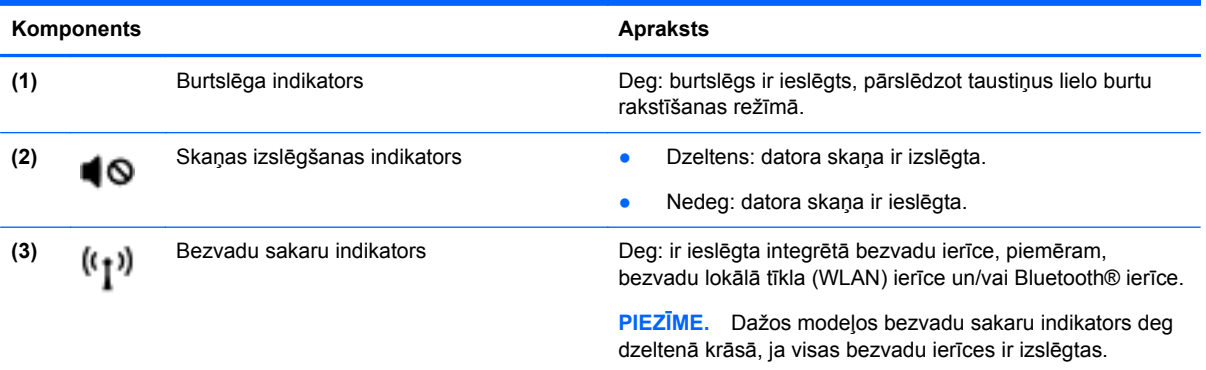

### <span id="page-23-0"></span>**Poga**

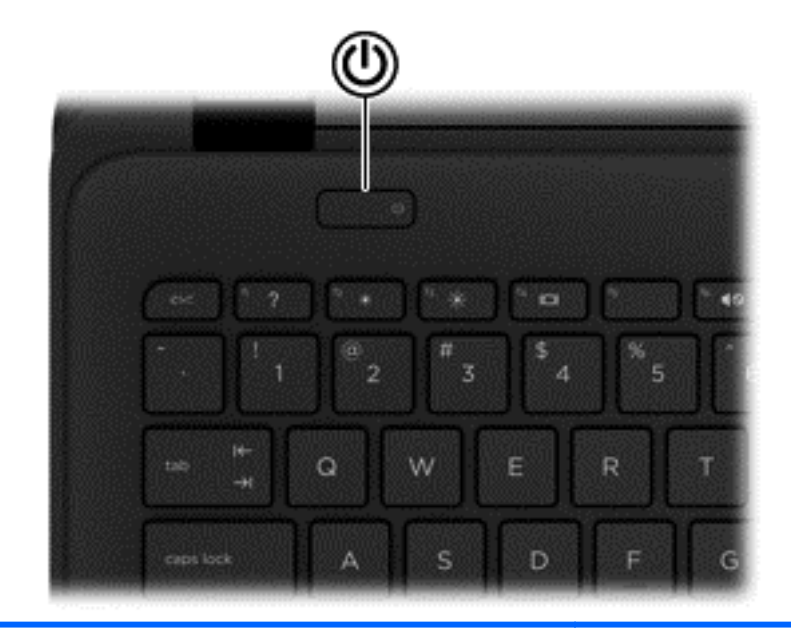

#### Komponents **Apraksts**

r

- Ieslēgšanas/izslēgšanas poga **bazākas var biedzācijāmā** Kad dators ir izslēgts, nospiediet šo pogu, lai datoru ieslēgtu.
	- Kad dators ir ieslēgts, īslaicīgi nospiežot šo pogu, var aktivizēt miega režīmu.
	- Kad dators ir miega stāvoklī, īsi nospiediet šo pogu, lai izietu no miega stāvokļa.
	- Kad dators ir hibernācijas režīmā, īsi nospiediet šo pogu, lai izietu no hibernācijas režīma.

**UZMANĪBU!** Nospiežot un turot strāvas pogu, tiks zaudēta nesaglabātā informācija.

Ja dators ir pārstājis reaģēt un sistēmas Windows® izslēgšanas procedūras nedarbojas, nospiediet ieslēgšanas/izslēgšanas pogu un turiet to nospiestu vismaz piecas sekundes, lai izslēgtu datoru.

**PIEZĪME.** Atsevišķiem modeļiem funkcija Intel® Rapid Start Technology ir iespējota rūpnīcā. Izmantojot funkciju Rapid Start Technology, dators var ātri atsākt darbību pēc neaktivitātes perioda. Papildinformāciju skatiet sadaļā Miega režī[ma vai hibern](#page-56-0)ācijas aktivizēšana 47. lpp.

Lai uzzinātu vairāk par enerģijas iestatījumiem, skatiet enerģijas opcijas. Sākuma ekrānā ievadiet enerģija, atlasiet **Enerģijas un miega režīma iestatījumi** un pēc tam lietojumprogrammu sarakstā atlasiet **Enerģija un miega režīms**.

## <span id="page-24-0"></span>**Taustiņi**

**PIEZĪME.** Skatiet attēlu, kas visprecīzāk atbilst jūsu datora modelim.

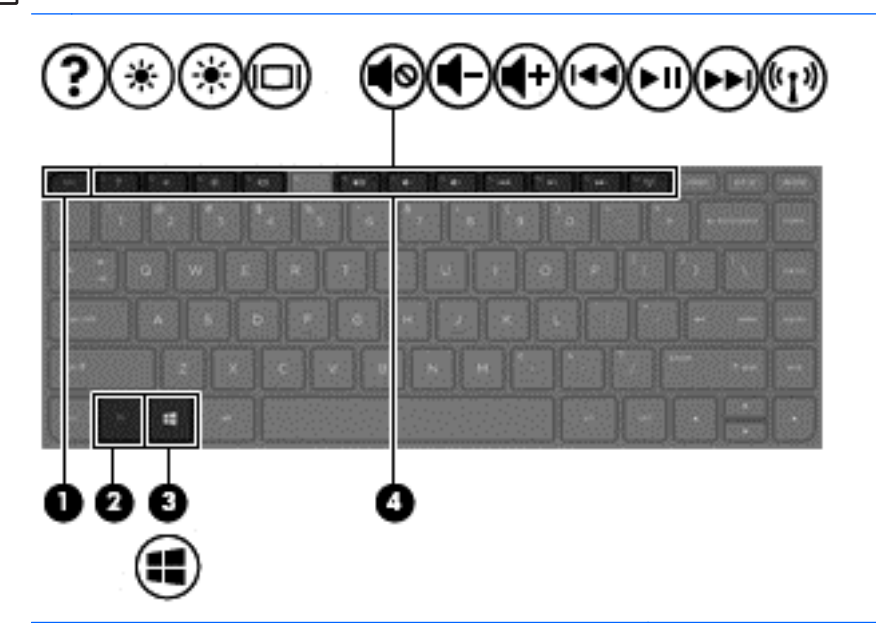

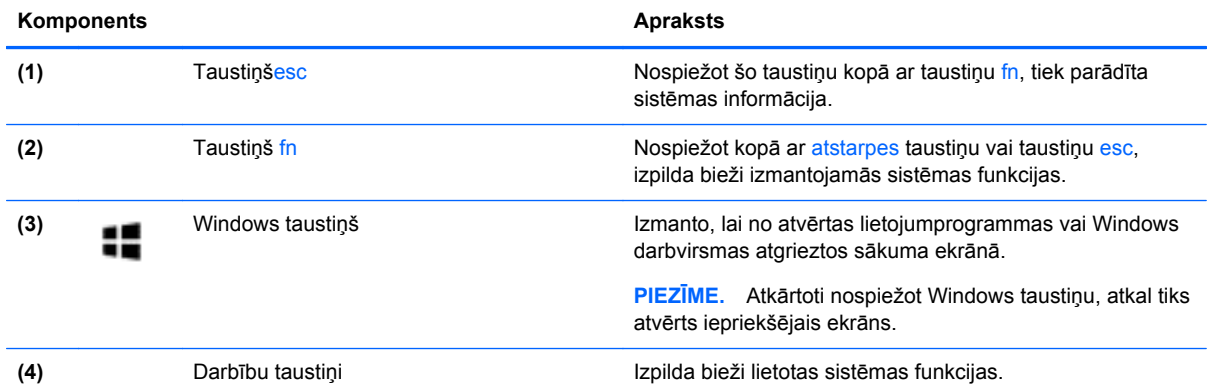

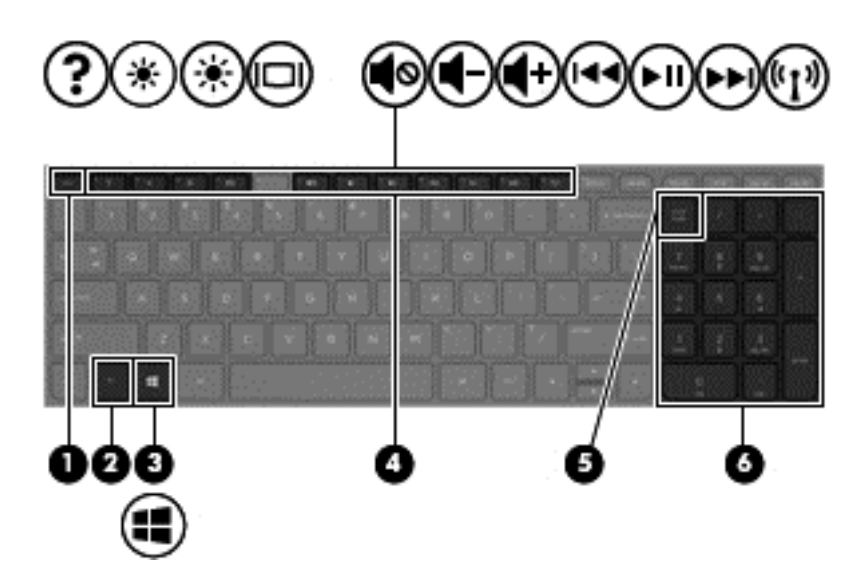

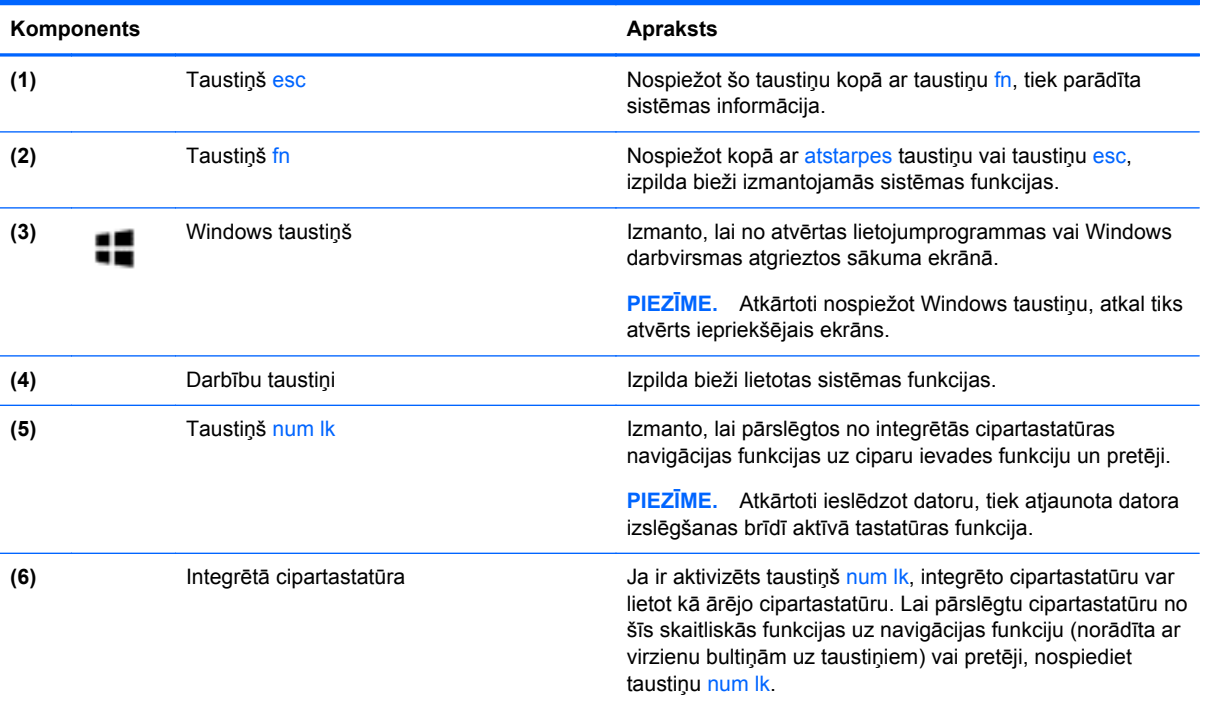

# <span id="page-26-0"></span>**Apakšpuse**

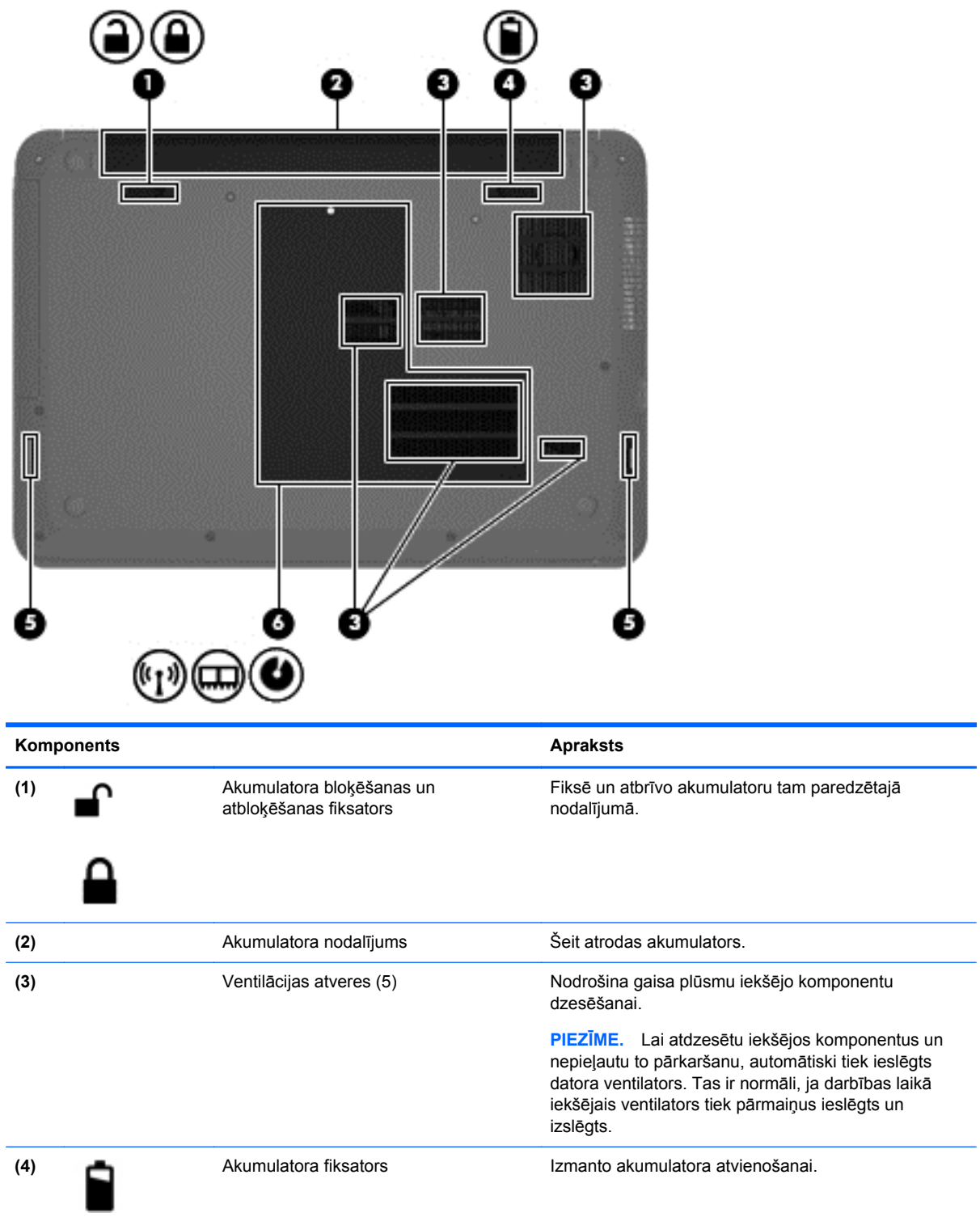

<span id="page-27-0"></span>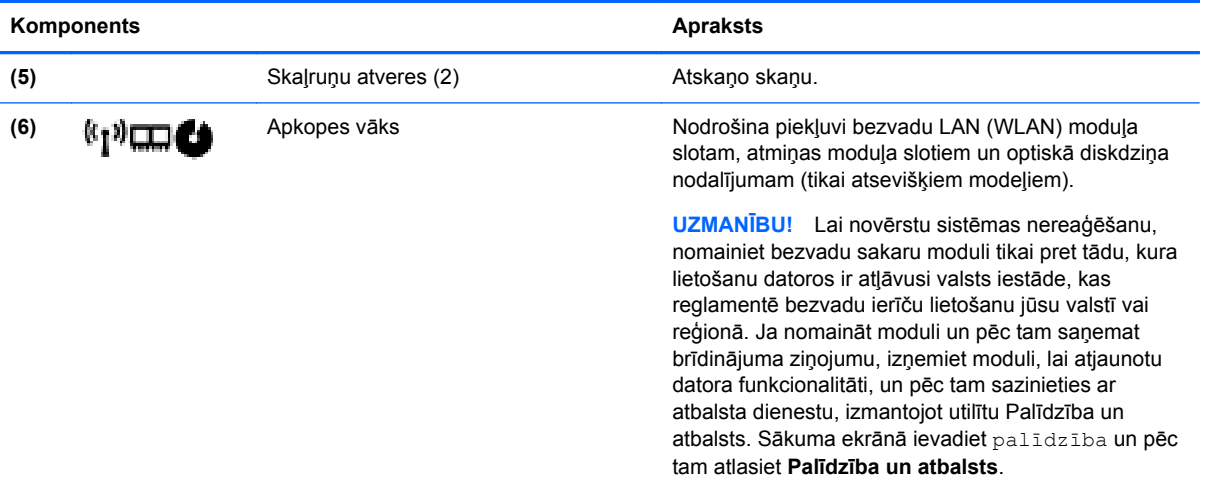

# **Uzlīmes**

Uzlīmes uz datora sniedz informāciju, kas var būt nepieciešama sistēmas problēmu novēršanai vai arī, ja datoru ņemat līdzi ārzemju ceļojumos.

**SVARĪGI!** Visas šajā sadaļā aprakstītās uzlīmes atrodas vienā no trīs vietām atkarībā no jūsu datora modeļa: piestiprinātas datora apakšā, akumulatora nodalījumā vai zem apkopes nodalījuma vāka.

Kā atrast šīs vietas, skatiet nodaļā Iepazīšanā[s ar datoru](#page-14-0) 5. lpp.

● Apkopes uzlīme — nodrošina svarīgu informāciju par jūsu datora identificēšanu. Sazinoties ar atbalsta dienestu, jums var prasīt sērijas numuru un, iespējams, arī produkta numuru vai modeļa numuru. Atrodiet šos numurus, pirms sazināties ar atbalsta dienestu.

**PIEZĪME.** Jūsu datora apkopes uzlīmes būs līdzīgas tālākajos piemēros redzamajām uzlīmēm. Skatiet attēlu, kas visprecīzāk atbilst jūsu datora apkopes uzlīmei.

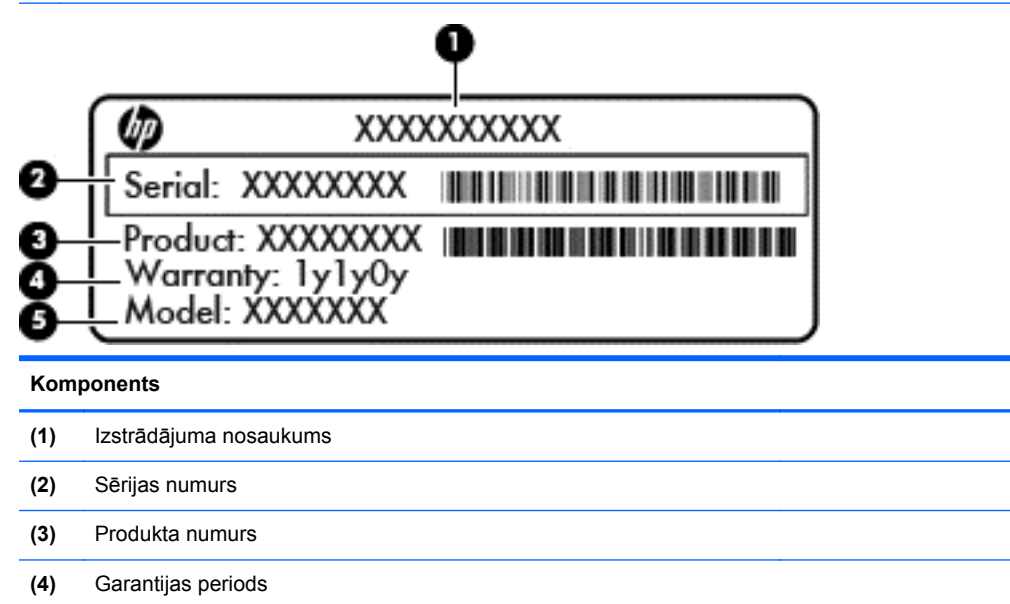

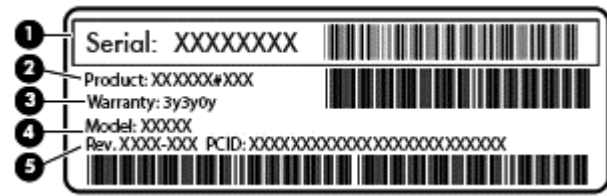

#### **Komponents**

- **(1)** Sērijas numurs
- **(2)** Produkta numurs
- **(3)** Garantijas periods
- **(4)** Modeļa numurs (tikai atsevišķiem modeļiem)
- **(5)** Versijas numurs
- Normatīvo datu uzlīme(s) sniedz normatīvo informāciju par datoru.
- Bezvadu sakaru sertifikācijas uzlīme(s) nodrošina informāciju par atsevišķi iegādājamām bezvadu ierīcēm un to valstu vai reģionu apstiprinājuma marķējumiem, kurās šīs ierīces ir atļauts lietot.

# <span id="page-29-0"></span>**3 Savienojuma izveide ar tīklu**

Dators ir ērti ņemams līdzi, lai kur jūs arī dotos. Tomēr izpētīt visu pasauli un piekļūt informācijai miljoniem vietnēs varat arī mājās, izmantojot datoru un vadu vai bezvadu tīkla savienojumu. Šajā nodaļā sniegtā informācija palīdzēs izveidot savienojumu ar visu pasauli.

# **Savienojuma izveide ar bezvadu tīklu**

Bezvadu tehnoloģija ļauj pārsūtīt datus, vadu vietā izmantojot radioviļņus. Dators var būt aprīkots ar vienu vai vairākām šādām bezvadu ierīcēm:

- Bezvadu lokālā tīkla (WLAN) ierīce nodrošina datora savienojumu ar bezvadu lokālajiem tīkliem (parasti tiek dēvēti par Wi-Fi tīkliem, bezvadu LAN vai WLAN) uzņēmumu birojos, mājās un publiskās vietās, piemēram, lidostās, restorānos, kafejnīcās, viesnīcās un universitātēs. WLAN tīklā mobilā bezvadu ierīce datorā sazinās ar bezvadu maršrutētāju vai bezvadu piekļuves punktu;
- HP mobilo platjoslas sakaru modulis (tikai atsevišķiem modeļiem) bezvadu teritoriālā tīkla (WWAN) ierīce, kas nodrošina bezvadu savienojumus daudz lielākā apgabalā. Mobilo tīklu operatori uzstāda bāzes stacijas (kas līdzīgas mobilo tālruņu sakaru torņiem) lielos ģeogrāfiskos apgabalos, efektīvi nodrošinot pārklājumu visā novadā, reģionā vai pat valstī.
- Bluetooth ierīce (tikai atsevišķiem modeļiem)— izveido personālo tīklu (personal area network PAN), lai pieslēgtos citām ierīcēm, kas ir saderīgas ar tehnoloģiju Bluetooth, piemēram, datoriem, tālruņiem, printeriem, austiņām, skaļruņiem un kamerām. PAN tīklā katra ierīce sazinās nepastarpināti ar citu ierīci, un ierīcēm jāatrodas salīdzinoši nelielā attālumā — parasti ne vairāk kā 10 metru attālumā (apmēram 33 pēdas) viena no otras.

Lai iegūtu papildinformāciju par bezvadu tehnoloģiju, skatiet utilītā Palīdzība un atbalsts nodrošināto informāciju un saites uz vietnēm. Sākuma ekrānā ievadiet palīdzība un pēc tam atlasiet **Palīdzība un atbalsts**.

#### **Bezvadu sakaru vadīklu izmantošana**

Datora bezvadu ierīces var vadīt, izmantojot šādus līdzekļus:

- bezvadu sakaru pogu, slēdzi vai taustiņu (šajā nodaļā to dēvē par bezvadu sakaru pogu) (tikai atsevišķiem modeļiem);
- operētājsistēmas vadīklas.

#### <span id="page-30-0"></span>**Bezvadu sakaru pogas lietošana**

Dators ir aprīkots ar bezvadu sakaru pogu, vienu vai vairākām bezvadu sakaru ierīcēm un atkarībā no modeļa vienu vai diviem bezvadu savienojuma indikatoriem. Pēc noklusējuma visas datora bezvadu ierīces ir iespējotas ražošanas procesā, tādēļ, ieslēdzot datoru, iedegas bezvadu savienojuma indikators (balts).

Bezvadu savienojuma indikators norāda vispārējo bezvadu ierīču strāvas padeves stāvokli, nevis atsevišķu ierīču statusu. Ja bezvadu savienojuma indikators ir balts, ieslēgta ir vismaz viena bezvadu ierīce. Ja bezvadu savienojuma indikators nedeg, visas bezvadu ierīces ir izslēgtas.

**PIEZĪME.** Dažos modeļos, ja visas bezvadu ierīces ir izslēgtas, bezvadu savienojuma indikators ir dzeltens.

Tā kā bezvadu sakaru ierīces ir iespējotas ražošanas procesā, bezvadu sakaru poga ir izmantojama visu bezvadu sakaru ierīču ieslēgšanai vai izslēgšanai. Atsevišķas bezvadu ierīces var vadīt, izmantojot programmatūru Wireless Assistant (tikai atsevišķiem modeļiem).

#### **Operētājsistēmas vadīklu izmantošana**

Tīkla un koplietošanas centrā var iestatīt savienojumu vai tīklu, izveidot savienojumu ar tīklu, kā arī diagnosticēt un novērst tīkla problēmas.

Lai lietotu operētājsistēmas vadīklas:

- **1.** Sākuma ekrānā ievadiet vadības panelis un pēc tam atlasiet **Vadības panelis**.
- **2.** Atlasiet **Tīkls un internets** un pēc tam atlasiet opciju **Tīkla un koplietošanas centrs**.

Lai saņemtu papildinformāciju, sākuma ekrānā ierakstiet palīdzība un pēc tam atlasiet **Palīdzība un atbalsts**.

#### **Datu un diskdziņu koplietošana un piekļūšana programmatūrai**

Ja dators ir pievienots tīklam, varat izmantot ne tikai savā datorā saglabāto informāciju, bet arī citos datoros esošo. Tīklam pievienoti datori var apmainīties ar programmatūru un datiem.

**PIEZĪME.** Ja disks, piemēram, DVD filmas vai spēles, ir aizsargāts pret kopēšanu, to nevar koplietot.

Lai koplietotu mapes vai saturu vienā un tajā pašā tīklā, rīkojieties šādi:

- **1.** Windows darbvirsmā atveriet **Failu pārlūks**.
- **2.** Sadaļā **Šis dators** noklikšķiniet uz mapes, kurā ir saturs, ko vēlaties kopīgot. Navigācijas joslā loga augšdaļā atlasiet **Kopīgot** un pēc tam noklikšķiniet uz **Noteiktas personas**.
- **3.** Ierakstiet vārdu lodziņā **Failu koplietošana** un pēc tam noklikšķiniet uz **Pievienot**.
- **4.** Noklikšķiniet uz **Koplietojums** un pēc tam izpildiet ekrānā redzamos norādījumus.

Lai koplietotu diskdziņus vienā tīklā, rīkojieties šādi:

- **1.** Windows darbvirsmas paziņojumu apgabalā, kas atrodas uzdevumjoslas labajā malā, noklikšķiniet ar peles labo pogu uz tīkla statusa ikonas.
- **2.** Atlasiet **Atvērt tīkla un koplietošanas centru**.
- **3.** Sadaļā **Skatiet aktīvos tīklus** atlasiet aktīvo tīklu.
- **4.** Atlasiet **Mainīt koplietošanas papildu iestatījumus**, lai iestatītu koplietošanas iestatījumus konfidencialitātes, tīkla noteikšanas, failu un printeru koplietošanas vai citām tīkla opcijām.

#### <span id="page-31-0"></span>**WLAN lietošana**

Izmantojot WLAN ierīci, varat piekļūt bezvadu lokālajam tīklam (WLAN), ko veido citi datori un papildierīces, kas ir savienotas, izmantojot bezvadu maršrutētāju vai bezvadu piekļuves punktu.

**PIEZĪME.** Jēdzieni *bezvadu maršrutētājs* un *bezvadu piekļuves punkts* bieži aizvieto viens otru.

- Plaša mēroga WLAN, piemēram, uzņēmuma vai publiskie WLAN, parasti izmanto bezvadu piekļuves punktus, kas nodrošina piekļuvi lielam skaitam datoru un papildierīču un kas var nošķirt svarīgas tīkla funkcijas.
- Mājas vai nelielu biroju WLAN izmanto bezvadu maršrutētājus, kas nodrošina iespēju vairākiem vadu vai bezvadu datoriem koplietot interneta pieslēgumu, printeri un failus, neizmantojot papildu aparatūru vai programmatūru.

Lai izmantotu datora WLAN ierīci, ir jāizveido savienojums ar WLAN infrastruktūru (to nodrošina pakalpojumu sniedzējs vai arī publiskais vai uzņēmuma tīkls).

#### **Interneta pakalpojumu sniedzēja pakalpojumu lietošana**

Izveidojot savienojumu ar internetu mājās, vispirms ir jāizveido konts ar interneta pakalpojumu sniedzēju (IPS). Lai iegādātos interneta pakalpojumu un modemu, sazinieties ar vietējo IPS. IPS palīdzēs jums uzstādīt modemu, ievilkt tīkla kabeli, lai savienotu bezvadu datoru ar modemu, un pārbaudīt interneta pakalpojumu.

**PIEZĪME.** IPS piešķirs jums lietotāja ID un paroli interneta piekļuvei. Pierakstiet šo informāciju un glabājiet to drošā vietā.

#### <span id="page-32-0"></span>**WLAN iestatīšana**

Lai iestatītu WLAN un izveidotu savienojumu ar internetu, ir nepieciešams šāds aprīkojums:

- platjoslas modems (DSL vai kabeļmodems) **(1)** un ātrdarbīga interneta pakalpojums, kas iegādāts no interneta pakalpojumu sniedzēja (IPS);
- bezvadu maršrutētājs **(2)** (iegādājams atsevišķi);
- bezvadu dators **(3)**.

**PIEZĪME.** Dažos modemos ir iebūvēts bezvadu maršrutētājs. Sazinieties ar IPS, lai uzzinātu, kāda tipa modems jums ir.

Nākamajā attēlā ir redzams internetam pievienota bezvadu tīkla instalācijas piemērs.

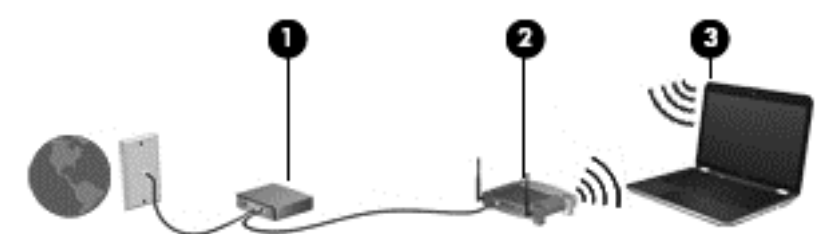

Tīklam paplašinoties, tam var tikt pievienoti papildu datori ar bezvadu vai vadu savienojumu, lai nodrošinātu tiem piekļuvi internetam.

Palīdzību WLAN iestatīšanai skatiet maršrutētāja ražotāja vai IPS nodrošināto informāciju.

#### **Bezvadu maršrutētāja konfigurēšana**

Lai saņemtu palīdzību par bezvadu maršrutētāja konfigurēšanu, skatiet maršrutētāja ražotāja vai jūsu interneta pakalpojumu sniedzēja nodrošināto informāciju.

**PIEZĪME.** Sākumā ieteicams savienot jauno bezvadu datoru ar maršrutētāju, izmantojot maršrutētāja komplektā iekļauto tīkla kabeli. Kad datorā ir veiksmīgi izveidots savienojums ar internetu, atvienojiet kabeli un pēc tam, izmantojot bezvadu tīklu, piekļūstiet internetam.

#### **WLAN aizsargāšana**

Iestatot WLAN vai piekļūstot esošam WLAN, vienmēr iespējojiet drošības līdzekļus, lai aizsargātu tīklu pret nesankcionētu piekļuvi. Sabiedriskās vietās (tīklājos), piemēram, kafejnīcās un lidostās, WLAN var nebūt droši. Ja jūs uztrauc datora drošība, atrodoties tīklājā, ierobežojiet tīkla darbību, atļaujot tikai mazsvarīga e-pasta un standarta interneta pārlūkošanas funkcijas.

Bezvadu raidītāja signāli tiek raidīti ārpus tīkla, tāpēc citas WLAN ierīces var uztvert neaizsargātus signālus. WLAN aizsargāšanai ņemiet vērā tālāk aprakstītos piesardzības pasākumus.

Izmantojiet ugunsmūri.

Ugunsmūris pārbauda uz jūsu tīklu nosūtīto informāciju un pieprasījumus un atmet šaubīgus vienumus. Ugunsmūri ir pieejami gan kā programmatūra, gan kā aparatūra. Dažos tīklos tiek izmantota abu šo veidu kombinācija.

Izmantojiet bezvadu sakaru šifrēšanu.

Bezvadu sakaru šifrēšanai tiek izmantoti drošības iestatījumi, lai šifrētu un atšifrētu tīklā pārraidītus datus. Lai saņemtu papildinformāciju, sākuma ekrānā ierakstiet palīdzība un pēc tam atlasiet **Palīdzība un atbalsts**.

#### <span id="page-33-0"></span>**Savienojuma izveide ar WLAN**

Lai izveidotu savienojumu ar WLAN, veiciet tālāk norādītās darbības.

**1.** Pārliecinieties, vai WLAN ierīce ir ieslēgta. Ja ierīce ir ieslēgta, bezvadu sakaru indikators deg. Ja bezvadu sakaru indikators nedeg, nospiediet bezvadu sakaru pogu.

**PIEZĪME.** Dažos modeļos bezvadu savienojuma indikators deg dzeltenā krāsā, ja visas bezvadu ierīces ir izslēgtas.

- **2.** Sākuma ekrānā norādiet uz ekrāna augšējo vai apakšējo labo stūri, lai parādītu viedpogas.
- **3.** Atlasiet **Iestatījumi** un pēc tam noklikšķiniet uz tīkla statusa ikonas.
- **4.** Atlasiet sarakstā savu WLAN.
- **5.** Noklikšķiniet uz pogas **Izveidot savienojumu**.

Ja bezvadu lokālajā tīklā ir iespējots drošības līdzeklis, tiek prasīts ievadīt drošības kodu. Ierakstiet kodu un pēc tam noklikšķiniet uz **Pierakstīties**, lai pabeigtu savienojuma izveidi.

**PIEZĪME.** Ja sarakstā nav WLAN tīklu, jūs atrodaties ārpus bezvadu maršrutētāja vai piekļuves punkta darbības zonas.

**PIEZĪME.** Ja neredzat bezvadu lokālo tīklu, ar kuru vēlaties izveidot savienojumu, Windows darbvirsmā ar peles labo pogu noklikšķiniet uz tīkla stāvokļa ikonas un pēc tam atlasiet **Atvērt tīkla un koplietošanas centru**. Noklikšķiniet uz **Iestatīt jaunu savienojumu vai tīklu**. Parādītajā opciju sarakstā ir opcijas, kas nodrošina manuālu tīkla meklēšanu un savienojuma izveidi ar tīklu vai arī jauna tīkla savienojuma izveidi.

**6.** Izpildiet ekrānā redzamās instrukcijas, lai pabeigtu savienojuma izveidi.

Kad savienojums ir izveidots, novietojiet peles rādītāju paziņojumu apgabalā uz tīkla stāvokļa ikonas, lai pārbaudītu savienojuma nosaukumu un statusu.

**PIEZĪME.** Darbības zona (bezvadu sakaru signālu raidīšanas attālums) ir atkarīga no WLAN aprīkojuma, maršrutētāja ražotāja un citu elektroierīču vai strukturālu barjeru, piemēram, sienu un grīdu, radītiem traucējumiem.

#### **HP mobilo platjoslas sakaru moduļa lietošana (tikai atsevišķiem modeļiem)**

Izmantojot HP mobilo platjoslas sakaru moduli, dators var lietot bezvadu teritoriālos tīklus un piekļūt internetam no vēl vairākām vietām un vēl plašākā apgabalā, nekā izmantojot bezvadu lokālo tīklus. Lai izmantotu HP mobilo platjoslas sakaru moduli, ir nepieciešams tīkla pakalpojumu sniedzējs (tiek dēvēts par *mobilo sakaru tīkla operatoru*), kurš parasti ir mobilo tālruņu tīkla operators. HP mobilo platjoslas sakaru modulim izmantojamais tīkla pārklājums ir līdzīgs mobilo balss sakaru tīkla pārklājumam.

Izmantojot HP mobilo platjoslas sakaru moduli un mobilo sakaru tīkla operatora pakalpojumus, jūs vienmēr varat piekļūt internetam, sūtīt e-pasta ziņojumus vai izveidot savienojumu ar korporatīvo tīklu neatkarīgi no tā, vai atrodaties ceļā vai ārpus Wi-Fi tīklāju darbības zonas.

<span id="page-34-0"></span>HP atbalsta šādas tehnoloģijas:

- HSPA (High Speed Packet Access ātrdarbīga pakešpiekļuve) nodrošina piekļuvi tīkliem, kuri izmanto globālās mobilo sakaru sistēmas (GSM) telekomunikāciju standartu.
- EV-DO (Evolution Data Optimized pilnveidota datu optimizācija) nodrošina piekļuvi tīkliem, kas izmanto koddales daudzpiekļuves (CDMA) telekomunikāciju standartu.
- LTE (Long Term Evolution ilgtermiņa attīstība) nodrošina piekļuvi tīkliem, kas atbalsta LTE tehnoloģiju.

Lai aktivizētu mobilo platjoslas sakaru pakalpojumu, iespējams, būs nepieciešams HP mobilo platjoslas sakaru moduļa IMEI un/vai MEID numurs.Sērijas numurs ir norādīts uz uzlīmes datora akumulatora nodalījumā.

Dažu mobilo tīklu sakaru operatori pieprasa, lai jūs lietotu abonenta identifikācijas moduli (SIM karti). SIM kartē ir iekļauta pamatinformācija par lietotāju, piemēram, personas identifikācijas numurs (PIN), kā arī tīkla informācija. Dažiem datoriem SIM karte ir jau ievietota akumulatora nodalījumā. Ja SIM karte nav ievietota, tā var būt iekļauta kopā ar datoram pievienoto HP mobilo platjoslas sakaru moduļa informāciju vai arī mobilo sakaru operators to var nodrošināt atsevišķi no datora.

Papildinformāciju par HP mobilo platjoslas sakaru moduli un izvēlētā mobilo sakaru tīkla operatora pakalpojumu aktivizēšanu skatiet datoram pievienotajā informācijā par HP mobilo platjoslas sakaru moduli.

### **Bluetooth bezvadu ierīču lietošana (tikai atsevišķiem modeļiem)**

Bluetooth ierīce nodrošina bezvadu sakarus ar nelielu darbības rādiusu, kas aizstāj fiziskus kabeļu savienojumus, ko parasti izmanto, lai savienotu šādas elektroniskās ierīces:

- datori (galddatori, piezīmjdatori, personālie ciparasistenti);
- tālruņi (mobilie tālruņi, bezvadu tālruņi, viedtālruņi);
- attēlveidošanas ierīces (printeri, kameras);
- audioierīces (radioaustiņas, skaļruņi);
- pele.

Bluetooth ierīces nodrošina vienādranga sakaru iespējas, kas ļauj izveidot personālo tīklu (PAN), kurā ir savienotas Bluetooth ierīces. Informāciju par Bluetooth ierīču konfigurēšanu un lietošanu skatiet Bluetooth programmatūras palīdzības vietnē.

# **Savienojuma izveide ar vadu tīklu**

### **Savienojuma izveide ar lokālo tīklu (LAN)**

Izmantojiet LAN savienojumu, lai pievienotu datoru tieši maršrutētājam mājās (aktīva bezvadu savienojuma vietā) vai izveidotu savienojumu ar esošo tīklu birojā.

Savienojuma izveidei ar LAN ir nepieciešams 8 kontaktu RJ-45 tīkla kabelis.

Lai izveidotu savienojumu ar tīkla kabeli, veiciet tālāk norādītās darbības.

**1.** Pievienojiet tīkla kabeli datora tīkla ligzdai **(1)**.

**2.** Otru tīkla kabeļa galu pievienojiet tīkla sienas ligzdai **(2)** vai maršrutētājam.

**PIEZĪME.** Ja tīkla kabelim ir trokšņu slāpēšanas ķēde **(3)**, kas novērš TV un radio signālu radītus traucējumus, pavērsiet kabeļa galu ar ķēdi pret datoru.

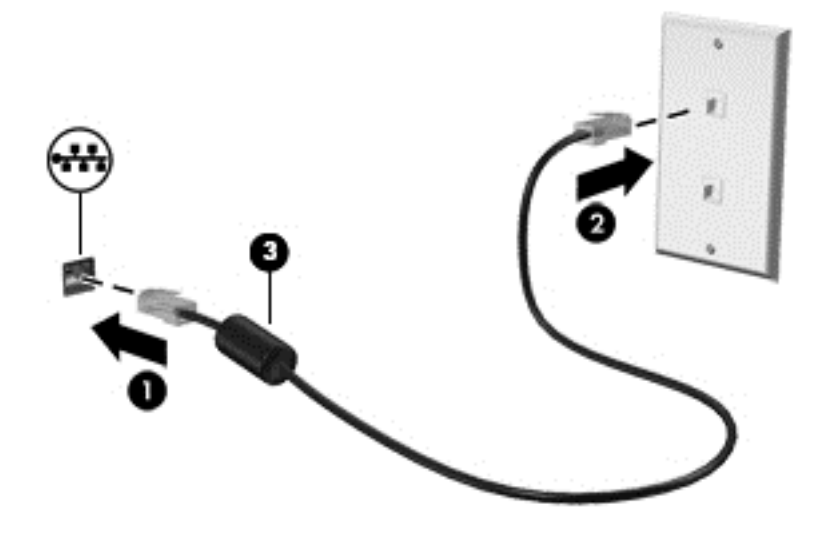
# **4 Izklaides funkciju izmantošana**

Izmantojiet HP datoru kā izklaides centru, saziņai lietojot tīmekļa kameru, klausoties un pārvaldot mūzikas ierakstus un lejupielādējot un skatoties filmas. Vai arī, pievienojot ārējas ierīces, piemēram, skaļruņus, austiņas, monitoru, projektoru, televizoru un atsevišķiem modeļiem arī augstas izšķirtspējas ierīces, pārvērtiet datoru par vēl efektīgāku izklaides līdzekli.

# **Multivides līdzekļi**

Datorā ir pieejami dažādi izklaides līdzekļi.

**PIEZĪME.** Skatiet attēlu, kas visprecīzāk atbilst jūsu datora modelim.

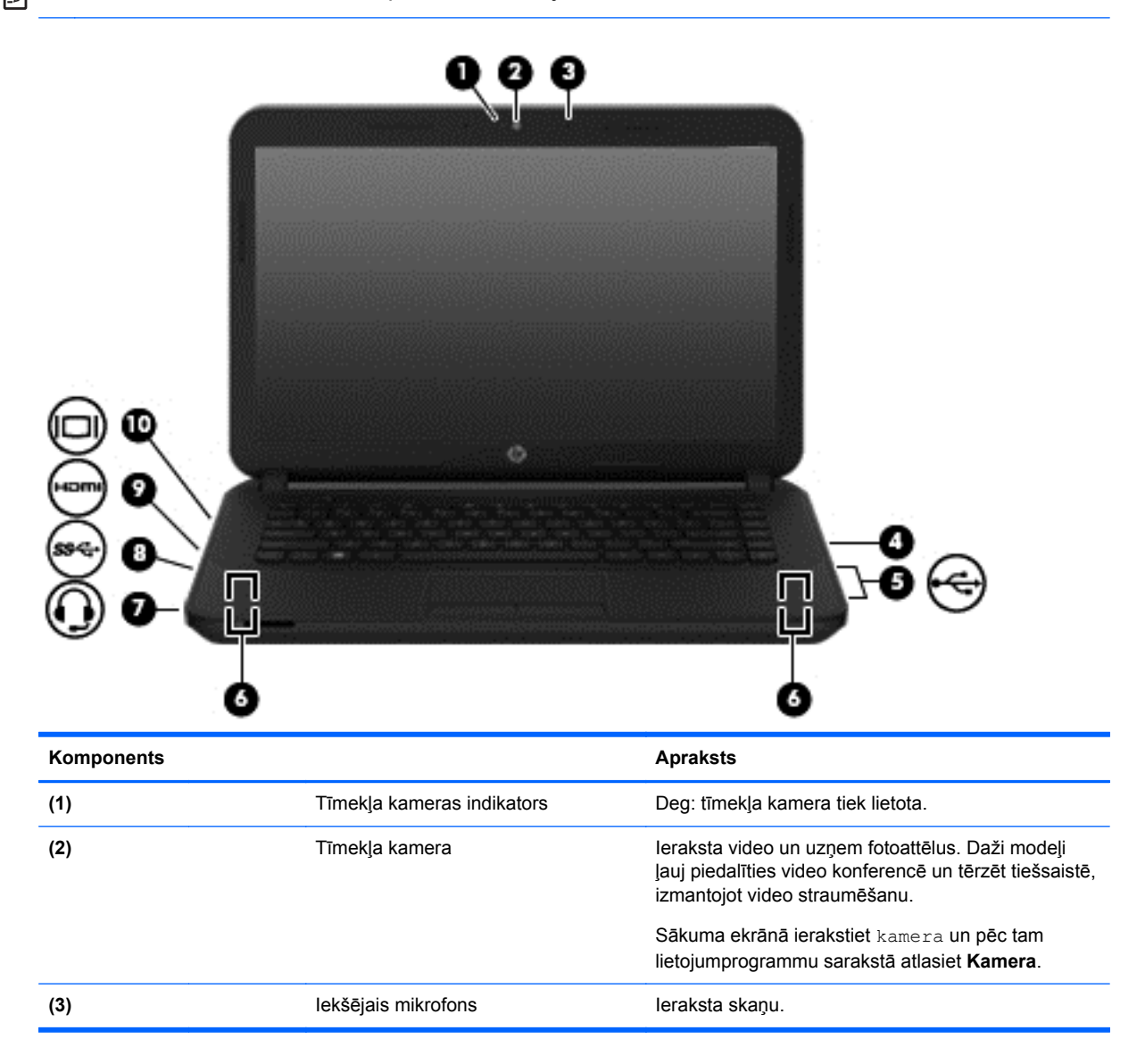

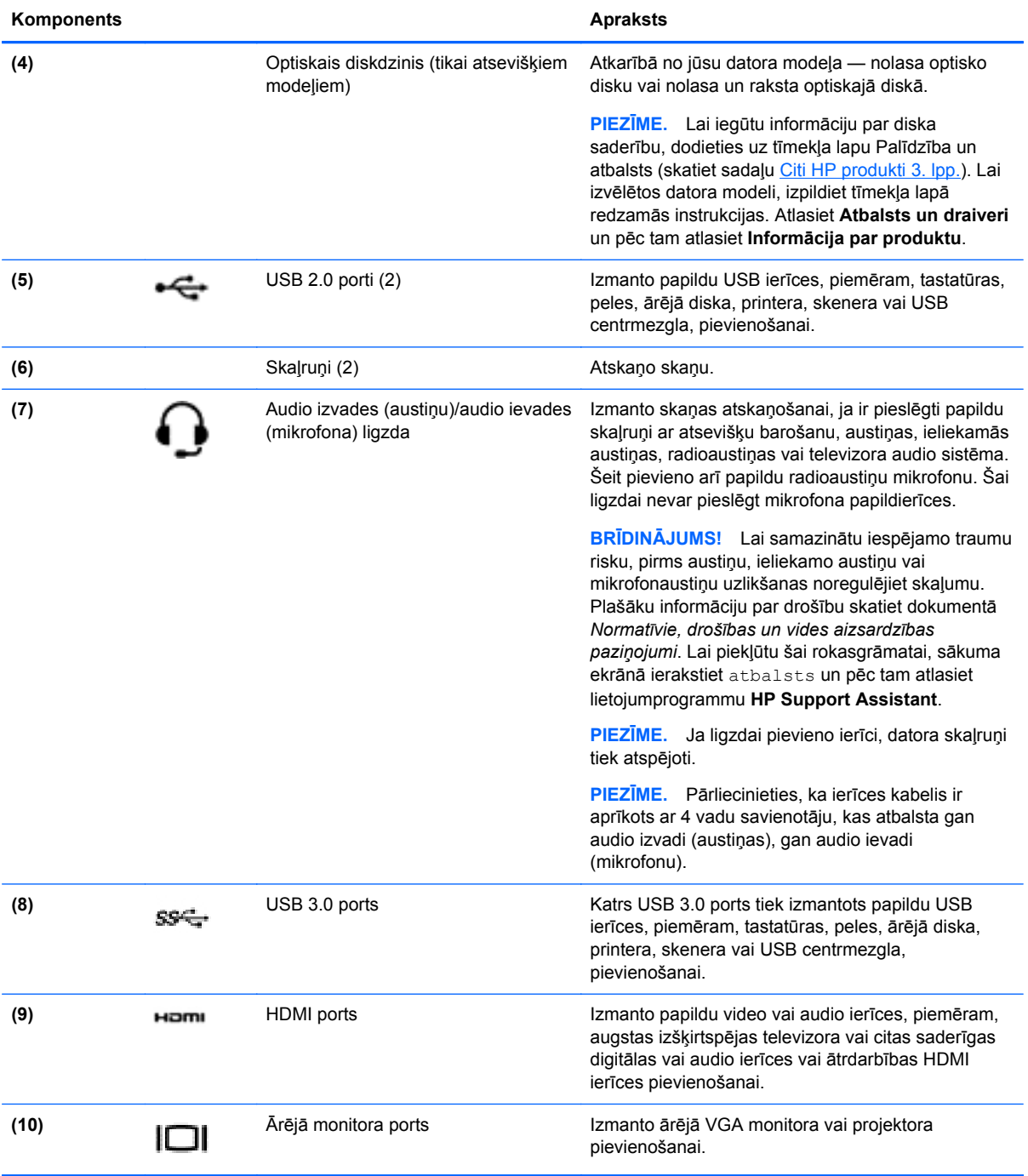

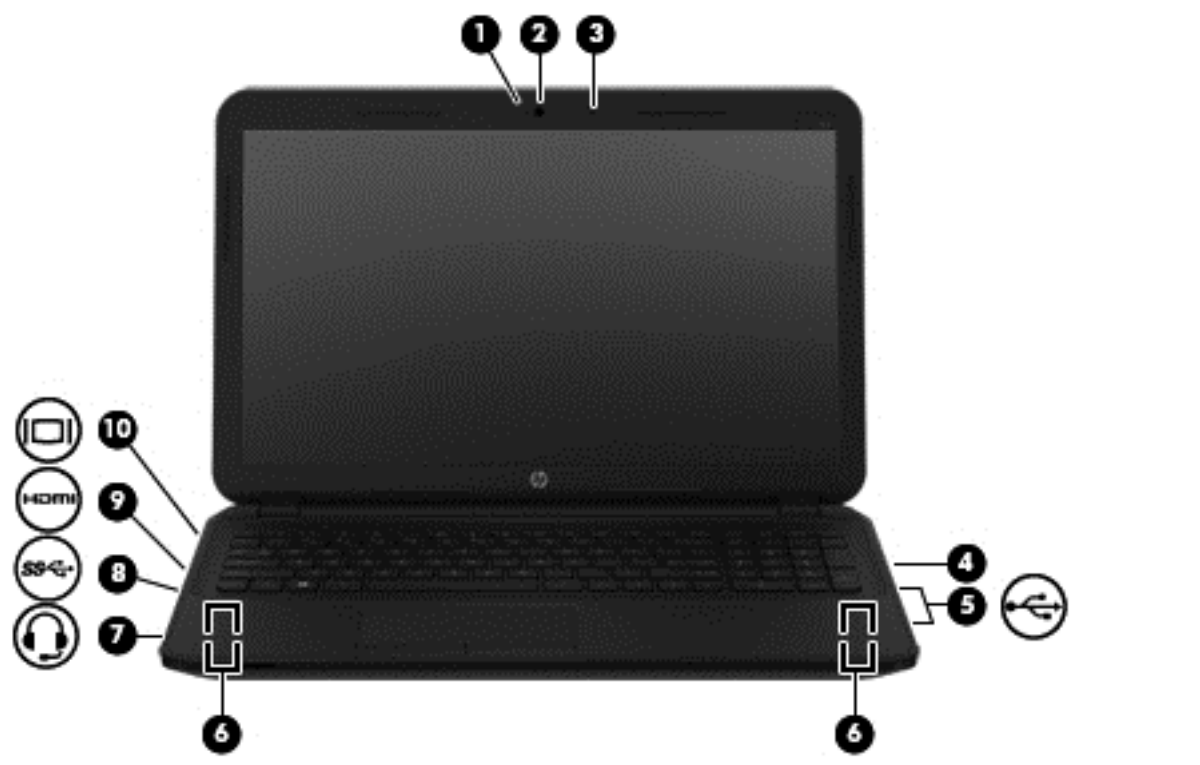

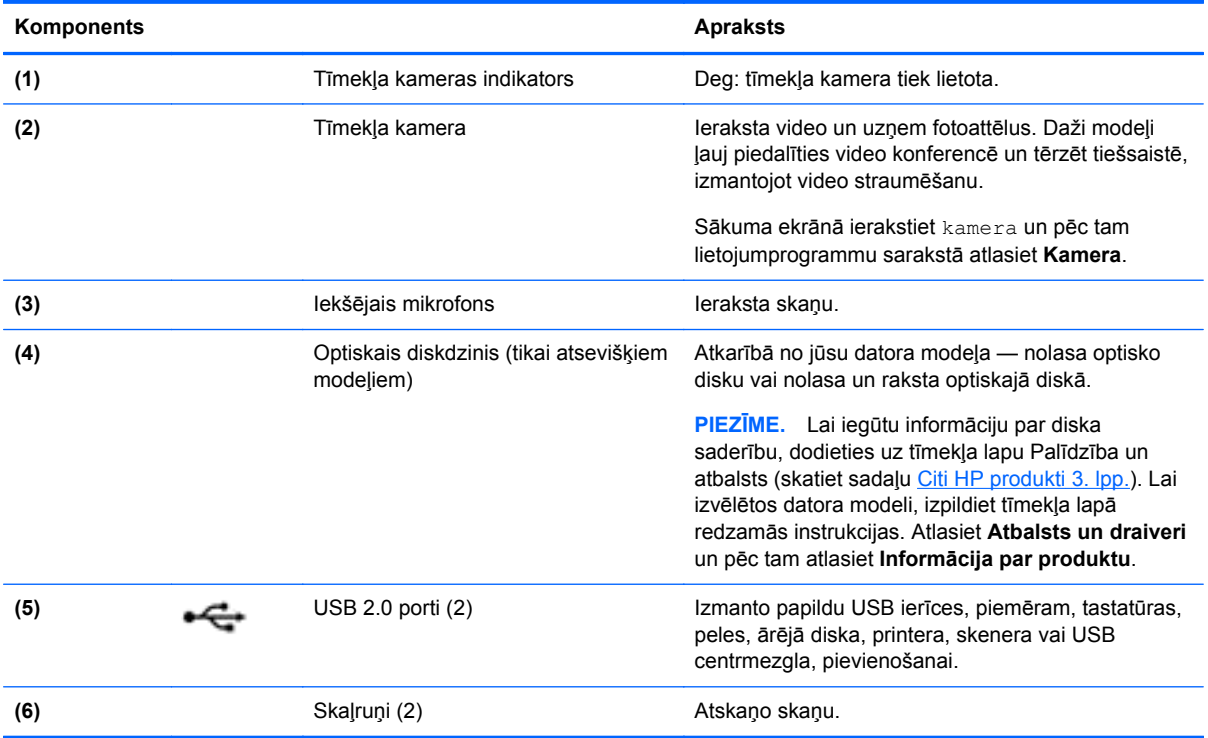

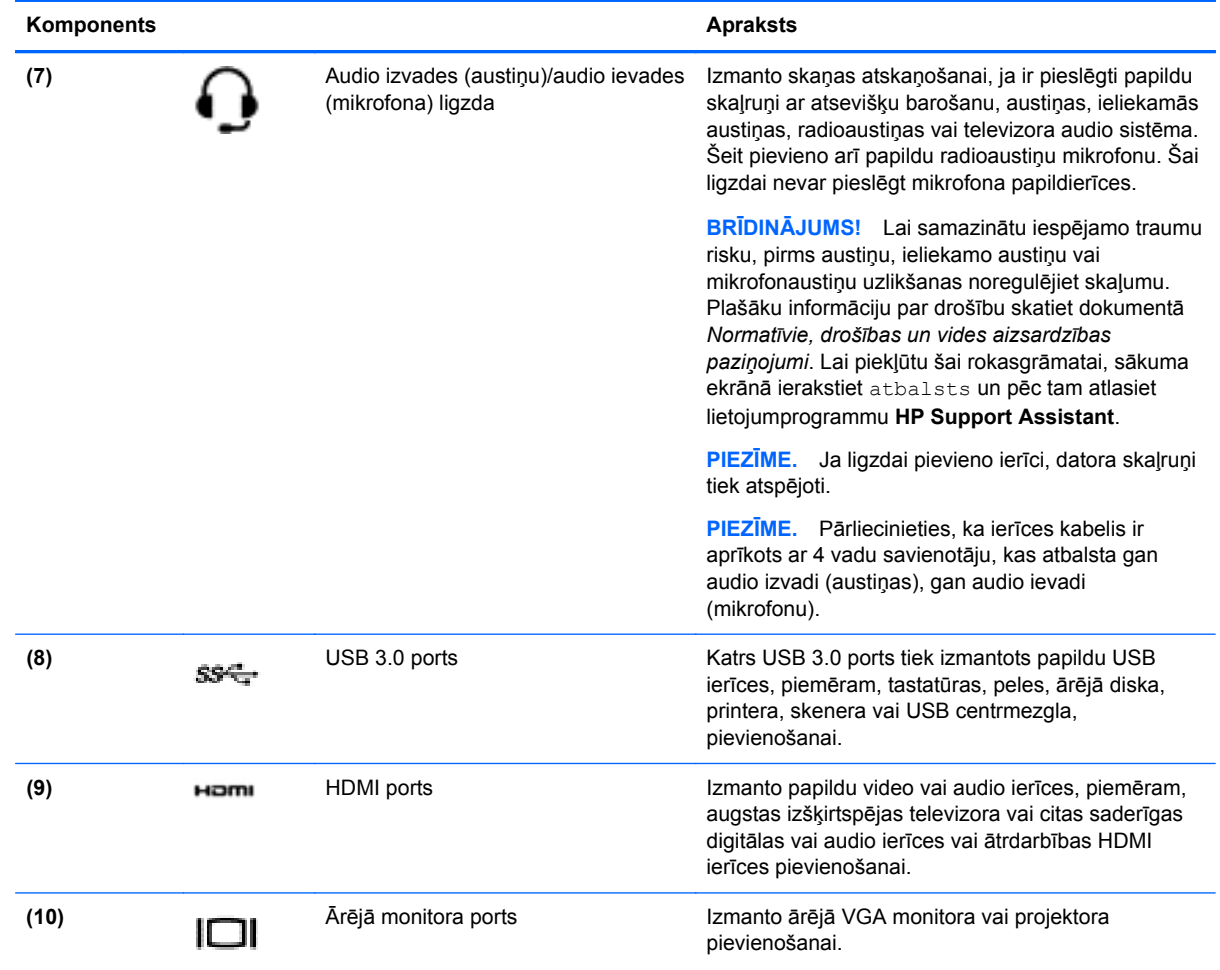

# **Tīmekļa kameras lietošana**

Šajā datorā ir iebūvēta tīmekļa kamera, kas ieraksta video un uzņem fotoattēlus. Daži modeļi var ļaut piedalīties video konferencē un tērzēt tiešsaistē, izmantojot video straumēšanu.

**▲** Lai startētu tīmekļa kameru, sākuma ekrānā ievadiet kamera un pēc tam lietojumprogrammu sarakstā atlasiet **Kamera**.

Lai iegūtu plašāku informāciju par tīmekļa kameras lietošanu, atveriet utilītu Palīdzība un atbalsts. Sākuma ekrānā ievadiet palīdzība un pēc tam atlasiet **Palīdzība un atbalsts**.

# **Audio funkcijas izmantošana**

Izmantojot datoru, varat atskaņot mūzikas kompaktdiskus, lejupielādēt un klausīties mūziku, straumēt audio saturu no tīmekļa (tostarp radio stacijām), ierakstīt audio failus vai miksēt audio un video failus, lai izveidotu multivides failus. Lai klausīšanās būtu patīkamāka, pievienojiet ārējās audio ierīces, piemēram, skaļruņus vai austiņas.

#### **Skaļruņu pievienošana**

Lai pievienotu datoram vadu skaļruņus, pievienojiet tos datora USB portam vai audio izvades (austiņu) ligzdai vai dokstacijai.

Lai datoram pievienotu *bezvadu* skaļruņus, izpildiet ierīces ražotāja norādījumus. Informāciju par augstas izšķirtspējas skaļruņu pievienošanu datoram skatiet sadaļā [HDMI audio iestat](#page-43-0)īšana 34. lpp. Pirms skaļruņu pievienošanas samaziniet skaļuma līmeni.

#### **Austiņu pievienošana**

Vadu austiņas varat pievienot, izmantojot datora austiņu ligzdu.

Pievienojot *bezvadu* austiņas datoram, ievērojiet ierīces ražotāja norādījumus.

**BRĪDINĀJUMS!** Lai samazinātu iespējamo traumu risku, pirms austiņu, ieliekamo austiņu vai mikrofonaustiņu uzlikšanas samaziniet skaļuma līmeņa iestatījumu. Papildinformāciju par drošību skatiet dokumentā *Normatīvie, drošības un vides aizsardzības paziņojumi*. Lai piekļūtu šai rokasgrāmatai, sākuma ekrānā ierakstiet atbalsts un pēc tam atlasiet lietojumprogrammu **HP Support Assistant**.

#### **Mikrofona pievienošana**

Lai ierakstītu audiofailus, datora mikrofona ligzdai pievienojiet mikrofonu. Lai iegūtu labāko rezultātu, ierakstīšanas laikā runājiet tieši mikrofonā un skaņas ierakstīšanu veiciet vidē, kurā nav fona trokšņu.

## **Austiņu un mikrofona pievienošana**

Sava datora audio izvades (austiņu)/audio ievades (mikrofona) ligzdai varat pievienot vadu austiņas. Veikalos ir pieejamas dažādas austiņas ar integrētiem mikrofoniem.

Pievienojot datoram *bezvadu* austiņas, ievērojiet ierīces ražotāja instrukcijas.

**BRĪDINĀJUMS!** Lai samazinātu iespējamo traumu risku, pirms austiņu, ieliekamo austiņu vai mikrofonaustiņu uzlikšanas samaziniet skaļuma līmeņa iestatījumu. Papildinformāciju par drošību skatiet dokumentā *Normatīvie, drošības un vides aizsardzības paziņojumi*. Lai piekļūtu šai rokasgrāmatai, sākuma ekrānā ierakstiet atbalsts un pēc tam atlasiet lietojumprogrammu **HP Support Assistant**.

## **Audio funkciju pārbaude**

Lai pārbaudītu audio funkcijas jūsu datorā, veiciet šādas darbības:

- **1.** Sākuma ekrānā ievadiet vadības panelis un pēc tam atlasiet **Vadības panelis**.
- **2.** Atlasiet **Aparatūra un skaņa** un pēc tam atlasiet **Skaņa**.
- **3.** Kad tiek atvērts logs Skaņa, atlasiet cilni **Skaņas**. Sadaļā **Programmas notikumi** atlasiet jebkuru skaņas notikumu, piemēram, pīkstienu vai brīdinājuma signālu, un pēc tam atlasiet **Testēt**.

Skaņai jābūt dzirdamai skaļruņos vai pievienotajās austiņās.

Lai pārbaudītu ierakstīšanas funkcijas jūsu datorā, veiciet šādas darbības:

- **1.** Sākuma ekrānā ievadiet skaņa un pēc tam atlasiet **Skaņas ierakstītājs**.
- **2.** Noklikšķiniet uz **Sākt ierakstu** un runājiet mikrofonā.
- **3.** Saglabājiet failu uz darbvirsmas.
- **4.** Atveriet multivides programmu un atskaņojiet ierakstu.

Lai apstiprinātu vai mainītu audio iestatījumus savā datorā, rīkojieties šādi:

- **1.** Sākuma ekrānā ievadiet vadības panelis un pēc tam atlasiet **Vadības panelis**.
- **2.** Atlasiet **Aparatūra un skaņa** un pēc tam atlasiet **Skaņa**.

## **Video izmantošana**

Jūsu dators ir jaudīga video ierīce, kas ļauj jums skatīties straumētus videoklipus no jūsu iecienītākajām tīmekļa vietnēm un lejupielādēt videoklipus un filmas, lai tās skatītos datorā, kad nav izveidots savienojums ar tīklu.

Lai skatīšanās būtu vēl patīkamāka, izmantojiet vienu no datora video portiem ārēja monitora, projektora vai televizora pievienošanai. Vairums datoru ir aprīkots ar video grafiskā masīva (VGA) portu, kurš nodrošina analogo video ierīču pievienošanu. Daži datori ir aprīkoti arī ar augstas izšķirtspējas multivides saskarnes (HDMI) portu, kuru izmantojot varat pieslēgt augstas izšķirtspējas monitoru vai televizoru.

**SVARĪGI!** Pārliecinieties, vai ārējā ierīce ir pievienota pareizajam datora portam, izmantojot atbilstošo kabeli. Ja rodas jautājumi, iepazīstieties ar ražotāja sniegtajiem norādījumiem.

## **Video ierīču savienošana, izmantojot VGA kabeli**

Lai datora ekrāna attēlu skatītu ārējā VGA monitorā vai lai to demonstrētu prezentācijas nolūkos, pievienojiet monitoru vai projektoru pie datora VGA porta.

Lai pievienotu monitoru vai projektoru:

**1.** Pievienojiet VGA kabeli no monitora vai projektora datora VGA portam, kā redzams attēlā.

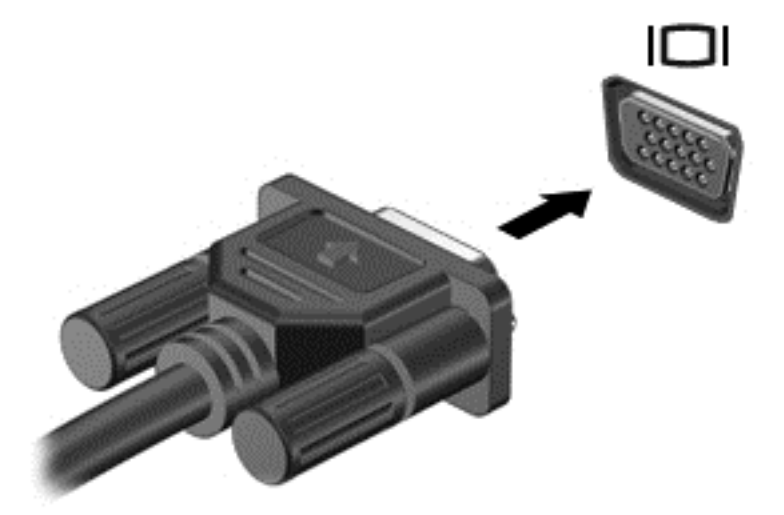

- **2.** Nospiežot taustiņu f4, varat pārslēgt ekrāna attēlu 4 displeja stāvokļos:
	- **Tikai datorā:** skatiet ekrāna attēlu tikai datorā.
	- **Dublēt:** skatiet ekrāna attēlu vienlaikus *abās* ierīcēs datorā un ārējā ierīcē.
	- **Paplašināt:** skatiet ekrāna attēlu, kas paplašināts, izmantojot *abas* ierīces datoru un ārējo ierīci.
	- **Tikai ārējā ierīcē:** skatiet ekrāna attēlu tikai ārējā ierīcē.

Katru reizi nospiežot taustiņu f4, displeja izskats mainās.

**PIEZĪME.** Lai iegūtu labākus rezultātus, īpaši tad, ja izvēlaties opciju Extend (Paplašināt), pielāgojiet ārējās ierīces ekrāna izšķirtspēju, kā norādīts tālāk. Sākuma ekrānā ievadiet vadības panelis un pēc tam atlasiet **Vadības panelis**. Atlasiet **Izskats un personalizācija**. Sadaļā **Displejs** atlasiet **Pielāgot ekrāna izšķirtspēju**.

#### **Video ierīču savienošana, izmantojot HDMI kabeli**

**PIEZĪME.** Lai pievienotu HDMI ierīci datoram, ir nepieciešams HDMI kabelis, kas iegādājams atsevišķi.

Lai datora ekrāna attēlu redzētu augstas izšķirtspējas televizorā vai monitorā, savienojiet augstas izšķirtspējas ierīci, ievērojot tālāk minētos norādījumus.

**1.** Pievienojiet vienu HDMI kabeļa galu datora HDMI portam.

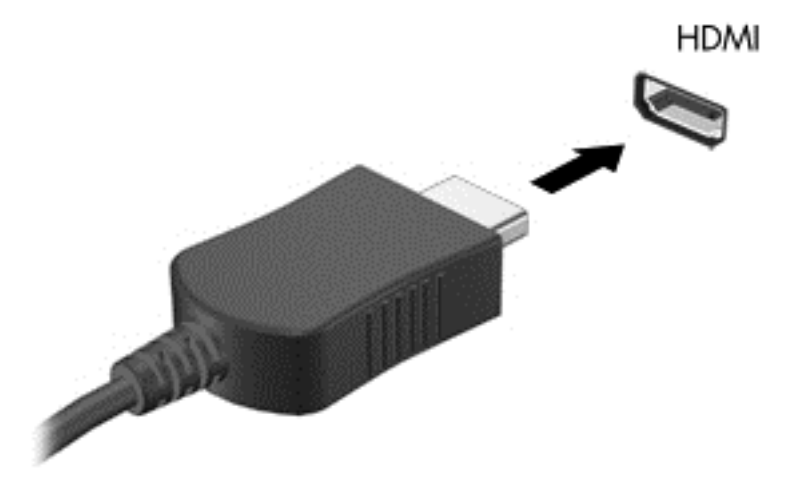

- **2.** Pievienojiet otru kabeļa galu augstas izšķirtspējas televizoram vai monitoram.
- **3.** Nospiediet taustiņu f4, lai pārslēgtu datora ekrāna attēlu kādā no tālāk minētājiem 4 displeja stāvokļiem.
	- **Tikai datorā:** skatiet ekrāna attēlu tikai datorā.
	- **Dublēt:** skatiet ekrāna attēlu vienlaikus *abās* ierīcēs datorā un ārējā ierīcē.
	- **Paplašināt:** skatiet ekrāna attēlu, kas paplašināts, izmantojot *abas* ierīces datoru un ārējo ierīci.
	- **Tikai ārējā ierīcē:** skatiet ekrāna attēlu tikai ārējā ierīcē.

Katru reizi nospiežot taustiņu f4, displeja izskats mainās.

**PIEZĪME.** Lai iegūtu labākus rezultātus, īpaši tad, ja izvēlaties opciju Extend (Paplašināt), pielāgojiet ārējās ierīces ekrāna izšķirtspēju, kā norādīts tālāk. Sākuma ekrānā ievadiet vadības panelis un pēc tam atlasiet **Vadības panelis**. Atlasiet **Izskats un personalizācija**. Sadaļā **Displejs** atlasiet **Pielāgot ekrāna izšķirtspēju**.

#### <span id="page-43-0"></span>**HDMI audio iestatīšana**

HDMI ir vienīgais video signāla interfeiss, kas atbalsta augstas izšķirtspējas video *un* audio signālu. Pēc HDMI televizora pievienošanas datoram varat ieslēgt HDMI audio funkciju, veicot tālāk norādītās darbības.

- **1.** Uzdevumjoslas labajā malā paziņojumu apgabalā ar peles labo pogu noklikšķiniet uz ikonas **Skaļrunis** un pēc tam noklikšķiniet uz **Atskaņošanas ierīces**.
- **2.** Cilnē **Atskaņošana** atlasiet digitālās izvades ierīces nosaukumu.
- **3.** Noklikšķiniet uz **Iestatīt noklusējumu** un pēc tam noklikšķiniet uz **Labi**.

Lai atjaunotu audio signāla straumēšanu datora skaļruņos, izpildiet tālāk norādītās darbības.

- **1.** Ar peles labo pogu noklikšķiniet uz ikonas **Skaļruņi** paziņojumu apgabalā uzdevumjoslas labajā malā un pēc tam noklikšķiniet uz **Atskaņošanas ierīces**.
- **2.** Cilnē Atskaņošana noklikšķiniet uz **Skaļruņi**.
- **3.** Noklikšķiniet uz **Iestatīt noklusējumu** un pēc tam noklikšķiniet uz **Labi**.

#### **Ar Miracast standartu saderīgu bezvadu displeju atrašana un savienojuma izveide (tikai atsevišķiem modeļiem)**

Lai atrastu ar Miracast standartu saderīgus bezvadu displejus un izveidotu savienojumu ar tiem, neizejot no pašreiz atvērtajām lietojumprogrammām, veiciet tālāk norādītās darbības.

Lai atvērtu Miracast:

**▲** Pavelciet no sākuma ekrāna labās malas, pēc tam pieskarieties pie **Ierīces**, pieskarieties pie **Projekts** un pēc tam izpildiet ekrānā redzamās instrukcijas.

 $-$  vai  $-$ 

Norādiet uz ekrāna augšējo vai apakšējo labo stūri, lai parādītu viedpogas, noklikšķiniet uz **Ierīces**, pieskarieties pie **Projekts** un pēc tam izpildiet ekrānā redzamās instrukcijas.

# **5 Pārvietošanās ekrānā**

Pārvietoties datora ekrānā var, izmantojot šādas iespējas:

- Skārienžesti
- Tastatūra un pele

Skārienžestus var lietot uz datora skārienpaneļa vai skārienekrāna (tikai atsevišķiem modeļiem).

**PIEZĪME.** Ārējo USB peli (nopērkama atsevišķi) var pievienot kādam no datora USB portiem.

Pārskatiet datora komplektācijā iekļauto rokasgrāmatu *Windows pamati*. Šī rokasgrāmata sniedz informāciju par bieži veicamiem uzdevumiem, ko var paveikt, izmantojot skārienpaneli, skārienekrānu vai tastatūru.

Atsevišķiem datoru modeļiem ir īpaši darbību taustiņi vai karsto taustiņu funkcijas ierastu uzdevumu izpildei.

Dažiem datoru modeļiem var būt arī integrēta cipartastatūra.

# **Skārienpaneļa un žestu lietošana**

Izmantojot skārienpaneli, var pārvietoties datora ekrānā un vadīt rādītāju ar vienkāršām pirkstu kustībām. Skārienžestus var pielāgot, izmainot iestatījumus, pogu konfigurācijas, klikšķa ātrumu un rādītāja opcijas. Varat arī skatīt skārienpaneļa žestu demonstrācijas.

Sākuma ekrānā ierakstiet vadības panelis, atlasiet **Vadības panelis** un pēc tam atlasiet **Aparatūra un skaņa**. Sadaļā **Ierīces un printeri** ar peles labo pogu noklikšķiniet uz **Pele**.

**PADOMS.** Lietojiet skārienpaneļa kreiso un labo pogu tāpat kā ārējās peles atbilstošās pogas.

**PIEZIME.** Skārienpaneļa žesti ne visās lietojumprogrammās tiek atbalstīti.

## **Pieskāriens**

Lai ekrānā veiktu atlasi, izmantojiet skārienpaneļa pieskāriena funkciju.

● Norādiet uz vienumu ekrānā un pēc tam pieskarieties ar vienu pirkstu skārienpaneļa zonai, lai veiktu atlasi. Lai atvērtu vienumu, veiciet dubultskārienu.

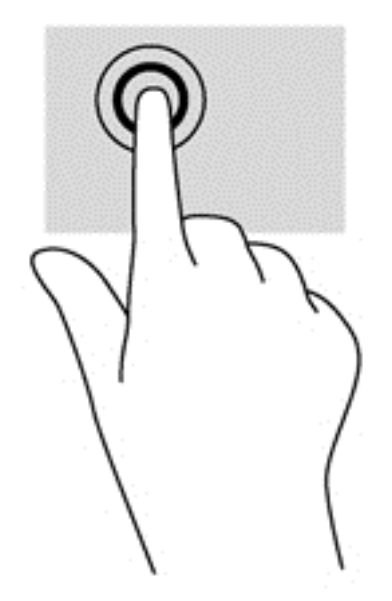

## **Ritināšana**

Ritināšanas žestu izmanto, lai lapā vai attēlā pārvietotos uz augšu, uz leju vai uz sāniem.

Novietojiet uz skārienpaneļa zonas divus pirkstus mazliet atstatus vienu no otra un velciet tos uz augšu, uz leju vai pa kreisi, pa labi.

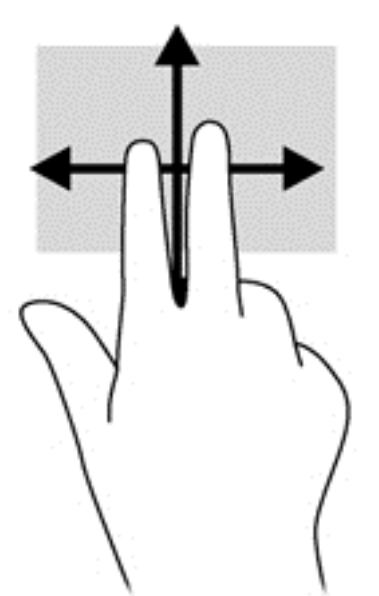

## **Savilkšana ar diviem pirkstiem, lai tuvinātu vai tālinātu**

Savilkšana ar diviem pirkstiem ļauj tuvināt vai tālināt attēlus vai tekstu.

- Lai tālinātu, novietojiet divus pirkstus nedaudz atstatus vienu no otra uz skārienpaneļa un pēc tam sabīdiet tos kopā.
- Lai tuvinātu, novietojiet divus kopā saliktus pirkstus uz skārienpaneļa zonas un pēc tam atvirziet tos vienu no otra.

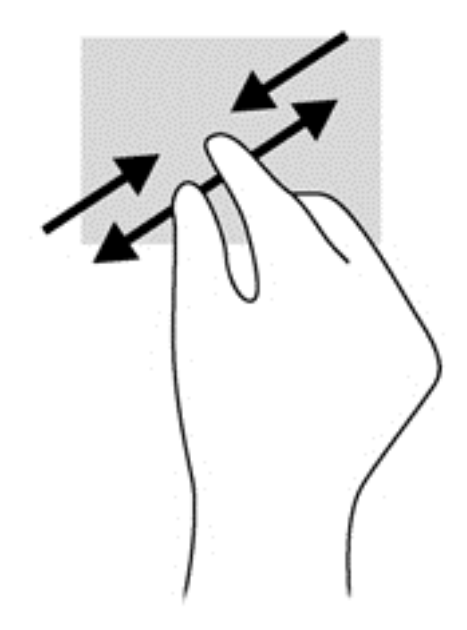

## **Divpirkstu klikšķis**

Veicot divpirkstu klikšķa žestu, var atvērt ekrānā redzamā vienuma izvēlni.

**PIEZĪME.** Izmantojot divpirkstu klikšķi, tiek veikta tāda pati darbība kā noklikšķinot ar peles labo pogu.

● Novietojiet divus pirkstus uz skārienpaneļa zonas un piespiediet, lai atvērtu atlasītā vienuma opciju izvēlni.

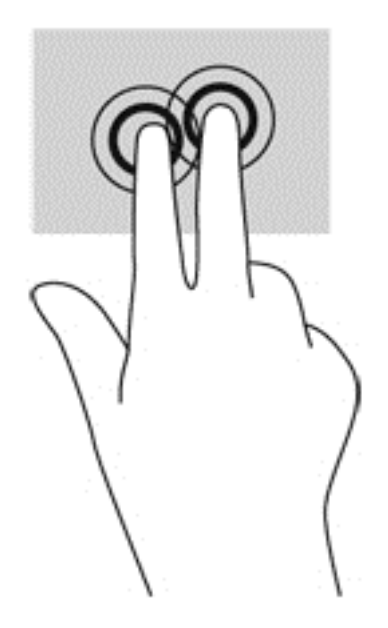

## **Pagriešana (tikai atsevišķiem modeļiem)**

Ar pagriešanas žestu var pagriezt vienumus, piemēram, fotoattēlus.

● Norādiet uz objektu un pēc tam novietojiet kreisās rokas rādītājpirkstu skārienpaneļa zonā. Ar labās rokas rādītājpirkstu slidiniet pa apli, attēlojot pulksteņrādītāju kustību no pulksten 12 uz 3. Lai mainītu pagriešanas virzienu, pārvietojiet rādītājpirkstu, attēlojot pulksteņrādītāju kustību no pulksten 3 uz 12.

**PIEZĪME.** Pagriešanas žests ir paredzēts noteiktām lietojumprogrammām, kurās var pagriezt kādu vienumu vai attēlu. Pagriešanas žests, iespējams, nedarbojas visās lietojumprogrammās.

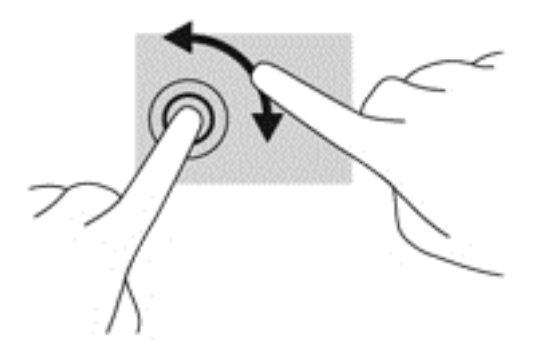

## **Švīku žests (tikai atsevišķiem modeļiem)**

Izmantojot švīku žestu, varat pāriet no viena ekrāna uz otru vai ātri ritināt dokumentu lapas.

Novietojiet trīs pirkstus uz skārienpaneļa zonas un ar vieglu kustību ātri velciet pirkstus uz augšu, uz leju, pa labi vai pa kresi.

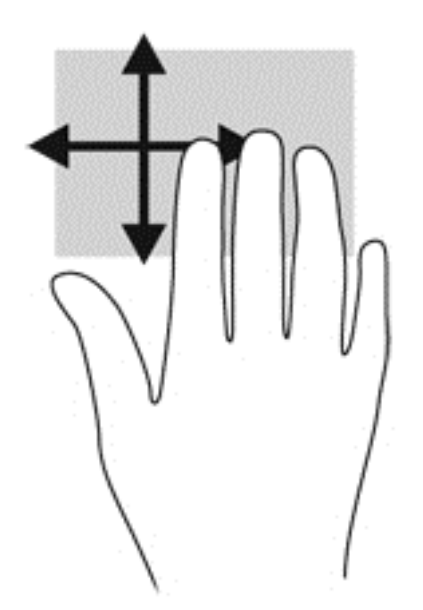

#### **Pavilkšana no malām**

Pavelkot no malām, var veikt tādus uzdevumus kā iestatījumu maiņa un lietojumprogrammu atrašana un lietošana.

#### **Pavilkšana no labās malas**

Pavelkot no labās malas, var piekļūt viedpogām, lai meklētu, kopīgotu saturu, atvērtu lietojumprogrammas, piekļūtu ierīcēm vai mainītu iestatījumus.

Viegli pavelciet ar pirkstu no labās malas, lai tiktu parādītas viedpogas.

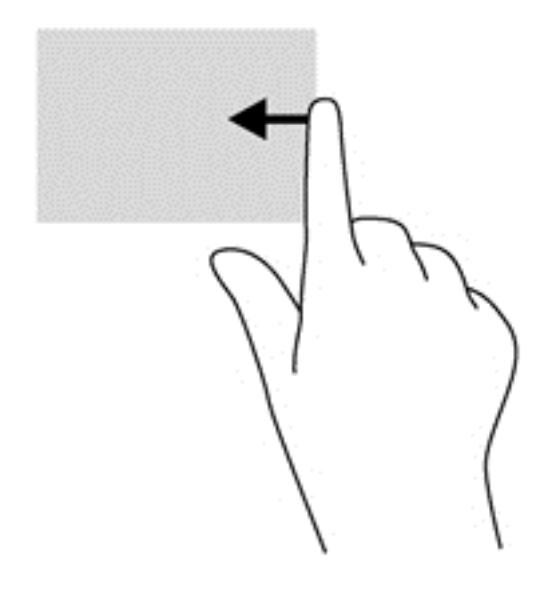

#### **Pavilkšana no kreisās malas**

Pavelkot no kreisās malas, tiek parādītas nesen atvērtās lietojumprogrammas, tādējādi varat ātri pārslēgties starp tām.

Viegli pavelciet ar pirkstu no skārienpaneļa kreisās malas.

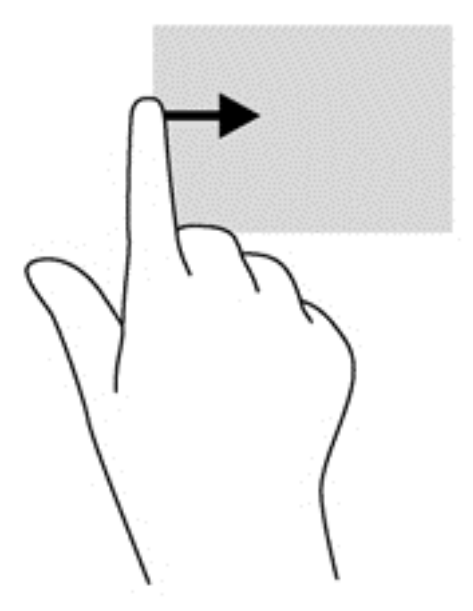

#### **Pavilkšana no augšējās malas**

Pavelkot no augšējās malas, tiek parādītas lietojumprogrammu komandu opcijas, kas ļauj pielāgot lietojumprogrammas.

- **SVARĪGI!** Ja lietojumprogramma ir atvērta, no augšējās malas veicamais žests ir atkarīgs no lietojumprogrammas.
	- Viegli pavelciet ar pirkstu no augšējās malas, lai tiktu parādītas lietojumprogrammu komandu opcijas.

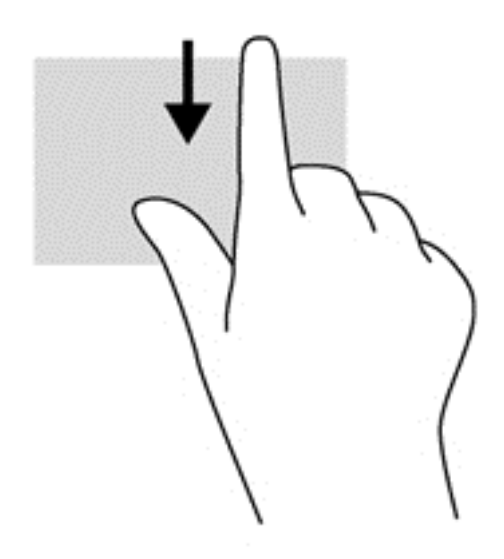

# **Skārienekrāna žestu lietošana (tikai atsevišķiem modeļiem)**

Datoros ar skārienekrānu var pārvaldīt vienumus, veicot ar pirkstiem žestus tieši uz ekrāna.

**PADOMS.** Datoros ar skārienekrānu var veikt žestus uz ekrāna vai uz skārienpaneļa. Tāpat var veikt darbības ekrānā ar tastatūru un peli.

## **Slidināšana ar vienu pirkstu**

Slidināšanu ar vienu pirkstu parasti izmanto, lai vilktu vai ritinātu sarakstus un lapas, taču to var arī izmantot, lai veiktu citas darbības, piemēram, pārvietotu objektu.

Lai ritinātu ekrānā, viegli slidiniet pirkstu pāri ekrānam rādītāja vēlamajā pārvietošanas virzienā.

**PIEZĪME.** Ja sākuma ekrānā ir redzamas vairākas lietojumprogrammas, varat slidināt pirkstu pa kreisi vai pa labi, lai pārvietotos ekrānā.

Lai vilktu, nospiediet un turiet objektu un pēc tam velciet objektu, lai to pārvietotu.

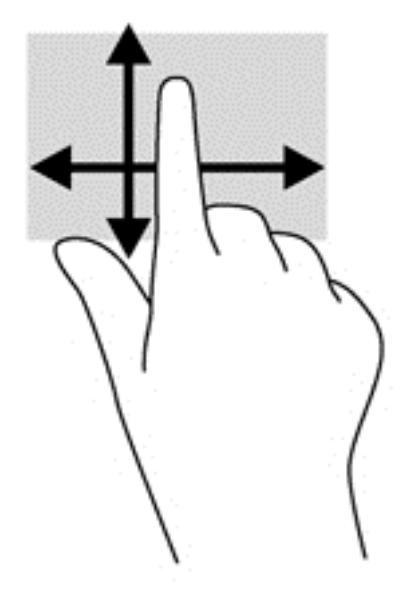

## **Pieskaršanās**

Lai ekrānā veiktu atlasi, izmantojiet pieskāriena funkciju.

● Lai veiktu izvēli, ar vienu pirkstu pieskarieties ekrānā redzamajam vienumam. Lai atvērtu vienumu, veiciet dubultskārienu.

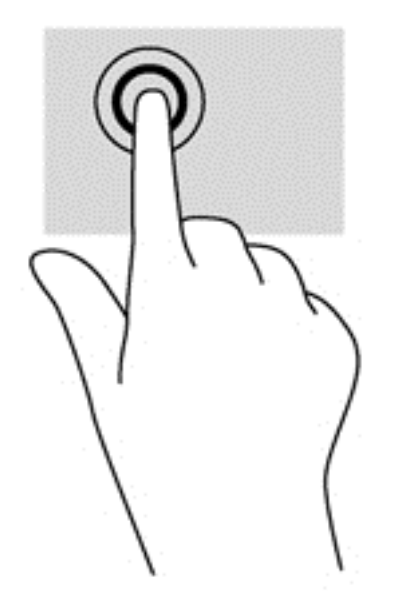

## **Ritināšana**

Ritināšanu izmanto, lai lapā vai attēlā pārvietotu rādītāju uz augšu, uz leju, pa kreisi vai pa labi.

● Novietojiet divus pirkstus uz ekrāna un pēc tam velciet tos uz augšu, uz leju, pa kreisi vai pa labi.

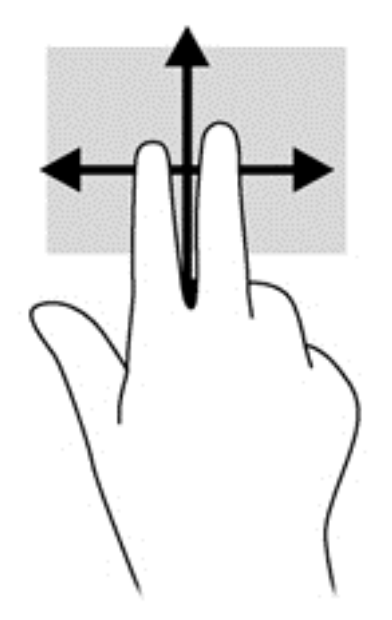

## **Savilkšana ar diviem pirkstiem, lai tuvinātu vai tālinātu**

Savilkšana ar diviem pirkstiem ļauj tuvināt vai tālināt attēlus vai tekstu.

- Lai tālinātu, novietojiet divus pirkstus nedaudz atstatus vienu no otra uz ekrāna un pēc tam sabīdiet tos kopā.
- Lai tuvinātu, novietojiet divus kopā saliktus pirkstus uz ekrāna un pēc tam attāliniet tos.

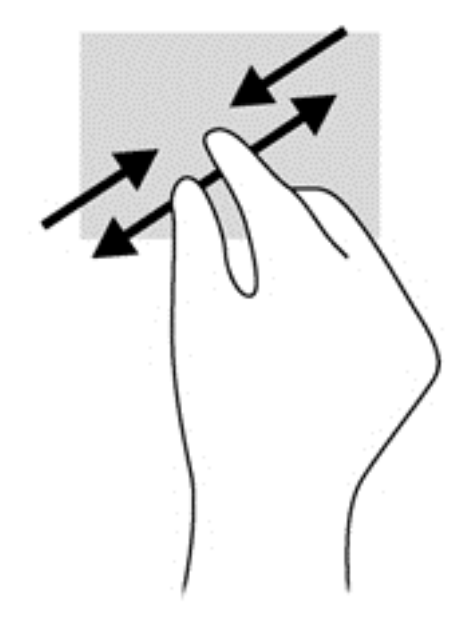

## **Pagriešana (tikai atsevišķiem modeļiem)**

Ar pagriešanas žestu var pagriezt vienumus, piemēram, fotoattēlus.

Novietojiet kreisās rokas rādītājpirkstu uz objekta, kuru vēlaties pagriezt. Labās rokas rādītājpirkstu slidiniet pa apli ar vēzienu no pulksten 12 uz 3. Lai mainītu pagriešanas virzienu, pārvietojiet rādītājpirkstu, attēlojot pulksteņrādītāju kustību no pulksten 3 uz 12.

**PIEZĪME.** Pagriešanas žests ir paredzēts noteiktām lietojumprogrammām, kurās var pagriezt kādu vienumu vai attēlu. Pagriešanas žests, iespējams, nedarbojas visās lietojumprogrammās.

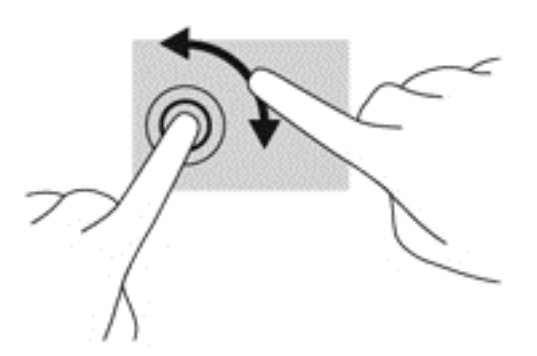

#### **Pavilkšana no malām**

Pavelkot no malām, var veikt dažādus uzdevumus, piemēram, mainīt iestatījumus un atrast vai izmantot lietojumprogrammas.

#### **Pavilkšana no labās malas**

Pavelkot no labās malas, var piekļūt viedpogām, lai meklētu, kopīgotu saturu, atvērtu lietojumprogrammas, piekļūtu ierīcēm vai mainītu iestatījumus.

Viegli pavelciet pirkstu no displeja labās malas uz centru, lai parādītu viedpogas.

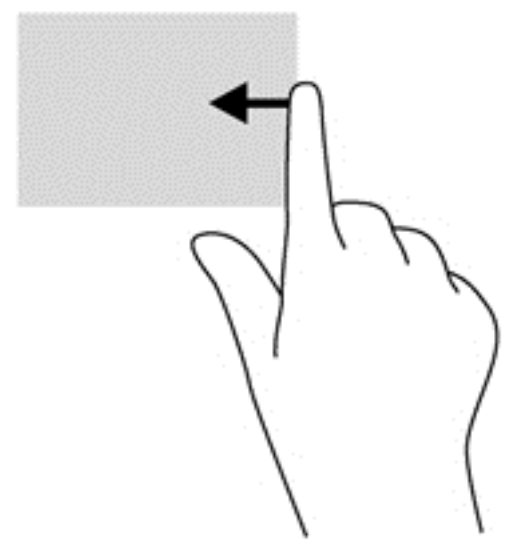

#### **Pavilkšana no kreisās malas**

Pavelkot virzienā no kreisās malas, parādās atvērtas lietojumprogrammas, ļaujot ātri pārslēgties starp tām.

● Viegli pavelciet pirkstu no displeja kreisās malas uz centru, lai pārslēgtos starp atvērtajām lietojumprogrammām. Lai parādītu visas atvērtās lietojumprogrammas, neatlaižot pirkstu, pavelciet atpakaļ uz kreiso malu.

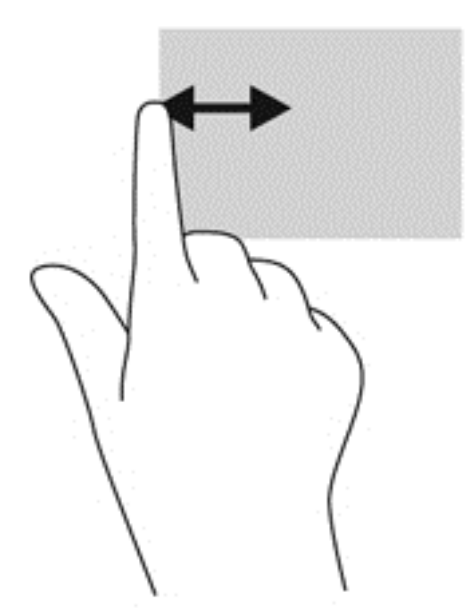

#### **Pavilkšana no augšējās malas vai apakšējās malas**

Pavelkot no augšējās vai apakšējās malas, tiek parādītas lietojumprogrammu komandu opcijas, kas ļauj pielāgot lietojumprogrammas.

**SVARĪGI!** Ja kāda lietojumprogramma ir atvērta, pavilkšanas žests no augšējās malas atšķiras atkarībā no lietojumprogrammas.

**▲** Viegli pavelciet ar pirkstu no augšējās vai apakšējās malas, lai tiktu parādītas lietojumprogrammu komandu opcijas.

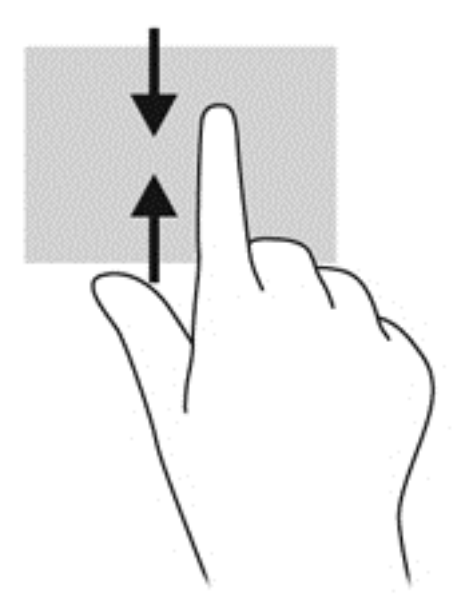

# **Tastatūras un peles lietošana**

Ar tastatūru un peli var ierakstīt tekstu, atlasīt vienumus, ritināt un veikt tās pašas funkcijas, kuras veicat, izmantojot skārienžestus. Izmantojot tastatūru, var lietot arī darbību taustiņus un karstos taustiņus, lai izpildītu īpašas funkcijas.

 $\hat{P}$ : **PADOMS.** Izmantojot tastatūras Windows taustiņu  $\blacksquare$ , var ātri atgriezties no atvērtas

lietojumprogrammas vai Windows darbvirsmas sākuma ekrānā. Atkārtoti nospiežot Windows taustiņu, atkal tiks atvērts iepriekšējais ekrāns.

**PIEZĪME.** Atkarībā no valsts vai reģiona tastatūras taustiņi un tastatūras funkcijas var atšķirties no tām, kas raksturotas šajā sadaļā.

#### **Taustiņu lietošana**

Izmantojot noteiktus taustiņus un taustiņu kombinācijas, var ātri piekļūt informācijai vai izpildīt funkcijas.

#### **Darbību taustiņu lietošana**

Darbības taustiņš veic piešķirto funkciju. Taustiņiem no f1 līdz f4 un no f6 līdz f12 piešķirtās funkcijas ir norādītas ar ikonām.

Lai lietotu darbības taustiņa funkciju, nospiediet un turiet šo taustiņu.

**UZMANĪBU!** Veicot izmaiņas utilītā Setup Utility (BIOS), ir jārīkojas īpaši piesardzīgi. Kļūdas var izraisīt nepareizu datora darbību.

Darbības taustiņa funkcija ir iespējota rūpnīcā. Šo funkciju var atspējot utilītā Setup Utility (BIOS). Norādījumus par utilītas Setup Utility (BIOS) atvēršanu skatiet nodaļā Utilī[tas Setup Utility \(BIOS\) un](#page-79-0) [HP PC Hardware Diagnostics \(UEFI\) lietošana](#page-79-0) 70. lpp. un pēc tam izpildiet ekrāna apakšā redzamos norādījumus.

Kad esat atspējojis darbības taustiņa funkciju, katru funkciju vēl arvien var veikt, nospiežot taustiņu fn kombinācijā ar atbilstošo darbības taustiņu.

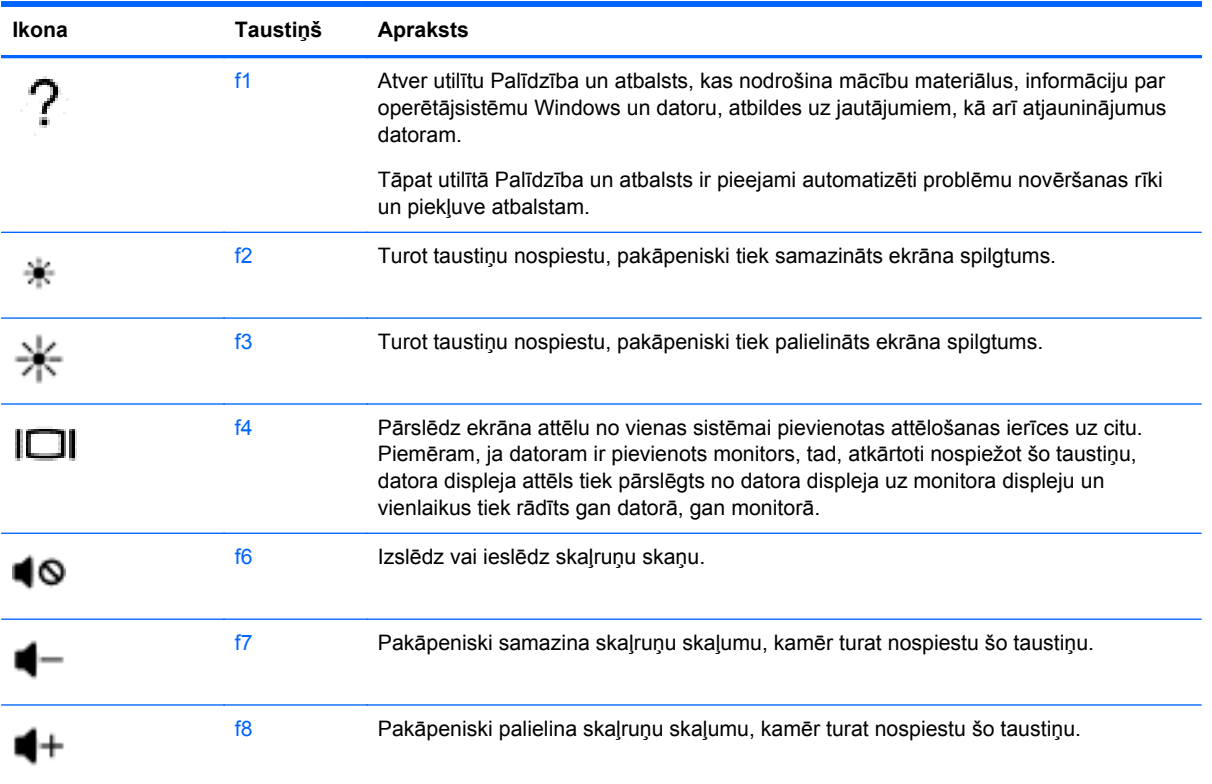

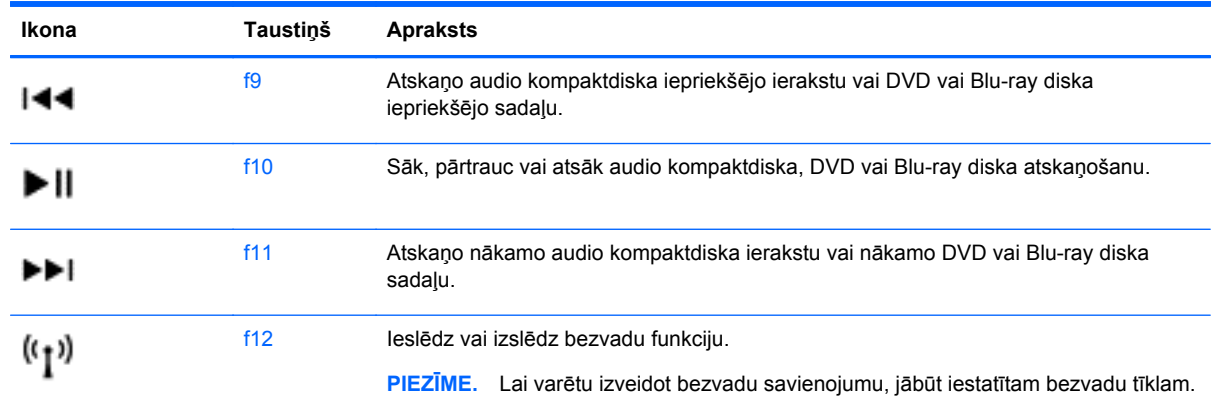

#### **Windows īsinājumtaustiņu lietošana**

Operētājsistēmā Windows ir pieejamas saīsnes, kas nodrošina ātru darbību veikšanu. Lai veiktu vajadzīgo darbību, nospiediet Windows taustiņu  $\blacksquare$  vienu pašu vai kopā ar kādu noteiktu taustiņu.

Biežāk lietotās saīsnes skatiet rokasgrāmatā *Windows pamati*.

#### **Karsto taustiņu lietošana**

Karstais taustiņš ir taustiņa fn un taustiņa esc vai atstarpes taustiņa kombinācija.

Lai lietotu karsto taustiņu:

**▲** Īsi nospiediet taustiņu fn un pēc tam īsi nospiediet otro kombinācijas taustiņu.

## **Integrētās cipartastatūras lietošana**

Šajā datorā ir integrēta cipartastatūra, turklāt tas atbalsta arī atsevišķi iegādātas ārējās cipartastatūras vai atsevišķi iegādātas ārējās tastatūras, kurās ir iekļauta cipartastatūra. Papildinformāciju par integrētās cipartastatūras atrašanās vietu skatiet sadaļā Taustiņi [15. lpp.](#page-24-0)

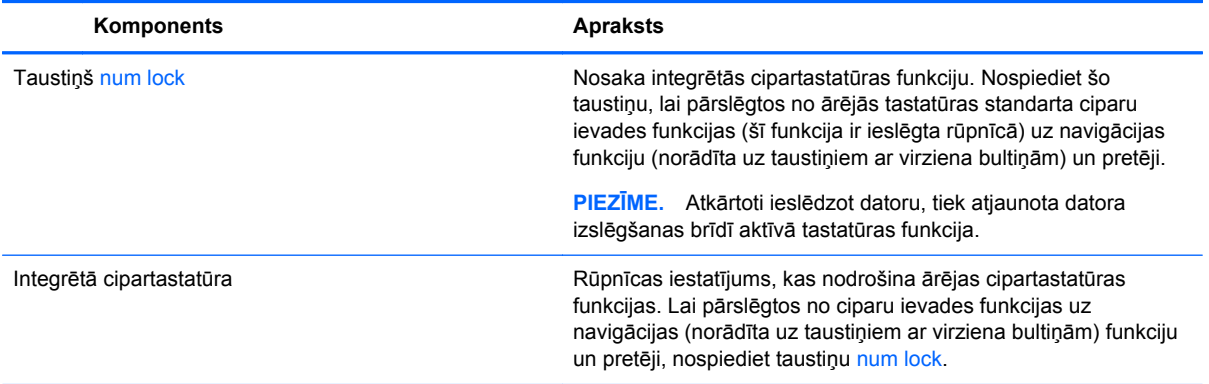

# **6 Barošanas pārvaldība**

Datoru var darbināt akumulatora enerģija vai ārējs enerģijas avots. Ja dators darbojas tikai ar akumulatora enerģiju un maiņstrāvas avots nav pieejams, lai uzlādētu akumulatoru, ir svarīgi pārraudzīt un taupīt akumulatora uzlādes līmeni. Jūsu dators atbalsta optimālu enerģijas plānu, kas palīdz pārvaldīt, kā dators izmanto un ietaupa enerģiju, lai jūs varētu līdzsvarot datora veiktspēju ar enerģijas ekonomēšanu.

# **Miega režīma vai hibernācijas aktivizēšana**

Operētājsistēmā Microsoft® Windows ir divi enerģijas taupīšanas stāvokļi: miega režīms un hibernācija.

- Miega režīms miega stāvoklis tiek automātiski iniciēts, kad dators netiek lietots noteiktu laiku un darbojas, izmantojot akumulatora vai ārēja strāvas avota jaudu. Jūsu darbs tiek saglabāts atmiņā, tādējādi varat to ļoti ātri atsākt. Miega režīmu var aktivizēt arī manuāli. Papildinformāciju skatiet sadaļā Miega režīma manuāla aktivizē[šana un iziešana no t](#page-57-0)ā 48. lpp.
- Hibernācija hibernācijas stāvoklis tiek automātiski iniciēts, kad akumulators ir sasniedzis kritisko līmeni. Hibernācijas stāvoklī jūsu darbs tiek saglabāts hibernācijas failā, un dators tiek izslēgts.
- **PIEZĪME.** Hibernāciju varat aktivizēt manuāli. Skatiet sadaļu [Miega rež](#page-57-0)īma manuāla aktivizē[šana un iziešana no t](#page-57-0)ā 48. lpp. un Hibernācijas manuāla aktivizē[šana un iziešana no](#page-57-0) tā[s \(tikai atseviš](#page-57-0)ķiem modeļiem) 48. lpp.
- **UZMANĪBU!** Lai novērstu iespējamu audio un video kvalitātes samazināšanos, audio un video atskaņošanas funkcionalitātes vai informācijas zudumu, neaktivizējiet miega režīmu brīdī, kad diskā vai ārējā datu nesējā notiek informācijas lasīšana vai rakstīšana.

**PIEZĪME.** Datoram esot miega vai hibernācijas stāvoklī, nav iespējams aktivizēt nekāda veida tīkla savienojumu vai izpildīt datora funkcijas.

## **Intel Smart Response Technology (tikai atsevišķiem modeļiem)**

Atsevišķiem modeļiem funkcija Intel Rapid Start Technology (RST) ir iespējota pēc noklusējuma. Izmantojot funkciju Rapid Start Technology, dators var ātri atsākt darbību pēc neaktivitātes perioda.

Rapid Start Technology pārvalda enerģijas taupīšanas opcijas šādi:

- Miega režīms funkcija Rapid Start Technology nodrošina iespēju atlasīt miega režīmu. Lai izietu no miega režīma, nospiediet jebkuru taustiņu, aktivizējiet skārienpaneli vai īsi nospiediet ieslēgšanas/izslēgšanas pogu.
- Hibernācija funkcija Rapid Start Technology iniciē hibernāciju pēc neaktivitātes perioda, ja dators atrodas miega režīmā vai ja akumulators sasniedzis kritisku uzlādes līmeni. Pēc hibernācijas aktivizēšanas nospiediet ieslēgšanas/izslēgšanas pogu, lai atsāktu darbu.

**PIEZĪME.** Funkciju Rapid Start Technology var atspējot utilītā Setup Utility (BIOS). Ja vēlaties, lai jūs pats varētu aktivizēt hibernāciju, ir jāiespējo lietotāja aktivizēta hibernācija, izmantojot sadaļu Enerģijas opcijas. Skatiet sadaļu Hibernācijas manuāla aktivizē[šana un iziešana no t](#page-57-0)ās (tikai atsevišķ[iem mode](#page-57-0)ļiem) 48. lpp.

## <span id="page-57-0"></span>**Miega režīma manuāla aktivizēšana un iziešana no tā**

Miega režīmu var aktivizēt jebkurā no šiem veidiem:

- Aizveriet displeju.
- Sākuma ekrānā norādiet uz ekrāna augšējo vai apakšējo labo stūri, lai tiktu parādītas viedpogas. Noklikšķiniet uz **Iestatījumi**, noklikšķiniet uz ikonas **Enerģija** un pēc tam uz **Miega režīms**.

Lai izietu no miega režīma:

- Īsi nospiediet strāvas pogu.
- Ja displejs ir aizvērts, atveriet to.
- Nospiediet tastatūras taustiņu.
- Pieskarieties skārienpanelim vai pavelciet ar pirkstu pa to.

Kad dators iziet no miega režīma, iedegas strāvas indikatori un ekrānā no jauna tiek parādīts darbs, pie kura strādājāt.

**PIEZĪME.** Ja esat iestatījis, lai aktivizējot tiktu prasīta parole, jums vispirms ir jāievada sava Windows parole, lai dators atjaunotu ekrānu.

#### **Hibernācijas manuāla aktivizēšana un iziešana no tās (tikai atsevišķiem modeļiem)**

Izmantojot enerģijas opcijas, var iespējot lietotāja aktivizētu hibernāciju un mainīt citus enerģijas iestatījumus un taimautus.

- **1.** Sākuma ekrānā ievadiet enerģijas opcijas, pēc tam atlasiet **Enerģijas opcijas**.
- **2.** Kreisajā rūtī noklikšķiniet uz **Izvēlēties barošanas pogas darbības**.
- **3.** Noklikšķiniet uz **Mainīt iestatījumus, kas pašlaik nav pieejami**.
- **4.** Apgabalā **Nospiežot barošanas pogu** atlasiet **Hibernēt**.
- **5.** Noklikšķiniet uz **Saglabāt izmaiņas**.

Kad dators iziet no hibernācijas, iedegas strāvas indikatori un ekrānā no jauna tiek parādīts darbs, pie kura strādājāt.

**PIEZĪME.** Ja esat iestatījis, lai pamodinot tiktu prasīta parole, jums vispirms ir jāievada sava Windows parole, lai tiktu atjaunots darba ekrāns.

#### **Paroles aizsardzības iestatīšana, kas darbojas, aktivizējot datoru**

Lai iestatītu, ka dators pieprasa paroli, izejot no miega vai hibernācijas režīma, veiciet šīs darbības:

- **1.** Sākuma ekrānā ievadiet enerģijas opcijas, pēc tam atlasiet **Enerģijas opcijas**.
- **2.** Kreisajā rūtī noklikšķiniet uz **Pamodinot prasīt paroli**.
- **3.** Noklikšķiniet uz **Mainīt iestatījumus, kas pašlaik nav pieejami**.
- <span id="page-58-0"></span>**4.** Noklikšķiniet uz **Prasīt paroli (ieteicams)**.
	- **PIEZĪME.** Ja jums ir jāizveido lietotāja konta parole vai jāmaina pašreizējā lietotāja konta parole, noklikšķiniet uz **Izveidot vai mainīt lietotāja konta paroli** un izpildiet ekrānā redzamos norādījumus. Ja nav nepieciešams izveidot vai mainīt lietotāja konta paroli, pārejiet uz 5. darbību.
- **5.** Noklikšķiniet uz **Saglabāt izmaiņas**.

# **Strāvas mērītāja lietošana un enerģijas iestatījumi**

Strāvas mērītājs atrodas Windows darbvirsmā. Strāvas mērītājs ļauj ātri piekļūt enerģijas iestatījumiem un skatīt atlikušo akumulatora uzlādes līmeni.

- Lai parādītu akumulatora atlikušo uzlādes līmeni procentos un pašreizējo enerģijas plānu, Windows darbvirsmā novietojiet rādītāju virs strāvas mērītāja ikonas.
- Lai izmantotu enerģijas opcijas, noklikšķiniet uz strāvas mērītāja ikonas un sarakstā atlasiet vajadzīgo vienumu. Sākuma ekrānā varat arī ierakstīt enerģijas opcijas un pēc tam atlasīt **Enerģijas opcijas**.

Dažādas strāvas mērītāja ikonas norāda, vai datoru darbina akumulators vai ārējs enerģijas avots. Ja akumulators ir sasniedzis zemu vai kritisku uzlādes līmeni, ikonā ir redzams arī paziņojums.

# **Darbināšana ar akumulatora strāvu**

Ja datorā ir uzlādēts akumulators un dators nav pievienots ārējam enerģijas avotam, tas darbojas, izmantojot akumulatora enerģiju. Ja datorā ir ievietots uzlādēts akumulators un maiņstrāvas adapteris ir atvienots no datora, dators automātiski pārslēdzas uz akumulatora enerģiju un ekrāna spilgtums tiek samazināts, lai pagarinātu akumulatora darbības laiku. Kad dators ir izslēgts un atvienots no ārējā strāvas avota, datora akumulators pamazām izlādējas.

Datora akumulatoru kalpošanas laiks var atšķirties atkarībā no strāvas pārvaldības iestatījumiem, datorā aktivizētajām programmām, ekrāna spilgtuma, datoram pievienotajām ārējām ierīcēm un citiem faktoriem.

#### **Iebūvēts akumulators**

Lai pārbaudītu akumulatora statusu vai, ja akumulators vairs nespēj saglabāt uzlādes līmeni, utilītā Palīdzība un atbalsts palaidiet akumulatora pārbaudi. Lai piekļūtu informācijai par akumulatoru, sākuma ekrānā ievadiet "atbalsts", atlasiet lietojumprogrammu **HP Support Assistant** un pēc tam atlasiet **Battery and performance** (Akumulators un veiktspēja). Ja akumulatora pārbaude norāda, ka ir jānomaina akumulators, sazinieties ar atbalsta dienestu.

Nemēģiniet izņemt vai nomainīt rūpnīcā noplombētu akumulatoru. Akumulatora izņemšana vai nomaiņa var ietekmēt jūsu izstrādājuma garantijas segumu. Ja akumulators vairs neuztur strāvu, sazinieties ar atbalsta dienestu.

Pēc akumulatora darbmūža beigām to nedrīkst izmest kopā ar citiem mājsaimniecības atkritumiem. Lai atbrīvotos no akumulatora, ievērojiet jūsu reģionā spēkā esošos likumus un noteikumus.

## **Maināmā akumulatora izņemšana**

**BRĪDINĀJUMS!** Lai samazinātu drošības problēmu iespējamību, lietojiet tikai datora komplektācijā iekļauto maināmo akumulatoru, HP ražotu rezerves akumulatoru vai no uzņēmuma HP iegādātu saderīgu akumulatoru.

- **UZMANĪBU!** Izņemot maināmu akumulatoru, kurš ir datora vienīgais enerģijas avots, var tikt zaudēta informācija. Lai novērstu informācijas zudumu, pirms akumulatora izņemšanas saglabājiet savu darbu vai izslēdziet datoru, izmantojot operētājsistēmu Windows.
	- **1.** Apgrieziet datoru otrādi un novietojiet to uz līdzenas virsmas.
	- **2.** Pavirziet akumulatora nostiprināšanas fiksatoru **(1)** un pēc tam akumulatora fiksatoru **(2)**, lai atbrīvotu akumulatoru.
	- **3.** Izņemiet akumulatoru **(3)** no datora.

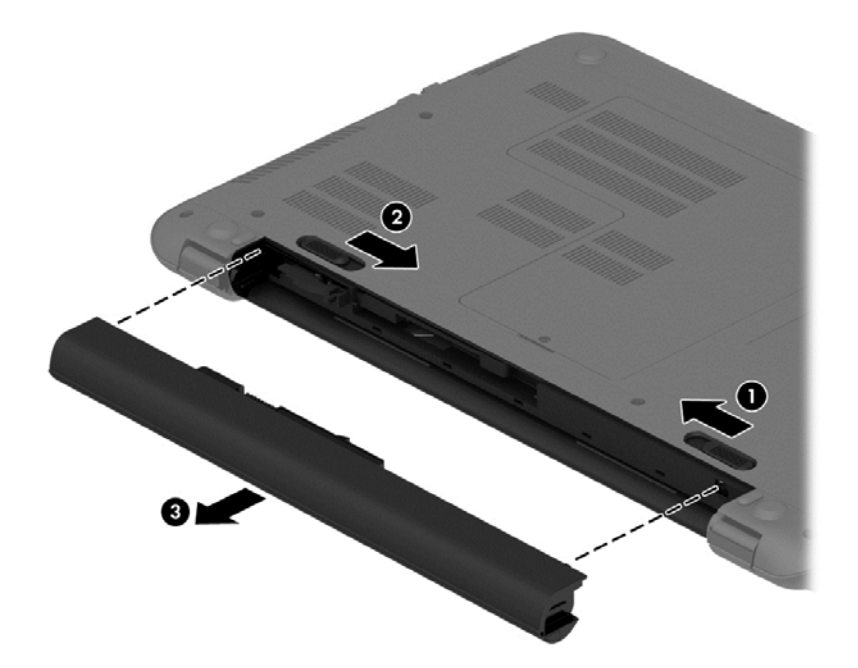

## **Akumulatora informācijas atrašana**

Lai pārbaudītu akumulatora statusu vai, ja akumulators vairs nespēj saglabāt uzlādes līmeni, utilītā HP Support Assistant palaidiet akumulatora pārbaudi. Lai piekļūtu informācijai par akumulatoru, sākuma ekrānā ievadiet "atbalsts", atlasiet lietojumprogrammu **HP Support Assistant** un pēc tam atlasiet **Battery and performance** (Akumulators un veiktspēja).

Lietojumprogramma HP Support Assistant nodrošina šādus rīkus un informāciju par akumulatoru:

- Battery test (Akumulatora tests)
- Informācija par akumulatoru veidiem, specifikācijām, dzīves cikliem un ietilpību.

#### **Akumulatora enerģijas taupīšana**

Padomi par enerģijas taupīšanu un maksimālu akumulatora kalpošanas laika paildzināšanu:

- Samaziniet displeja spilgtumu.
- Sadaļā Enerģijas opcijas atlasiet **Enerģijas taupītājs**.
- Ja akumulators netiks lietots vai uzlādēts ilgāk par 2 nedēļām, izņemiet to no datora.
- Ja nelietojat bezvadu ierīces, izslēdziet tās.
- Atvienojiet neizmantotās ārējās ierīces, kas nav pievienotas ārējam enerģijas avotam, piemēram, ārējo cieto disku, kas pievienots USB portam.
- Apturiet, atspējojiet vai izņemiet ārējās atmiņas kartes, kuras nelietojat.
- Beidzot darbu, aktivizējiet miega režīmu vai izslēdziet datoru.

#### **Zemu akumulatora uzlādes līmeņu noteikšana**

Ja akumulators ir vienīgais datora enerģijas avots, kad tā uzlādes līmenis kļūst zems vai kritiski zems, datora darbība ir šāda:

● Akumulatora indikators (tikai atsevišķiem modeļiem) rāda zemu vai kritiski zemu uzlādes līmeni.

– vai –

Strāvas mērītāja ikona Windows darbvirsmā parāda zemu vai kritisku akumulatora uzlādes līmeni.

**PIEZĪME.** Papildinformāciju par strāvas mērītāju skatiet sadaļā Strāvas mērītā[ja lietošana un](#page-58-0) enerģ[ijas iestat](#page-58-0)ījumi 49. lpp.

Kritiska akumulatora uzlādes līmeņa gadījumā dators veic šādas darbības:

- Ja hibernācijas režīms ir atspējots, un dators ir ieslēgts vai atrodas miega režīmā, dators īslaicīgi paliek miega režīmā un pēc tam tiek izslēgts, zaudējot nesaglabāto informāciju.
- Ja ir iespējota hibernācija un dators ir ieslēgts vai darbojas miega režīmā, tiek aktivizēta hibernācija.

#### **Zema akumulatora uzlādes līmeņa novēršana**

#### **Zema akumulatora uzlādes līmeņa novēršana, ja ir pieejams ārējs enerģijas avots**

- Pievienojiet maiņstrāvas adapteri.
- Pievienojiet papildu dokošanas vai paplašināšanas ierīci.
- Pievienojiet papildu strāvas adapteri, kas iegādāts no uzņēmuma HP kā piederums.

#### **Zema akumulatora uzlādes līmeņa novēršana, ja nav pieejams enerģijas avots**

Saglabājiet paveikto darbu un izslēdziet datoru.

#### **Zema akumulatora uzlādes līmeņa novēršana, ja dators nevar iziet no hibernācijas**

Ja datoram nepietiek enerģijas, lai izietu no hibernācijas, veiciet šādas darbības:

- **1.** Nomainiet izlādēto maināmo akumulatoru pret uzlādētu akumulatoru vai pievienojiet maiņstrāvas adapteri datoram un ārējam enerģijas avotam.
- **2.** Izejiet no hibernācijas, nospiežot strāvas pogu.

#### **Maināmā akumulatora uzglabāšana**

**UZMANĪBU!** Lai nesabojātu akumulatoru, neturiet to ilgstoši augstā temperatūrā.

Ja datoru nav plānots izmantot ilgāk par divām nedēļām un šajā laikā dators būs atvienots no ārēja enerģijas avota, izņemiet akumulatoru un uzglabājiet to atsevišķi vēsā, sausā vietā, lai paildzinātu akumulatora ekspluatācijas laiku.

Akumulators, kurš atrodas glabāšanā, ir jāpārbauda ik pēc sešiem mēnešiem. Ja jauda ir mazāka par 50 procentiem, pirms atliekat akumulatoru glabāšanā, uzlādējiet to.

## **Atbrīvošanās no maināmā akumulatora**

**BRĪDINĀJUMS!** Lai samazinātu ugunsgrēka vai apdegumu gūšanas risku, neizjauciet, nelauziet un nepārduriet akumulatoru; nesaslēdziet ārējos kontaktus īssavienojumā; nemetiet to ugunī vai ūdenī.

Informāciju par pareizu atbrīvošanos no akumulatora skatiet dokumentā *Normatīvie, drošības un vides aizsardzības paziņojumi*. Lai piekļūtu šai rokasgrāmatai, sākuma ekrānā ierakstiet atbalsts un pēc tam atlasiet lietojumprogrammu **HP Support Assistant**.

#### **Maināmā akumulatora nomaiņa**

Ja iekšējais elements netiek pareizi uzlādēts vai akumulatora jauda ir kļuvusi vāja, lietojumprogrammas HP Support Assistant rīks Battery Check (Akumulatora tests) paziņo par nepieciešamību nomainīt akumulatoru. Ja uz akumulatoru attiecas HP garantija, instrukcijās ir ietverts garantijas ID. Ziņojumā ir norāde uz HP vietni, kur var iegūtu papildinformāciju par rezerves akumulatora pasūtīšanu.

# **Darbināšana, izmantojot ārēju maiņstrāvu**

Informāciju par pievienošanu maiņstrāvai skatiet plakātā *Iestatīšanas instrukcijas*, kas iekļauts datora komplektācijā.

Dators neizmanto akumulatora enerģiju, ja tas ir pievienots ārējam maiņstrāvas avotam ar apstiprinātu maiņstrāvas adapteri vai papildu dokošanas/paplašināšanas ierīci.

**BRĪDINĀJUMS!** Lai samazinātu drošības problēmu iespējamību, lietojiet tikai datora komplektā iekļauto maiņstrāvas adapteri, HP ražotu rezerves maiņstrāvas adapteri vai saderīgu maiņstrāvas adapteri, kas iegādāts no HP.

Datoru var pievienot maiņstrāvai jebkurā no tālāk norādītajām situācijām:

**BRĪDINĀJUMS!** Neuzlādējiet datora akumulatoru, atrodoties lidmašīnā.

- Uzlādējot vai kalibrējot akumulatoru
- Instalējot vai modificējot sistēmas programmatūru
- Rakstot informāciju diskā (tikai atsevišķiem modeļiem)
- Datoros ar iekšējo cieto disku palaižot programmatūru Disk Defragmenter
- Veicot dublēšanu vai atkopšanu

Kad pievienojat datoru ārējam maiņstrāvas avotam:

- Tiek sākta akumulatora uzlāde.
- Palielinās ekrāna spilgtums.
- Strāvas mērītāja ikona Windows darbvirsmā maina izskatu.

Kad datoru atvienojat no ārēja maiņstrāvas avota:

- Dators pārslēdzas akumulatora enerģijas izmantošanas režīmā.
- Ekrāna spilgtums automātiski samazinās, lai taupītu akumulatora enerģiju.
- Strāvas mērītāja ikona Windows darbvirsmā maina izskatu.

## **Strāvas problēmu novēršana**

Pārbaudiet maiņstrāvas adapteri, ja dators, to pievienojot maiņstrāvas avotam, uzrāda kādu no šiem simptomiem:

- Datoru nevar ieslēgt.
- Displeju nevar ieslēgt.
- Nedeg strāvas indikatori.

Lai pārbaudītu maiņstrāvas adapteri:

- **1.** Izslēdziet datoru.
- **2.** Pievienojiet datoram maiņstrāvas adapteri un pēc tam pievienojiet to maiņstrāvas kontaktligzdai.
- **3.** Ieslēdziet datoru.
	- Ja strāvas indikatori *iedegas*, maiņstrāvas adapteris darbojas pareizi.
	- Ja strāvas indikatori joprojām *nedeg*, pārbaudiet savienojumu starp maiņstrāvas adapteri un datoru un savienojumu starp maiņstrāvas adapteri un maiņstrāvas kontaktligzdu, lai pārliecinātos, vai šie savienojumi ir droši.
	- Ja savienojumi ir droši, bet strāvas indikatori joprojām *nedeg*, maiņstrāvas adapteris nedarbojas un ir jānomaina.

Lai iegūtu informāciju par jauna maiņstrāvas adaptera iegādi, sazinieties ar klientu atbalsta dienestu.

## **Programmatūras satura atjaunošana, izmantojot Intel Smart Connect Technology (tikai atsevišķiem modeļiem)**

Kad dators atrodas miega režīmā, funkcija Intel® Smart Connect Technology periodiski liek datoram iziet no miega režīma. Ja ir pieejams tīkla savienojums, funkcijas Smart Connect atjauninājumi atver lietojumprogrammas, piemēram, jūsu e-pasta iesūtnes, sociālo tīklu vietnes un ziņu lapas, un pēc tam aktivizē datorā miega režīmu. Tāpat funkcija Smart Connect sinhronizē saturu, piemēram, e-pasta ziņojumus, kurus izveidojāt bezsaistē. Kad dators iziet no miega režīma, jūs varat uzreiz piekļūt atjauninātai informācijai.

**▲** Lai iespējotu šo funkciju vai manuāli pielāgotu iestatījumus, sākuma ekrānā ievadiet smart un pēc tam atlasiet Intel® Smart Connect Technology.

# **Datora izslēgšana**

**UZMANĪBU!** Izslēdzot datoru, nesaglabātā informācija tiek zaudēta. Pirms datora izslēgšanas noteikti saglabājiet savu darbu.

Izslēgšanas komanda aizver visas atvērtās programmas, tostarp operētājsistēmu, un pēc tam izslēdz displeju un datoru.

Izslēdziet datoru šādos gadījumos:

- ir nepieciešams nomainīt akumulatoru vai jāpiekļūst komponentiem datora iekšpusē;
- tiek pievienota ārējā aparatūras ierīce, ko nevar pievienot USB vai video portam;
- dators netiks izmantots un ilgāku laiku būs atvienots no ārējā enerģijas avota.

Kaut arī datoru var izslēgt, nospiežot strāvas pogu, ieteicamā procedūra ir izmantot operētājsistēmas Windows izslēgšanas komandu:

**PIEZIME.** Ja dators ir miega vai hibernācijas režīmā, izslēgšana, īsi nospiežot strāvas pogu, ir iespējama tikai pēc iziešanas no miega vai hibernācijas režīma.

- **1.** Saglabājiet paveikto darbu un aizveriet visas atvērtās programmas.
- **2.** Sākuma ekrānā norādiet uz ekrāna augšējo vai apakšējo labo stūri, un tiks parādītas viedpogas.
- **3.** Noklikšķiniet uz **Iestatījumi**, noklikšķiniet uz ikonas **Enerģija** un pēc tam uz **Izslēgt**.

 $-$  vai  $-$ 

Ar peles labo pogu noklikšķiniet uz pogas **Sākt** ekrāna apakšējā kreisajā stūrī, atlasiet **Izslēgšana** un pēc tam atlasiet **Izslēgt**.

Ja dators nereaģē un nav iespējams veikt iepriekš minētās izslēgšanas procedūras, izmēģiniet šādas ārkārtas procedūras norādītajā secībā:

- Nospiediet taustiņu kombināciju ctrl+alt+delete, noklikšķiniet uz ikonas **Enerģija** un pēc tam atlasiet **Izslēgt**.
- Nospiediet strāvas pogu un turiet to nospiestu vismaz piecas sekundes.
- Atvienojiet datoru no ārējā enerģijas avota.
- Modeļiem ar maināmu akumulatoru izņemiet akumulatoru.

# **Hibrīdā grafika un AMD duālā grafika (tikai atsevišķiem modeļiem)**

Atsevišķiem datoriem ir pieejama hibrīdās grafikas vai AMD duālās grafikas funkcija.

**PIEZĪME.** Lai konstatētu, vai datorā ir instalēta hibrīdās grafikas vai AMD duālās grafikas tehnoloģija, skatiet piezīmjdatora grafikas procesora konfigurāciju un programmatūras sadaļu Palīdzība.

Gan hibrīdā, gan AMD duālā grafika piedāvā divus grafikas apstrādes režīmus:

- Augstas veiktspējas režīms šim režīmam piešķirtās lietojumprogrammas darbojas ar augstākas veiktspējas grafisko procesoru (GPU), lai nodrošinātu optimālu veiktspēju.
- Enerģijas taupīšanas režīms šim režīmam piešķirtās lietojumprogrammas darbojas ar zemākas veiktspējas GPU, lai taupītu akumulatora enerģiju.

#### **Hibrīdās grafikas lietošana (tikai atsevišķiem modeļiem)**

Hibrīdās grafikas funkcija atkarībā no prasībām, kas saistītas ar grafikas apstrādi, ļauj lietojumprogrammai darboties vai nu augstas veiktspējas režīmā, vai enerģijas taupīšanas režīmā. Parasti 3D un spēļu spēlēšanai paredzētas lietojumprogrammas darbojas ar augstākas veiktspējas GPU un lietojumprogrammas ar nelielām prasībām attiecībā uz grafikas apstrādi darbojas ar mazākas veiktspējas GPU. Lietojumprogrammas izmantoto režīmu (augstas veiktspējas režīmu vai enerģijas taupīšanas režīmu) var mainīt, izmantojot hibrīdās grafikas vadības paneli.

**PIEZĪME.** Datoraparatūras ierobežojumu dēļ dažas lietojumprogrammas var darboties tikai vienā no šiem diviem režīmiem.

Papildinformāciju skatiet hibrīdās grafikas programmatūras palīdzības sadaļā.

## **AMD duālās grafikas lietošana (tikai atsevišķiem modeļiem)**

AMD duālās grafikas funkcija ļauj AMD paātrinātās apstrādes ierīcei (APU) un diskrētajai AMD grafikas kartei darboties kopā. Kad ir iespējota AMD duālā grafika, grafikas veiktspēja tiek uzlabota salīdzinājumā ar veiktspēju, ko nodrošina tikai viena no grafikas ierīcēm. Šis uzlabojums attiecas uz DirectX versijas 10 vai 11 (DX10 un DX11) lietojumprogrammām, kas darbojas pilnekrāna režīmā. Logu režīmā vai kad darbojas lietojumprogrammas, kas neizmanto DX10/11, sistēma darbojas līdzīgi hibrīdās grafikas režīmam.

Papildinformāciju skatiet AMD duālās grafikas programmatūras palīdzības sadaļā.

# **7 Datora apkope**

Datora optimāla stāvokļa nodrošināšanai ir svarīgi regulāri veikt datora apkopi. Šajā nodaļā ir informācija par to, kā, izmantojot konkrētus rīkus, piemēram, Diska defragmentētājs un Diska tīrīšana, kā arī nomainot cieto disku vai palielinot atmiņu, varat uzlabot datora veiktspēju. Šeit ir atrodama arī informācija par programmu un diskdziņu atjaunināšanu, norādījumi par datora tīrīšanu un padomi par datora ņemšanu līdzi ceļojumā.

# **Veiktspējas uzlabošana**

Visiem patīk ātras darbības dators, tāpēc, lai ievērojami uzlabotu sava datora veiktspēju, veiciet regulāru apkopi, izmantojot konkrētus rīkus, piemēram, Disku defragmentētājs un Diska tīrīšana. Turklāt, datoram kļūstot vecākam, būtu jāapsver jaudīgāku diskdziņu uzstādīšana un papildu atmiņas pievienošana.

#### **Rīcība ar diskiem**

Diskdziņu lietošanā ir jāņem vērā tālāk minētie piesardzības pasākumi.

- Ja akumulators ir vienīgais strāvas avots, pirms rakstīšanas datu nesējā pārliecinieties, vai akumulators ir pietiekami uzlādēts.
- Kamēr optiskais diskdzinis tiek izmantots diska ierakstīšanai, nelietojiet tastatūru un nepārvietojiet datoru. Vibrācija rakstīšanas procesā var radīt traucējumus.
- Pirms pārvietojat datoru, kuram ir pievienots ārējais cietais disks, aktivizējiet miega režīmu un ļaujiet ekrānam nodzist vai pareizi atvienojiet ārējo cieto disku.

## **Programmatūras Disk Defragmenter lietošana**

Laika gaitā datora lietošanas procesā faili cietajā diskā fragmentējas. Diska fragmentēšanās nozīmē to, ka dati diskā neatrodas blakus (nav secīgi) un cietā diska darbība, meklējot failus, ir apgrūtināta, tādējādi palēninot datora darbību. Diska defragmentētājs savieno (vai fiziski pārkārto) fragmentētos, cietajā diskā esošos, failus un mapes, tādējādi nodrošinot efektīgāku sistēmas darbību.

**PIEZĪME.** Nav nepieciešams palaist programmatūru Disk Defragmenter cietvielas diskiem.

Kad programmatūra Disk Defragmenter ir startēta, tā darbojas bez uzraudzības. Taču atkarībā no cietā diska ietilpības un fragmentējamo failu skaita disku defragmentētājam procesa pabeigšanai var būt nepieciešama vairāk nekā stunda.

HP iesaka defragmentēt cieto disku vismaz reizi mēnesī. Disku defragmentētāju var iestatīt, lai tas tiktu palaists reizi mēnesī, kā arī datoru var defragmentēt manuāli jebkurā laikā.

Lai palaistu disku defragmentētāju, veiciet tālāk norādītās darbības.

- **1.** Pievienojiet datoru maiņstrāvas avotam.
- **2.** Sākuma ekrānā ierakstiet disks.
- **3.** Izpildiet ekrānā redzamās instrukcijas.

Lai iegūtu papildinformāciju, piekļūstiet programmatūras Disk Defragmenter Palīdzībai.

## **Programma Disk Cleanup lietošana**

Rīks Diska tīrīšana sameklē cietajā diskā nevajadzīgos failus, kurus var droši izdzēst, atbrīvojot diskā vietu un nodrošinot efektīvāku datora darbību.

Lai palaistu programmu Disk Cleanup, rīkojieties, kā norādīts tālāk.

- **1.** Sākuma ekrānā ierakstiet disks un pēc tam atlasiet **Atinstalēt lietojumprogrammas, lai atbrīvotu vietu diskā**.
- **2.** Izpildiet ekrānā redzamās instrukcijas.

#### **Atmiņas moduļu pievienošana vai maiņa**

Atmiņas palielināšana var uzlabot datora veiktspēju. Dators ir kā fiziska darba vieta. Cietais disks ir kā grāmatu plaukts, kur tiek glabāti darbi, un atmiņa ir kā rakstāmgalds, pie kura strādā. Ja atmiņā vairs nav vietas, kur bez problēmām saglabāt visus failus, gluži kā strādājot pie materiāliem nokrauta rakstāmgalda, krītas darba ražīgums. Labs risinājums veiktspējas uzlabošanai ir datorā esošās atmiņas daļas palielināšana.

Atkarībā no modeļa datoram var būt viens vai divi atmiņas moduļu sloti. Atmiņas moduļu sloti atrodas datora apakšdaļā zem apkopes vāka. Datora atmiņas ietilpību var jaunināt, pievienojot atmiņas moduli vai nomainot esošu atmiņas moduli kādā no atmiņas moduļa slotiem.

**PIEZĪME.** Pirms atmiņas moduļa pievienošanas vai nomaiņas pārliecinieties, vai datorā ir jaunākā BIOS versija un, ja nepieciešams, atjauniniet BIOS sistēmu. Skatiet sadaļu [BIOS](#page-79-0) [atjaunin](#page-79-0)āšana 70. lpp.

**UZMANĪBU!** Ja pirms atmiņas moduļa uzstādīšanas vai nomaiņas netiek atjaunināta sistēma BIOS, var rasties dažādas sistēmas problēmas.

**BRĪDINĀJUMS!** Lai mazinātu elektriskās strāvas trieciena un aparatūras bojājumu risku, pirms atmiņas moduļa ievietošanas atvienojiet strāvas vadu un izņemiet visus akumulatorus.

**UZMANĪBU!** Elektrostatiskā izlāde var sabojāt elektroniskos komponentus. Pirms jebkuras procedūras sākšanas pārliecinieties, vai esat izlādējis statisko elektrību, pieskaroties iezemētam metāla priekšmetam.

**PIEZĪME.** Ja pievienojat vai nomaināt datorā vienu atmiņas moduli, ievietojiet to slotā, kas atrodas vistuvāk sistēmas platei.

**PIEZĪME.** Lai ar otru atmiņas moduli lietotu divkanālu konfigurāciju, pārliecinieties, ka abi atmiņas moduļi ir vienādi.

Lai pievienotu vai nomainītu atmiņas moduli:

**UZMANĪBU!** Lai novērstu informācijas zudumu vai sistēmas nereaģēšanu, rīkojieties, kā norādīts tālāk.

Pirms atmiņas moduļa ievietošanas vai nomainīšanas izslēdziet datoru. Neizņemiet atmiņas moduli, kamēr dators ir ieslēgts vai atrodas miega vai hibernācijas režīmā.

Ja neesat pārliecināts, vai dators ir izslēgts vai atrodas hibernācijas režīmā, ieslēdziet datoru, nospiežot strāvas pogu. Pēc tam izslēdziet datoru, izmantojot operētājsistēmu.

- **1.** Saglabājiet paveikto darbu un izslēdziet datoru.
- **2.** Atvienojiet visas datoram pievienotās ārējās ierīces.
- **3.** Atvienojiet strāvas vadu no maiņstrāvas kontaktligzdas.
- **4.** Uz līdzenas virsmas apgrieziet datoru otrādi.
- **5.** Izņemiet akumulatoru no datora (skatiet sadaļu Maināmā [akumulatora iz](#page-58-0)ņemšana 49. lpp.
- **6.** Noņemiet apkopes vāku no datora, veicot šādas darbības:
	- **a.** Pavērsiet baterijas nodalījumu pret sevi un izņemiet apkopes vāka skrūvi **(1)**.
	- **b.** Pabīdiet apkopes vāku uz datora priekšpusi **(2)** un pēc tam paceliet apkopes vāku **(3)**, lai to noņemtu.

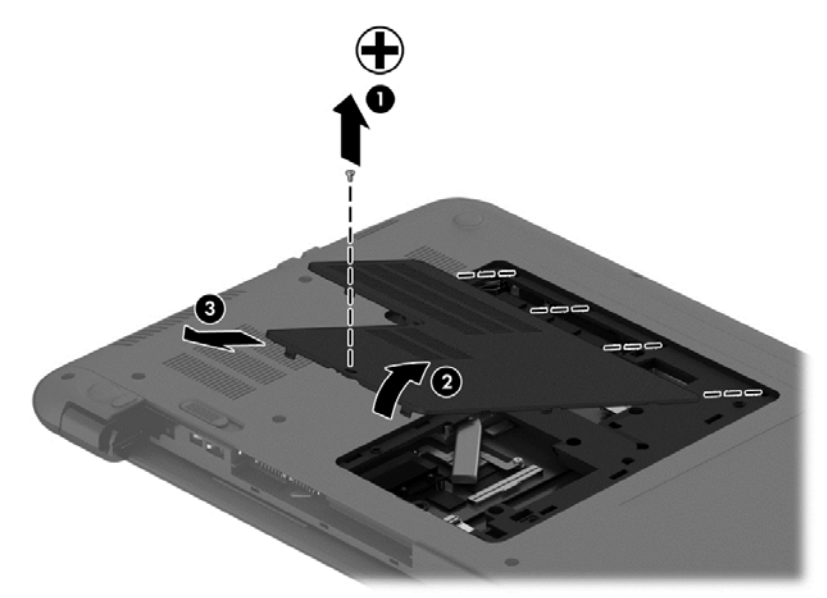

- **7.** Ja nomaināt atmiņas moduli, izņemiet esošo atmiņas moduli:
	- **a.** Atvelciet aizspiedņus **(1)** abās atmiņas moduļa pusēs. Atmiņas modulis sasveras uz augšu.

**b.** Satveriet atmiņas moduļa malu **(2)** un uzmanīgi izvelciet moduli no atmiņas moduļa slota.

**UZMANĪBU!** Lai nesabojātu atmiņas moduli, turiet to tikai aiz malām. Nepieskarieties komponentiem uz atmiņas moduļa.

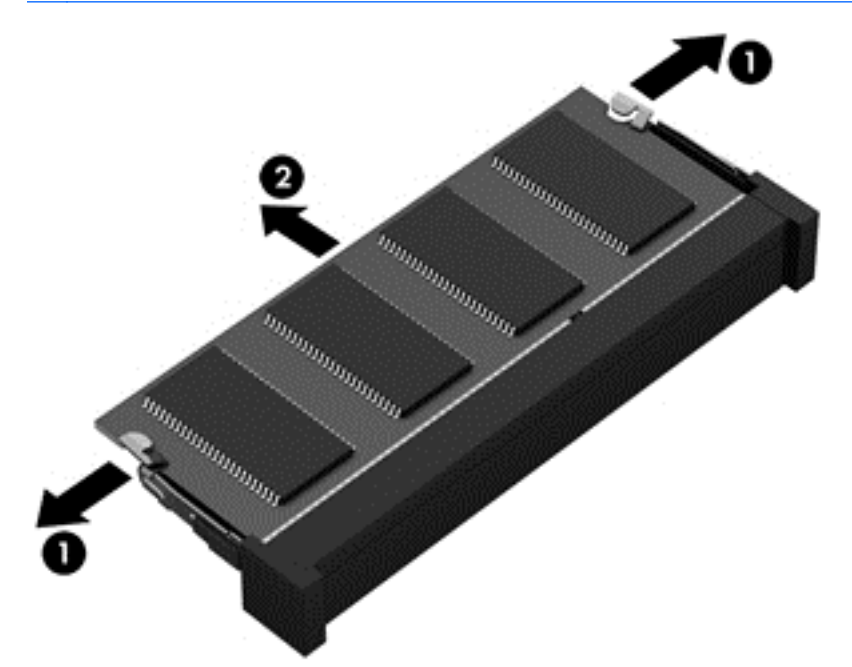

**PIEZĪME.** Lai pēc izņemšanas aizsargātu atmiņas moduli, ievietojiet to pret elektrostatisko izlādi drošā konteinerā.

**8.** Ievietojiet jaunu atmiņas moduli:

**UZMANĪBU!** Lai nesabojātu atmiņas moduli, turiet to tikai aiz malām. Nepieskarieties komponentiem uz atmiņas moduļa.

- **a.** Savietojiet atmiņas moduļa robaino malu **(1)** ar izcilni atmiņas moduļa slotā.
- **b.** Turot atmiņas moduli 45 grādu leņķī no atmiņas moduļu nodalījuma virsmas, iespiediet moduli **(2)** atmiņas moduļa slotā, līdz tas fiksējas.
- **c.** Uzmanīgi spiediet atmiņas moduli **(3)** uz leju, piespiežot vienlaikus uz kreisās un labās moduļa malas, līdz aizspiedņi fiksējas vietā.

**UZMANĪBU!** Lai nesabojātu atmiņas moduli, nesalieciet to.

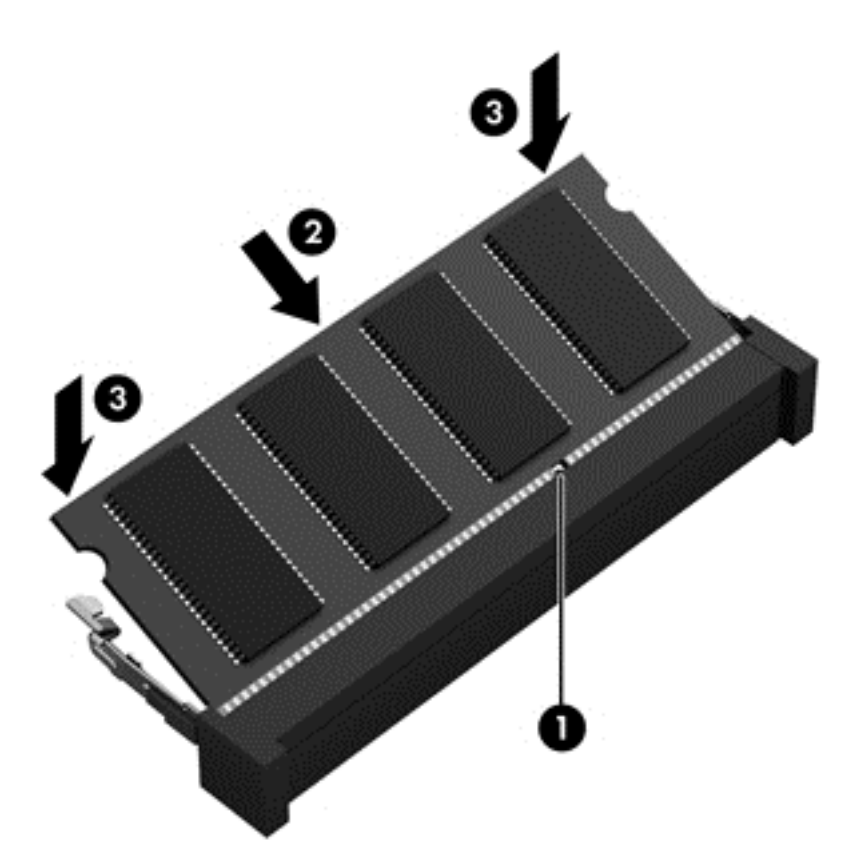

- **9.** Novietojiet apkopes vāku atpakaļ, veicot šādas darbības:
	- **a.** Savietojiet apkopes vāka izciļņus ar datora gropēm **(1)** un pēc tam bīdiet vāku uz leju, līdz tas fiksējas vietā **(2)**.
	- **b.** Ievietojiet un pievelciet apkopes vāka skrūvi **(3)**, lai apkopes vāku fiksētu vietā.

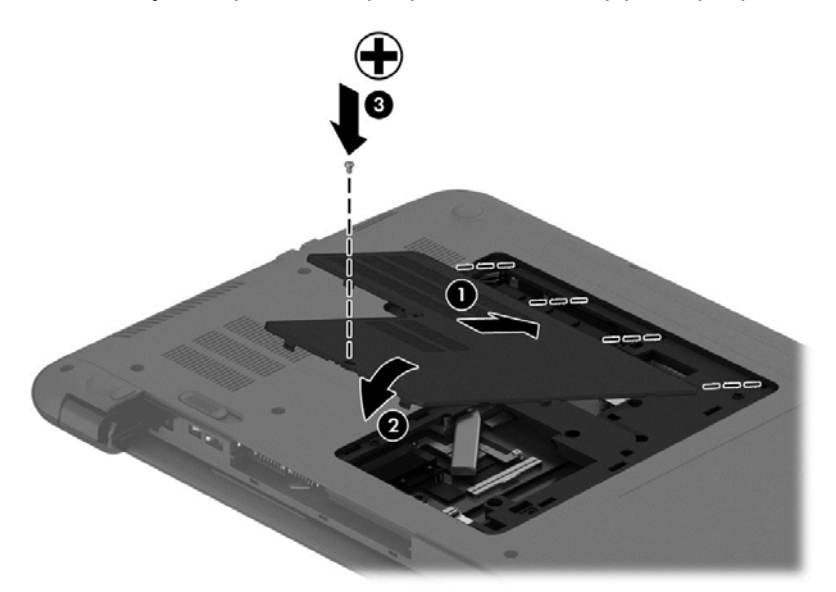

- **10.** Ievietojiet akumulatoru.
- **11.** Pagrieziet datora labo pusi uz augšu un pēc tam pievienojiet ārējo strāvu un ārējās ierīces.
- **12.** Ieslēdziet datoru.

# **Programmu un draiveru atjaunināšana**

HP iesaka regulāri atjaunināt programmas un draiverus uz jaunākajām versijām. Atjauninājumi var atrisināt problēmas, kā arī uzstādīt datorā jaunas funkcijas un opcijas. Tehnoloģijas nepārtraukti attīstās un atjauninātas programmas un draiveri nodrošina iespēju datorā darboties jaunākajām pieejamajām tehnoloģijām. Piemēram, vecākas grafiskās izvades komponentu darbība var būt neatbilstoša jaunākajām spēļu programmatūrām. Bez jaunāka draivera var būt ierobežota maksimāla aprīkojuma veiktspēja.

Lai lejupielādētu HP programmu un draiveru jaunākās versijas, apmeklējiet vietni [http://www.hp.com/](http://www.hp.com/support) [support](http://www.hp.com/support). Varat arī reģistrēties, lai automātiski saņemtu paziņojumus par atjauninājumiem, tiklīdz tie ir pieejami.

## **Datora tīrīšana**

Lai datora tīrīšana būtu droša, izmantojiet šādus produktus:

- dimetilbenzilamonija hlorīdu, kura koncentrācija nepārsniedz 0,3% (piemēram: vienreiz lietojamās salvetes, kas tirdzniecībā ir pieejamas ar dažādiem nosaukumiem);
- spirtu nesaturošu stikla tīrīšanas šķīdumu;
- ūdens un maigu ziepju šķīdumu;
- sausas mikrošķiedru tīrīšanas drānas vai zamšādas drānu (statisko elektrību neradošu drānu, kas nesatur eļļu);
- statisko elektrību neradošas auduma salvetes.

**UZMANĪBU!** Neizmantojiet spēcīgus tīrīšanas līdzekļus, jo tie var neatgriezeniski sabojāt jūsu datoru. Ja nezināt, vai tīrīšanas līdzeklis ir drošs izmantošanai ar datoru, iepazīstieties ar produkta saturu, lai pārliecinātos, vai tajā nav iekļautas tādas sastāvdaļas kā spirts, acetons, salmiaks, metilēna hlorīds un ogļūdeņraži.

Šķiedraini materiāli, piemēram, papīra dvieļi, var saskrāpēt datora virsmas. Skrāpējumos laika gaitā var uzkrāties netīrumi un tīrīšanas līdzekļi.

#### **Tīrīšanas procedūras**

Lai datora tīrīšana būtu droša, veiciet šajā sadaļā aprakstītās procedūras.

**BRĪDINĀJUMS!** Lai izvairītos no elektriskās strāvas trieciena vai komponentu bojājumiem, netīriet datoru, kad tas ir ieslēgts.

- Izslēdziet datoru.
- Atvienojiet datoru no maiņstrāvas avota.
- Atvienojiet visas ārējās ierīces, kurām ir pievienota strāvas padeve.
- **UZMANĪBU!** Lai izvairītos no iekšējo komponentu bojājumiem, nesmidziniet tīrīšanas līdzekļus vai šķidrumus tieši uz datora virsmām. Uz virmas nonācis šķidrums var izraisīt neatgriezeniskus iekšējo komponentu bojājumus.

#### **Displeja tīrīšana (vienkorpusa datori un piezīmjdatori)**

Maigi noslaukiet displeju ar mīkstu bezplūksnu drānu, kas ir samitrināta spirtu nesaturošā stikla tīrīšanas līdzeklī. Pirms displeja aizvēršanas ļaujiet tam nožūt.

#### **Sānu virsmu vai vāka tīrīšana**

Sānu virsmu vai vāka tīrīšanai izmantojiet mīkstu mikrošķiedru drānu vai zamšādas drānu, kas ir samitrināta kādā no iepriekš norādītajiem tīrīšanas līdzekļiem, vai piemērotu vienreiz lietojamo salveti.

**PIEZĪME.** Tīrot datora vāku, veiciet apļveida kustības, lai labāk notīrītu netīrumus.

#### **Skārienpaneļa, tastatūras un peles tīrīšana**

**BRĪDINĀJUMS!** Lai samazinātu elektrotraumu gūšanas vai iekšējo komponentu bojājuma risku, tastatūras tīrīšanai nelietojiet putekļu sūcēju. Putekļu sūcējs uz tastatūras virsmas var atstāt mājsaimniecības netīrumus.

**UZMANĪBU!** Lai izvairītos no iekšējo komponentu bojājumiem, nepieļaujiet šķidruma iekļūšanu starp taustiņiem.

- Skārienpaneļa, tastatūras un peles tīrīšanai izmantojiet mīkstu mikrošķiedru drānu vai zamšādas drānu, kas ir samitrināta kādā no iepriekš norādītajiem tīrīšanas līdzekļiem, vai piemērotu vienreiz lietojamo salveti.
- Lai nepieļautu taustiņu iestrēgšanu un no tastatūras spraugām iztīrītu putekļus, plūksnas un citas daļiņas, izmantojiet saspiesta gaisa balonu ar salmiņa uzgali.

# **Datora sagatavošana ceļojumam vai transportēšanai**

Iepazīstieties ar padomiem par aparatūras drošību, kas ir jāņem vērā, ja dators ir jāņem līdzi ceļojumā vai tas ir jātransportē.

- Lai datoru sagatavotu ceļojumam vai transportēšanai:
	- dublējiet datorā esošo informāciju ārējā diskdzinī;
	- izņemiet no datora visus diskus un ārējās datu nesēju kartes, piemēram, atmiņas kartes.
	- izslēdziet un pēc tam atvienojiet visas ārējās ierīces;
	- izslēdziet datoru.
- Paņemiet līdzi savas informācijas dublējumu. Glabājiet dublējumu atsevišķi no datora.
- Ceļojot gaisā, pārvadājiet datoru kā rokas bagāžu; to nedrīkst reģistrēt kopā ar pārējo bagāžu.
- **UZMANĪBU!** Izvairieties no diska pakļaušanas magnētiskajam laukam. Drošības ierīces ar magnētisko lauku ir lidostas drošības ierīces, kurām jādodas cauri, kā arī drošības zižļi. Lidostas slīdošās lentes un līdzīgas drošības ierīces, kas pārbauda rokas bagāžu, magnētiskā lauka vietā izmanto rentgenstarus un tādējādi nevar sabojāt diskus.
- Ja lidojuma laikā domājat izmantot datoru, ieklausieties lidmašīnā atskaņotajā informācijā, kad tiek atļauta datoru izmantošana. Datora izmantošanas iespējas lidojuma laikā nosaka aviokompānija.
- Ja dators vai diskdzinis jānosūta, izmantojiet piemērotu aizsargiepakojumu un atzīmējiet kā "FRAGILE" (PLĪSTOŠS).
- Dažos gadījumos var būt aizliegta bezvadu ierīču lietošana, ja dators ar tādām ir aprīkots. Šādi ierobežojumi var pastāvēt lidmašīnās, slimnīcās, sprāgstvielu tuvumā un bīstamās vietās. Ja
neesat pārliecināts par šīs ierīces izmantošanas nosacījumiem, pirms tās ieslēgšanas lūdziet atbildīgajām personām atļauju to izmantot.

- Ja ceļojat uz ārzemēm, ievērojiet šos ieteikumus:
	- Pārbaudiet, kādi ir ar datoriem saistītie muitas noteikumi katrā no ceļojuma maršruta valstīm un reģioniem.
	- Noskaidrojiet, kādas prasības strāvas vadam un adapterim ir katrā atrašanās vietā, kur domājat izmantot datoru. Spriegums, frekvence un kontaktdakšas konfigurācija var atšķirties.
		- **BRĪDINĀJUMS!** Lai mazinātu elektriskās strāvas trieciena, aizdegšanās vai iekārtas bojājumu risku, nemēģiniet pieslēgt datoru, izmantojot citām ierīcēm paredzētus sprieguma pārveidošanas komplektus.

# <span id="page-73-0"></span>**8 Datora un informācijas nodrošināšana**

Datora drošība ir svarīga, lai aizsargātu jūsu informācijas konfidencialitāti, integritāti un pieejamību. Operētājsistēmas Windows, HP lietojumprogrammas, iestatīšanas utilīta (BIOS), kas nav Windows sastāvdaļa, un citu trešo pušu programmatūru nodrošinātie standarta drošības risinājumi var pasargāt datoru no dažādiem riskiem, piemēram, vīrusiem, tārpiem un citu veidu ļaunprātīgiem kodiem.

**SVARĪGI!** Daži šajā nodaļā uzskaitītie drošības līdzekļi, iespējams, nav pieejami jūsu datorā.

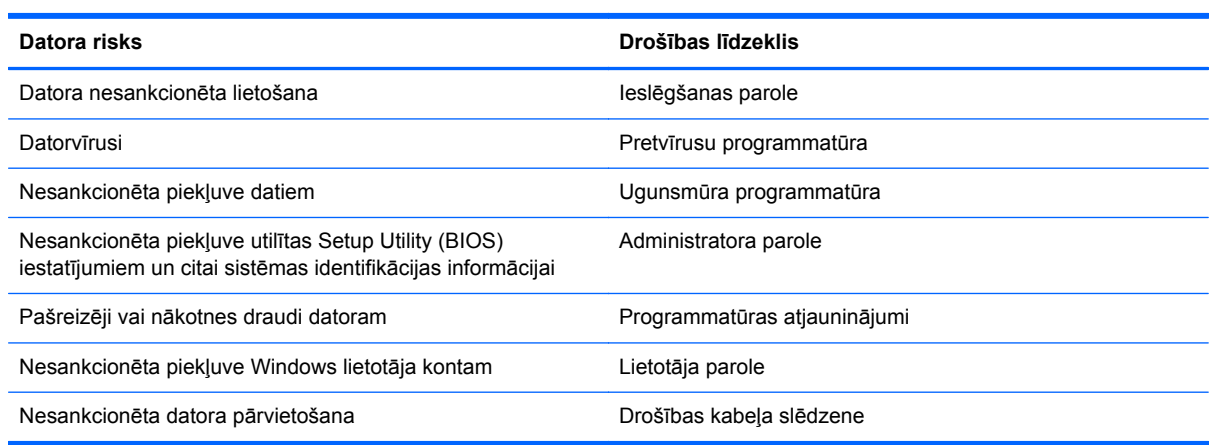

# **Paroļu izmantošana**

Parole ir datora informācijas aizsardzībai un drošākai transakciju veikšanai tiešsaistē izvēlēta rakstzīmju grupa. Var iestatīt vairāku veidu paroles. Piemēram, iestatot datoru pirmo reizi, datora drošībai tiek prasīts izveidot lietotāja paroli. Papildu paroles iespējams iestatīt operētājsistēmā Windows vai datorā iepriekš instalētajā utilītā Setup Utility (BIOS).

Ir noderīgi lietot vienu un to pašu paroli līdzeklim Setup Utility (BIOS) un Windows drošības līdzeklim.

Izveidojot un saglabājot paroles, ievērojiet šādus padomus:

- Lai samazinātu datora bloķēšanas risku, pierakstiet katru paroli un glabājiet tās drošā vietā ārpus datora. Neglabājiet paroles datora failā.
- Izveidojot paroles, ievērojiet programmas noteiktās prasības.
- Mainiet savas paroles vismaz reizi trīs mēnešos.
- Ideālā gadījumā parole ir gara, un tajā ietilpst burti, pieturzīmes, simboli un cipari.
- Pirms sūtīt datoru uz apkopi, dublējiet failus, izdzēsiet konfidenciālus failus un noņemiet visus paroļu iestatījumus.

Lai piekļūtu papildinformācijai par Windows parolēm, piemēram, par ekrānsaudzētāja parolēm, sākuma ekrānā ierakstiet hp support assistant un atlasiet lietojumprogrammu **HP Support Assistant**.

# <span id="page-74-0"></span>**Windows paroļu iestatīšana**

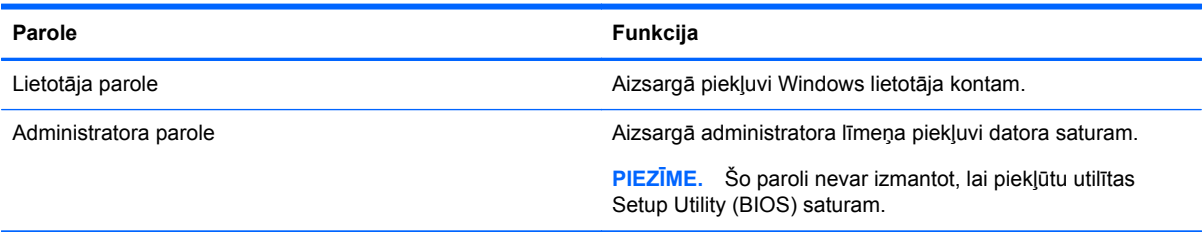

# **Setup Utility (BIOS) paroļu iestatīšana**

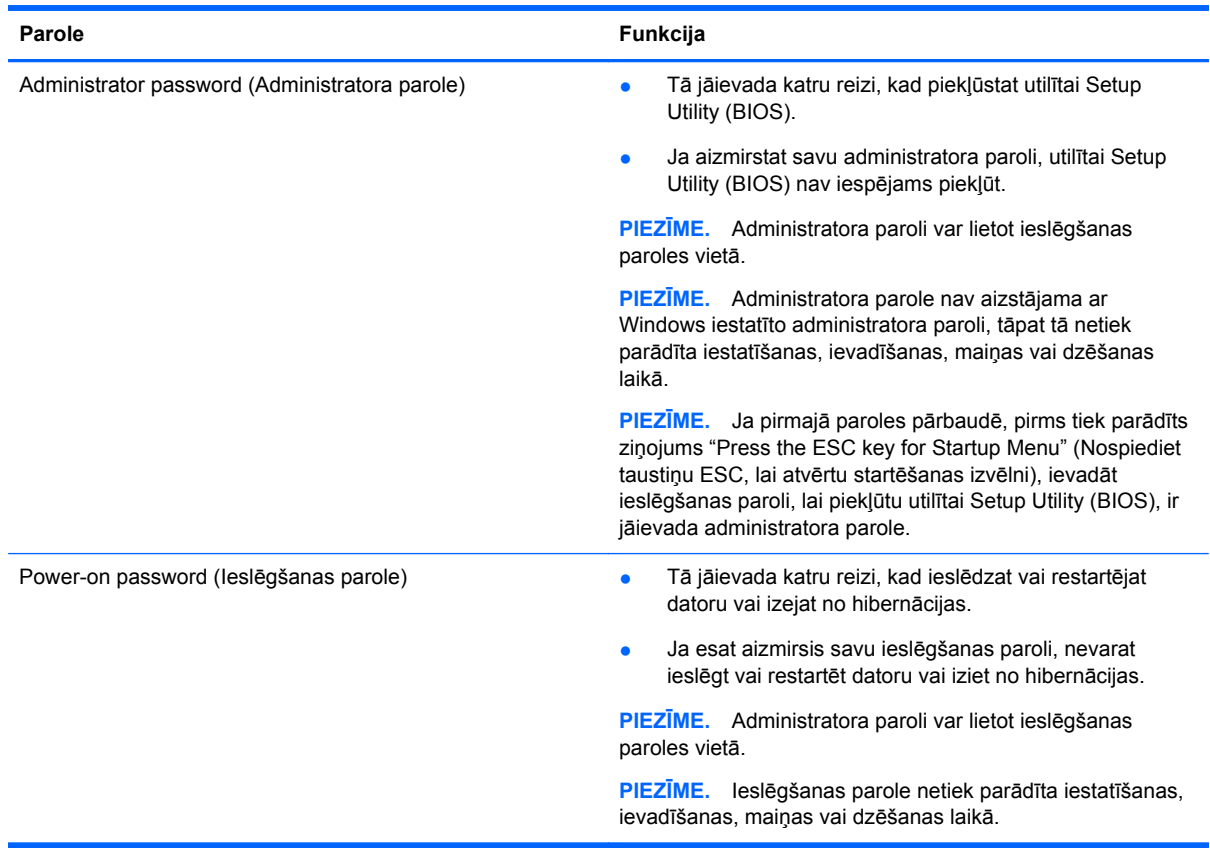

Lai iestatītu, mainītu vai dzēstu administratora vai ieslēgšanas paroli utilītā Setup Utility (BIOS):

- **1.** Lai atvērtu utilītu Setup Utility (BIOS), ieslēdziet vai restartējiet datoru, ātri nospiediet taustiņu esc un pēc tam taustiņu f10.
- **2.** Izmantojiet bulttaustiņus, lai atlasītu **Security** (Drošība), un pēc tam izpildiet ekrānā redzamās instrukcijas.

Izmaiņas stāsies spēkā pēc datora restartēšanas.

# <span id="page-75-0"></span>**Pirkstu nospiedumu lasītāja lietošana (tikai atsevišķiem modeļiem)**

Atsevišķos datoru modeļos ir pieejami integrēti pirkstu nospiedumu lasītāji. Lai varētu lietot pirkstu nospiedumu lasītāju, datorā ir jāiestata lietotāja konts un parole un pēc tam, izmantojot programmatūru HP SimplePass, jāreģistrē viens vai vairāki pirkstu nospiedumi.

Informāciju par pirkstu nospiedumu lasītāja atrašanās vietu datorā skatiet šeit: [Iepaz](#page-14-0)īšanās ar [datoru](#page-14-0) 5. lpp.

# **HP SimplePass lietošana**

Programmatūra HP SimplePass nodrošina vienkāršu interfeisu, lai nodrošinātu datora drošību un atvieglotu pieteikšanos datorā un ar paroli aizsargātās vietnēs. Izmantojiet reģistrēto pirkstu nospiedumu šādos gadījumos:

- pieteikšanās operētājsistēmā Windows;
- piekļūšana vietnēm un citām programmām, kurām nepieciešama pieteikšanās;
- vienreizējas pierakstīšanās pakalpojuma iestatīšana, kas nodrošina iespēju izmantot pirkstu nospiedumu, izveidojot akreditācijas datus jebkurai lietojumprogrammai, kurai nepieciešams lietotājvārds un parole;
- vairākiem lietotājiem izmantojamu, aizsargātu kontu uzstādīšana datorā.

Papildinformāciju skatiet programmatūras HP SimplePass palīdzības vietnē.

## **Pirkstu nospiedumu reģistrēšana**

Lai reģistrētu vienu vai vairākus pirkstu nospiedumus, izmantojot programmatūru HP SimplePass, veiciet šīs darbības:

**1.** Lai palaistu programmu HP SimplePass, pavelciet ar pirkstu pāri pirkstu nospiedumu sensoram.

– vai –

Sākuma ekrānā ierakstiet simple un pēc tam atlasiet **HP SimplePass**.

- **2.** Kad tiek parādīts HP SimplePass sveiciena ekrāns, noklikšķiniet uz **Get Started**.
- **3.** HP SimplePass piedāvā pavilkt labās rokas rādītājpirkstu pār sensoru.
- **4.** Lai pabeigtu reģistrāciju, pavelciet ar pirkstu pāri sensoram trīs reizes. Ja reģistrācija ir veiksmīga, ap pirksta galu tiek parādīts zaļš aplis.
- **5.** Lai iestatītu Windows paroli, atlasiet **Windows pieteikšanās iestatīšana**.

## **Reģistrētā pirkstu nospieduma izmantošana, lai pieteiktos operētājsistēmā Windows**

Lai pieteiktos operētājsistēmā Windows, izmantojot savus pirkstu nospiedumus:

- **1.** Pēc pirkstu nospiedumu reģistrēšanas restartējiet sistēmu Windows.
- **2.** Lai pieteiktos operētājsistēmā Windows, pārvelciet jebkuru no reģistrētajiem pirkstiem.

# <span id="page-76-0"></span>**Interneta drošības programmatūras izmantošana**

Kad lietojat datoru, lai piekļūtu e-pastam, tīklam vai internetam, jūs potenciāli pakļaujat savu datoru datora vīrusiem, spiegprogrammatūrām un citiem tiešsaistes draudiem. Lai palīdzētu aizsargāt datoru, jūsu datorā kā izmēģinājuma piedāvājums var būt iepriekš instalēta interneta drošības programmatūra, kurā iekļauti pretvīrusu un ugunsmūra līdzekļi. Lai nodrošinātu pastāvīgu aizsardzību pret jaunatklātiem vīrusiem un citiem drošības riskiem, drošības programmatūra ir jāatjaunina. Ir ļoti ieteicams jaunināt drošības programmatūras izmēģinājuma piedāvājumu vai iegādāties programmatūru pēc jūsu izvēles, lai pilnībā aizsargātu datoru.

# **Pretvīrusu programmatūras izmantošana**

Datorvīrusi var atspējot programmas, utilītas vai operētājsistēmu vai arī izraisīt to nepareizu darbību. Pretvīrusu programmatūra var atklāt un iznīcināt lielāko daļu vīrusu, un tā parasti izlabo vīrusu radītos bojājumus.

Lai nodrošinātu nepārtrauktu aizsardzību pret jaunatklātiem vīrusiem, pretvīrusu programmatūra ir regulāri jāatjaunina.

Datorā var būt iepriekš instalēta pretvīrusu programma. Lai pilnībā aizsargātu datoru, ļoti ieteicams izmantot jūsu izvēlētu pretvīrusu programmu.

Lai piekļūtu papildinformācijai par datorvīrusiem, sākuma ekrānā ierakstiet hp support assistant un atlasiet lietojumprogrammu **HP Support Assistant**.

# **Ugunsmūra programmatūras lietošana**

Ugunsmūri ir izstrādāti, lai novērstu nesankcionētu piekļuvi sistēmai vai tīklam. Ugunsmūris var būt programmatūra, ko instalē datorā un/vai tīklā, vai arī tas var būt aparatūras un programmatūras apvienojums.

Iespējams apsvērt izvēli par divu veidu ugunsmūriem:

- Resursdatora ugunsmūri programmatūra, kas aizsargā tikai to datoru, kurā šī programmatūra ir instalēta.
- Tīkla ugunsmūri instalēti starp DSL vai kabeļmodemu un mājas tīklu, lai aizsargātu visus tīklā iekļautos datorus.

Kad ugunsmūris ir instalēts sistēmā, visi sistēmā saņemtie un nosūtītie dati tiek pārraudzīti un salīdzināti ar virkni lietotāja definētu drošības kritēriju. Visi dati, kas neatbilst šiem kritērijiem tiek bloķēti.

# **Programmatūras atjauninājumu instalēšana**

Jūsu datorā instalētā HP, Microsoft Windows un trešo pušu programmatūra ir regulāri jāatjauno, lai labotu drošības problēmas un uzlabotu programmatūras veiktspēju. Papildinformāciju skatiet sadaļā [Programmu un draiveru atjaunin](#page-70-0)āšana 61. lpp.

# **Kritisku drošības atjauninājumu instalēšana**

**UZMANĪBU!** Microsoft® izsūta brīdinājumus par kritiskiem atjauninājumiem. Lai aizsargātu datoru pret drošības plaisām un datorvīrusiem, instalējiet visus Microsoft kritiskos atjauninājumus uzreiz pēc brīdinājuma saņemšanas.

<span id="page-77-0"></span>Jūs varat norādīt, vai atjauninājumus instalēt automātiski. Lai mainītu iestatījumus, sākuma ekrānā ievadiet v un pēc tam atlasiet **Vadības panelis**. Atlasiet **Sistēma un drošība**, atlasiet **Windows atjaunināšana**, atlasiet **Mainīt iestatījumus** un izpildiet ekrānā redzamās instrukcijas.

## **HP un trešo pušu programmatūru atjauninājumu instalēšana**

HP iesaka regulāri atjaunot programmatūru un draiverus, kas bija sākotnēji instalēti jūsu datorā. Lai lejupielādētu jaunākās versijas, apmeklējiet vietni <http://www.hp.com/support>. Šajā vietā varat arī reģistrēties, lai automātiski saņemtu paziņojumus par atjauninājumiem, tiklīdz tādi kļūst pieejami.

Ja esat instalējis trešo pušu programmatūru pēc datora iegādes, regulāri atjauniniet šo programmatūru. Programmatūras uzņēmumi nodrošina savu produktu atjauninājumus, lai labotu drošības problēmas un uzlabotu programmatūras funkcionalitāti.

# **Bezvadu tīkla nodrošināšana**

Iestatot bezvadu tīklu, vienmēr iespējojiet drošības līdzekļus. Papildinformāciju skatiet sadaļā [WLAN](#page-32-0) aizsargāšana [23. lpp.](#page-32-0)

# **Programmatūras lietojumprogrammu un informācijas dublēšana**

Regulāri dublējiet programmatūras lietojumprogrammas un informāciju, lai to aizsargātu no neatgriezeniskas pazušanas, bojājumiem vīrusa uzbrukuma gadījumā, kā arī programmatūras vai aparatūras kļūmes dēļ. Papildinformāciju skatiet sadaļā Dublē[šana, atjaunošana un](#page-82-0) [atkopšana](#page-82-0) 73. lpp.

# **Papildu drošības kabeļa slēdzenes izmantošana**

Atsevišķi iegādājams, drošības kabelis ir paredzēts kā aizsardzības līdzeklis, taču tas var būt nepietiekams kavēklis datora nepiemērotai izmantošanai vai zādzībai. Drošības kabeļa slēdzene ir tikai viena no vairākām metodēm, kuras ir izmantojamas pilnīgas drošības risinājumu ietvaros, nodrošinoties pret datora zādzību.

Datora drošības kabeļa slota izskats var nedaudz atšķirties no tā, kas redzams šīs sadaļas attēlā. Informāciju par drošības kabeļa slota atrašanās vietu savā datorā skatiet šeit: [Iepaz](#page-14-0)īšanās ar [datoru](#page-14-0) 5. lpp.

- **1.** Aplieciet drošības kabeļa slēdzeni ap nostiprinātu priekšmetu.
- **2.** Ievietojiet atslēgu **(1)** kabeļa drošības slēdzenē **(2)**.

**3.** Ievietojiet drošības kabeļa slēdzeni datora drošības kabeļa slotā **(3)** un pēc tam aizslēdziet drošības kabeļa slēdzeni ar atslēgu.

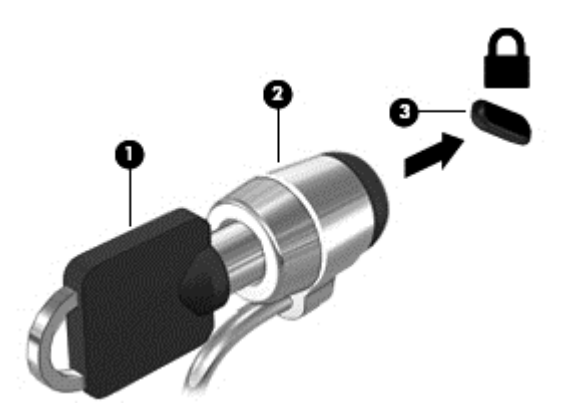

**4.** Izņemiet atslēgu un glabājiet to drošā vietā.

# <span id="page-79-0"></span>**9 Utilītas Setup Utility (BIOS) un HP PC Hardware Diagnostics (UEFI) lietošana**

Utilīta Setup Utility vai Basic Input/Output System (BIOS) vada saziņu starp visām ievades un izvades ierīcēm sistēmā (piemēram, diskiem, displeju, tastatūru, peli un printeri). Setup Utility (BIOS) ietver iestatījumus instalēto ierīču veidiem, datora ieslēgšanas darbību secību un sistēmas un paplašinātās atmiņas apjomu.

# **Setup Utility (BIOS) palaišana**

Lai atvērtu utilītu Setup Utility (BIOS), ieslēdziet vai restartējiet datoru, ātri nospiediet taustiņu esc un pēc tam taustiņu f10.

**PIEZĪME.** Sevišķi piesardzīgi ir jārīkojas, veicot izmaiņas iestatīšanas utilītā (BIOS). Kļūdas var traucēt datora pareizai darbībai.

# **BIOS atjaunināšana**

HP vietnē var būt pieejamas atjauninātas BIOS versijas.

Vairums, HP vietnē atrodamo, BIOS atjauninājumu ir pakoti saspiestos failos, ko dēvē par *SoftPaqs*.

Dažās lejupielādes pakotnēs ir iekļauts fails Readme.txt, kurā ir iekļauta informācija par faila instalēšanu un problēmu novēršanu.

## **BIOS versijas noteikšana**

Lai noteiktu, vai pieejamie BIOS atjauninājumi satur BIOS versijas, kas ir jaunākas par datorā instalētajām, jums jāzina pašreiz instalētās sistēmas BIOS versija.

BIOS versijas informāciju (sauktu arī par *lasāmatmiņas datumu* un *sistēmu BIOS*) var parādīt, nospiežot taustiņu kombināciju fn+esc (ja esat jau Windows vidē) vai izmantojot programmu Setup Utility (BIOS).

- **1.** Palaidiet utilītu Setup Utility (BIOS) (skatiet sadaļu Setup Utility (BIOS) palaišana 70. lpp.).
- **2.** Izmantojiet bulttaustiņus, lai atlasītu **Main** (Galvenā).
- **3.** Lai izietu no utilītas Setup Utility (BIOS), nesaglabājot veiktās izmaiņas, izmantojiet taustiņu tab un bulttaustiņus, lai atlasītu **Exit** (Iziet) **> Exit Discarding Changes** (Iziet, atmetot izmaiņas), un pēc tam nospiediet taustiņu **enter**.
- **4.** Atlasiet **Yes** (Jā).

# <span id="page-80-0"></span>**BIOS atjauninājuma lejupielāde**

**UZMANĪBU!** Lai samazinātu datora sabojāšanas vai neveiksmīgas instalācijas risku, lejupielādējiet un instalējiet BIOS atjauninājumu tikai tad, kad dators ir pievienots drošam ārējam strāvas avotam, izmantojot maiņstrāvas adapteri. Neveiciet BIOS atjauninājuma lejupielādi vai instalēšanu, kamēr dators darbojas, izmantojot akumulatora strāvu, ir pievienots papildu dokošanas ierīcei vai papildu strāvas avotam. Lejupielādes un instalēšanas laikā ievērojiet šīs instrukcijas:

Neatslēdziet datoru no strāvas, atvienojot strāvas vadu no maiņstrāvas kontaktligzdas.

Neizslēdziet datoru un neaktivizējiet miega vai hibernācijas režīmu.

Neievietojiet, neizņemiet, nepievienojiet un neatvienojiet nevienu ierīci, kabeli vai vadu.

- **1.** Sākuma ekrānā ievadiet hp support assistant un pēc tam atlasiet lietojumprogrammu **HP Support Assistant**.
- **2.** Noklikšķiniet uz **Updates and tune-ups** (Atjauninājumi un optimizācija) un pēc tam noklikšķiniet uz **Check for HP updates now** (Meklēt HP atjauninājumus tūlīt).
- **3.** Izpildiet ekrānā redzamās instrukcijas, lai identificētu savu datoru un piekļūtu BIOS atjauninājumam, kuru vēlaties lejupielādēt.
- **4.** Lejupielāžu apgabalā veiciet šīs darbības:
	- **a.** Atrodiet BIOS atjauninājumu, kas ir jaunāks par jūsu datorā pašlaik instalēto BIOS versiju. Atzīmējiet datumu, nosaukumu un citus identifikatorus. Šī informācija var būt nepieciešama, lai atrastu atjauninājumu vēlāk, kad tas būs lejupielādēts cietajā diskā.
	- **b.** Izpildiet ekrānā redzamās instrukcijas, lai lejupielādētu atlasītos datus cietajā diskā.

Atzīmējiet ceļu uz atrašanās vietu cietajā diskā, kur tiks lejupielādēts BIOS atjauninājums. Jums būs nepieciešams piekļūt šim ceļam, kad būsit gatavs instalēt atjauninājumu.

**PIEZĪME.** Ja jūsu dators ir pievienots tīklam, pirms programmatūras atjauninājumu, īpaši sistēmas BIOS atjauninājumu, instalēšanas konsultējieties ar tīkla administratoru.

BIOS instalēšanas procedūras var atšķirties. Kad lejupielāde ir pabeigta, izpildiet visas ekrānā redzamās instrukcijas. Ja instrukcijas netiek parādītas, veiciet šādas darbības:

- **1.** Sākuma ekrānā ierakstiet fails un pēc tam atlasiet **Failu pārlūks**.
- **2.** Veiciet dubultklikšķi uz cietā diska apzīmējuma. Cietā diska apzīmējums parasti ir Lokālais disks  $(C:$ ).
- **3.** Izmantojot iepriekš pierakstīto ceļu cietajā diskā, atveriet cietā diska mapi, kurā atrodas atjauninājums.
- **4.** Veiciet dubultklikšķi uz faila ar paplašinājumu .exe (piemēram, *faila\_nosaukums*.exe).

Tiek sākta BIOS instalēšana.

**5.** Pabeidziet instalēšanu, izpildot ekrānā redzamās instrukcijas.

**PIEZĪME.** Kad ekrānā parādās ziņojums par to, ka instalēšana ir veiksmīgi pabeigta, varat izdzēst lejupielādēto failu no cietā diska.

# **HP PC Hardware Diagnostics UEFI lietošana**

HP PC Hardware Diagnostics ir vienotais paplašināmais aparātprogrammatūras interfeiss (Unified Extensible Firmware Interface — UEFI), kas ļauj palaist diagnostikas pārbaudes, lai noteiktu, vai

<span id="page-81-0"></span>datora aparatūra darbojas pareizi. Šis rīks darbojas ārpus operētājsistēmas, lai atdalītu aparatūras kļūmes no problēmām, ko radījusi operētājsistēma vai citi programmatūras komponenti.

Lai palaistu HP PC Hardware Diagnostics UEFI:

**1.** Ieslēdziet vai pārstartējiet datoru. Kad ekrāna apakšējā kreisajā stūrī tiek parādīts ziņojums "Press the ESC key for Startup Menu" (Nospiediet taustiņu ESC, lai atvērtu startēšanas izvēlni), nospiediet taustiņu esc. Kad tiek parādīta startēšanas izvēlne, nospiediet taustiņu f2.

Sistēma BIOS meklē trīs vietas diagnostikas rīkiem šādā secībā:

**a.** Pievienotais USB disks

**PIEZĪME.** Lai lejupielādētu rīku HP PC Hardware Diagnostics (UEFI) USB diskā, skatiet sadaļu Rīka HP PC Hardware Diagnostics (UEFI) lejupielāde USB ierīcē 72. lpp.

- **b.** Cietais disks
- **c.** BIOS
- **2.** Kad diagnostikas rīks ir atvērts, noklikšķiniet uz diagnostikas pārbaudes veida, ko vēlaties palaist, un pēc tam izpildiet ekrānā redzamās instrukcijas.

**PIEZĪME.** Ja ir nepieciešams apturēt diagnostikas testu, nospiediet taustiņu esc.

# **Rīka HP PC Hardware Diagnostics (UEFI) lejupielāde USB ierīcē**

**PIEZĪME.** Instrukcijas rīka HP PC Hardware Diagnostics (UEFI) lejupielādei ir sniegtas tikai angļu valodā.

- **1.** Dodieties uz vietni <http://www.hp.com>.
- **2.** Noklikšķiniet uz **Support & Drivers** (Atbalsts un draiveri) un pēc tam noklikšķiniet uz cilnes **Drivers & Downloads** (Draiveri un lejupielādes).
- **3.** Tekstlodziņā ievadiet produkta nosaukumu un pēc tam noklikšķiniet uz **Go** (Aiziet).
- **4.** Atlasiet sava datora modeli un pēc tam atlasiet savu operētājsistēmu.
- **5.** Sadaļā **Diagnostic** (Diagnostika) noklikšķiniet uz **HP UEFI Support Environment** (HP UEFI atbalsta vide).

 $-\mathsf{v}$ ai $-$ 

Noklikšķiniet uz **Download** (Lejupielādēt) un pēc tam atlasiet **Run** (Palaist).

# <span id="page-82-0"></span>**10 Dublēšana, atjaunošana un atkopšana**

Šajā nodaļā ir sniegta informācija par šādiem procesiem:

- Atkopšanas datu nesēja un dublējumu izveide
- Sistēmas atjaunošana un atkopšana

# **Atkopšanas datu nesēja un dublējumu izveide**

**1.** Kad dators ir veiksmīgi iestatīts, izveidojiet HP Recovery datu nesēju. Veicot šo darbību, datorā tiek izveidots HP Recovery nodalījuma dublējums. Šo dublējumu var izmantot, lai pārinstalētu sākotnējo operētājsistēmu, ja cietais disks ir bojāts vai ir nomainīts.

Izveidotais HP Recovery datu nesējs nodrošina šādas atkopšanas opcijas:

- Sistēmas atkopšana pārinstalē sākotnējo operētājsistēmu un rūpnīcā instalētās programmas.
- Minimizētā attēla atkopšana no jauna instalē operētājsistēmu un visus aparatūras draiverus un programmatūru, bet neinstalē citas lietojumprogrammas.
- Rūpnīcas iestatījumu atiestatīšana atjauno datora sākotnējo rūpnīcas stāvokli, izdzēšot visu informāciju no cietā diska un atjaunojot cietā diska nodalījumus. Pēc tam no jauna instalē operētājsistēmu un rūpnīcā instalēto programmatūru.

Skatiet sadaļu HP Recovery datu nesēja izveide 73. lpp.

**2.** Izmantojiet Windows rīkus, lai izveidotu sistēmas atjaunošanas punktus un personiskās informācijas dublējumus. Papildinformāciju un veicamās darbības skatiet utilītā Palīdzība un atbalsts. Sākuma ekrānā ievadiet palīdzība un pēc tam atlasiet **Palīdzība un atbalsts**.

## **HP Recovery datu nesēja izveide**

HP Recovery Manager ir programma, kas nodrošina atkopšanas datu nesēja izveides iespēju pēc veiksmīgas datora iestatīšanas. HP Recovery datu nesēju var izmantot sistēmas atkopšanai gadījumā, ja tiek sabojāts cietais disks. Veicot sistēmas atkopšanu, tiek pārinstalēta sākotnējā operētājsistēma un programmatūra, kas tika instalēta rūpnīcā, un pēc tam tiek konfigurēti programmu iestatījumi. HP Recovery datu nesēju var arī izmantot, lai pielāgotu sistēmu vai atjaunotu rūpnīcas iestatījumus cietā diska nomaiņas gadījumā.

- Var izveidot tikai vienu HP Recovery datu nesēja komplektu. Lietojot šos atkopšanas rīkus, rīkojieties piesardzīgi un uzglabājiet tos drošā vietā.
- HP Recovery Manager pārbauda datoru un nosaka tukšā USB zibatmiņas diska atmiņas ietilpību vai nepieciešamo tukšo DVD disku skaitu.
- Lai izveidotu atkopšanas diskus, datorā ir jābūt uzstādītam optiskajam diskdzinim ar DVD rakstīšanas iespēju, kā arī ir jāizmanto tikai augstas kvalitātes tukši DVD-R, DVD+R, DVD-R DL vai DVD+R DL diski. Nedrīkst izmantot šāda pārrakstāma formāta diskus: CD±RW, DVD±RW, divslāņu DVD±RW vai BD-RE (pārrakstāms Blu-ray); tie nav saderīgi ar programmatūru HP Recovery Manager. To vietā var izmantot augstas kvalitātes tukšu USB zibatmiņas disku.
- Ja vēlaties izveidot DVD atkopšanas disku, bet jūsu datorā nav integrēta optiskā diskdziņa, kuram ir DVD disku rakstīšanas iespēja, varat izmantot ārējo optisko diskdzini (nopērkams

<span id="page-83-0"></span>atsevišķi), lai izveidotu atkopšanas diskus, vai arī iegādājieties atkopšanas diskus no atbalsta dienesta. Skatiet datora komplektācijā iekļauto brošūru *Starptautiskie tālruņa numuri*. Kontaktinformācija ir norādīta arī HP tīmekļa vietnē. Dodieties uz vietni [http://www.hp.com/](http://www.hp.com/support) [support](http://www.hp.com/support), atlasiet valsti vai reģionu un izpildiet ekrānā redzamās instrukcijas. Ja lietojat ārējo optisko diskdzini, tas ir tieši jāsavieno ar datora USB portu; diskdzini nevar pievienot ārējās ierīces USB portam, piemēram, USB centrmezglam.

- Pirms atkopšanas datu nesēja izveides pārliecinieties, vai dators ir pievienots maiņstrāvas avotam.
- Izveides process var ilgt vienu stundu vai ilgāk. Dublējuma izveides procesu nedrīkst pārtraukt.
- Ja nepieciešams, no programmas var iziet pirms visu atkopšanas DVD disku izveides pabeigšanas. HP Recovery Manager pabeigs pašreizējā DVD diska ierakstīšanu. Nākamreiz atverot programmu HP Recovery Manager, tiks piedāvāts turpināt procesu un tiks ierakstīti atlikušie diski.

Lai izveidotu HP Recovery datu nesēju:

**fi<sup>\*\*</sup> SVARĪGI!** Planšetdatoros pirms šo darbību veikšanas izveidojiet savienojumu ar tastatūras dokstaciju (tikai atsevišķiem modeļiem).

- **1.** Sākuma ekrānā ierakstiet recovery un pēc tam atlasiet **HP Recovery Manager**.
- **2.** Atlasiet **Atkopšanas datu nesēju izveide** un pēc tam izpildiet ekrānā redzamos norādījumus.

Ja nepieciešams atkopt sistēmu, skatiet sadaļu [Atkopšana, izmantojot programmat](#page-84-0)ūru HP Recovery [Manager](#page-84-0) 75. lpp.

# **Atjaunošana un atkopšana**

Pastāv vairākas sistēmas atkopšanas opcijas. Izvēlieties metodi, kas vislabāk atbilst jūsu situācijai un pieredzes līmenim:

- Windows piedāvā vairākas opcijas, kā atjaunot informāciju no dublējuma, kā atsvaidzināt datoru un kā atiestatīt datoru tā sākotnējā stāvoklī. Papildinformāciju un veicamās darbības skatiet utilītā Palīdzība un atbalsts. Sākuma ekrānā ievadiet palīdzība un pēc tam atlasiet **Palīdzība un atbalsts**.
- Ja nepieciešams novērst kādu problēmu, kas ir radusies iepriekš instalētai lietojumprogrammai vai draiverim, izmantojiet HP Recovery Manager opciju Draiveru un lietojumprogrammu pārinstalēšana, lai atkārtoti instalētu atsevišķu lietojumprogrammu vai draiveri.

Sākuma ekrānā ievadiet atkopšana, atlasiet **HP Recovery Manager**, pēc tam atlasiet **Draiveru un lietojumprogrammu pārinstalēšana** un izpildiet ekrānā redzamos norādījumus.

● Lai atiestatītu datoru, lietojot minimizētu attēlu, varat izvēlēties HP opciju Minimizēta attēla atkopšana, kas pieejama HP Recovery nodalījumā (tikai atsevišķiem modeļiem) vai HP Recovery datu nesējā. Funkcija Minimizēta attēla atkopšana instalē tikai draiverus un lietojumprogrammas, kas nodrošina aparatūras darbību. Citas attēlā iekļautās lietojumprogrammas joprojām paliek pieejamas instalēšanai, izmantojot HP Recovery Manager opciju Draiveru un lietojumprogrammu pārinstalēšana.

Papildinformāciju skatiet sadaļā [Atkopšana, izmantojot programmat](#page-84-0)ūru HP Recovery [Manager](#page-84-0) 75. lpp.

Ja vēlaties atkopt datora sākotnējos nodalījumus un saturu, HP Recovery nodalījumā (tikai atsevišķiem modeļiem) varat izvēlēties opciju System Recovery (Sistēmas atkopšana) vai izmantot izveidoto HP Recovery datu nesēju. Papildinformāciju skatiet sadaļā [Atkopšana,](#page-84-0)

<span id="page-84-0"></span>izmantojot programmatūru HP Recovery Manager 75. lpp. Ja vēl neesat izveidojis atkopšanas datu nesēju, skatiet sadaļu [HP Recovery datu nes](#page-82-0)ēja izveide 73. lpp.

- Ja esat nomainījis cieto disku, varat izmantot HP Recovery datu nesēja opciju Rūpnīcas iestatījumu atiestatīšana, lai rezerves diskā atjaunotu rūpnīcas iestatījumu attēlu. Papildinformāciju skatiet sadaļā Atkopšana, izmantojot programmatūru HP Recovery Manager 75. lpp.
- Ja vēlaties izdzēst atkopšanas nodalījumu, lai iegūtu vairāk vietas cietajā diskā, programma HP Recovery Manager piedāvā opciju Atkopšanas nodalījuma dzēšana.

Papildinformāciju skatiet sadaļā [HP Recovery nodal](#page-86-0)ījuma noņemšana 77. lpp.

# **Atkopšana, izmantojot programmatūru HP Recovery Manager**

Programmatūra HP Recovery Manager ļauj atkopt datoru tā sākotnējā stāvoklī, izmantojot izveidoto HP Recovery datu nesēju vai HP Recovery nodalījumu (tikai atsevišķiem modeļiem). Ja vēl neesat izveidojis atkopšanas datu nesēju, skatiet sadaļu [HP Recovery datu nes](#page-82-0)ēja izveide 73. lpp.

Izmantojot HP Recovery datu nesēju, varat izvēlēties vienu no šādām atkopšanas opcijām:

- Sistēmas atkopšana no jauna instalē oriģinālo operētājsistēmu un pēc tam konfigurē rūpnīcā instalēto programmu iestatījumus.
- Minimizēta attēla atkopšana (tikai atsevišķiem modeļiem) pārinstalē operētājsistēmu un visus aparatūras draiverus un programmatūru, bet neinstalē citas lietojumprogrammas.
- Rūpnīcas iestatījumu atiestatīšana atjauno datora sākotnējo rūpnīcas stāvokli, izdzēšot visu informāciju no cietā diska un atjaunojot cietā diska nodalījumus. Pēc tam no jauna instalē operētājsistēmu un rūpnīcā instalēto programmatūru.

Ar HP Recovery nodalījumu (tikai atsevišķiem modeļiem) var veikt sistēmas atkopšanu un minimizēta attēla atkopšanu.

## **Svarīga informācija**

- Izmantojot programmatūru HP Recovery Manager, tiek atkopta tikai rūpnīcā instalētā programmatūra. Programmatūru, kas nav piegādāta kopā ar datoru, ir nepieciešams lejupielādēt no ražotāja vietnes vai pārinstalēt no ražotāja nodrošinātajiem datu nesējiem.
- Sistēmas atkopšana ar HP Recovery Manager ir jāizmanto kā pēdējais līdzeklis datora darbības problēmu risināšanai.
- HP Recovery datu nesējs ir jāizmanto, ja ir bojāts cietais disks. Ja vēl neesat izveidojis atkopšanas datu nesēju, skatiet sadaļu [HP Recovery datu nes](#page-82-0)ēja izveide 73. lpp.
- Lai lietotu rūpnīcas iestatījumu atiestatīšanas opciju, ir jāizmanto HP Recovery datu nesējs. Ja vēl neesat izveidojis atkopšanas datu nesēju, skatiet sadaļu [HP Recovery datu nes](#page-82-0)ēja izveide [73. lpp.](#page-82-0)
- Ja HP Recovery datu nesējs nedarbojas, atkopšanas datu nesēju savai sistēmai varat iegūt no atbalsta dienesta. Skatiet datora komplektācijā iekļauto brošūru *Starptautiskie tālruņa numuri*. Kontaktinformācija ir norādīta arī HP tīmekļa vietnē. Dodieties uz vietni [http://www.hp.com/](http://www.hp.com/support) [support](http://www.hp.com/support), atlasiet valsti vai reģionu un izpildiet ekrānā redzamās instrukcijas.

**SVARĪGI!** HP Recovery Manager nenodrošina automātisku personisko datu dublēšanu. Pirms atkopšanas sākšanas dublējiet visus personiskos datus, ko vēlaties paturēt.

## <span id="page-85-0"></span>**HP Recovery nodalījuma lietošana (tikai atsevišķiem modeļiem)**

HP Recovery nodalījums (tikai atsevišķiem modeļiem) ļauj veikt sistēmas atkopšanu vai minimizētu attēla atkopšanu bez atkopšanas disku vai atkopšanas USB zibatmiņas disku izmantošanas. Šo atkopšanas veidu var izmantot tikai tajā gadījumā, ja cietais disks joprojām darbojas.

Lai palaistu programmu HP Recovery Manager no HP Recovery nodalījuma:

**SVARĪGI!** Planšetdatoros pirms šo darbību veikšanas izveidojiet savienojumu ar tastatūras dokstaciju (tikai atsevišķiem modeļiem).

**1.** Datora sāknēšanas laikā nospiediet taustiņu f11.

– vai –

Nospiediet un turiet taustiņu f11, vienlaikus nospiežot strāvas pogu.

- **2.** Izvēlieties tastatūras izkārtojumu.
- **3.** Sāknēšanas opciju izvēlnē atlasiet **Novērst problēmu**.
- **4.** Atlasiet **Recovery Manager** un pēc tam izpildiet ekrānā redzamās instrukcijas.

### **HP Recovery datu nesēja izmantošana atkopšanai**

HP recovery datu nesēju var izmantot, lai atjaunotu sākotnējo sistēmu. Šo metodi var lietot, ja sistēmai nav HP Recovery nodalījuma vai cietais disks nedarbojas pareizi.

- **1.** Ja iespējams, dublējiet visus personiskos failus.
- **2.** Ievietojiet savu izveidoto HP Recovery datu nesēju un pēc tam restartējiet datoru.

**PIEZĪME.** Ja dators netiek automātiski restartēts programmatūrā HP Recovery Manager, mainiet datora sāknēšanas secību. Skatiet sadaļu Datora sāknēšanas secības maiņa 76. lpp.

**3.** Izpildiet ekrānā redzamos norādījumus.

#### **Datora sāknēšanas secības maiņa**

Ja datoru nevar restartēt, izmantojot programmu HP Recovery Manager, varat nomainīt datora sāknēšanas secību (ierīču secība BIOS sarakstā, kurā dators meklē startēšanas informāciju). Esošo izvēli var mainīt un atlasīt citu optisko diskdzini vai USB zibatmiņas disku.

Lai izmainītu sāknēšanas secību:

- **1.** Ievietojot jūsu izveidoto HP Recovery datu nesēju.
- **2.** Restartējiet datoru, ātri nospiediet taustiņu esc un pēc tam nospiediet taustiņu f9, lai tiktu parādītas sāknēšanas opcijas.
- **3.** Atlasiet optisko diskdzini vai USB zibatmiņas disku, kuru izmantosit sāknēšanai.
- **4.** Izpildiet ekrānā redzamos norādījumus.

# <span id="page-86-0"></span>**HP Recovery nodalījuma noņemšana**

Izmantojot programmatūru HP Recovery Manager, var izdzēst HP Recovery nodalījumu, lai atbrīvotu vietu cietajā diskā.

**SVARĪGI!** Pēc HP Recovery nodalījuma noņemšanas jūs vairs nevarēsit izmantot Windows atsvaidzināšanas opciju, visa satura noņemšanas un operētājsistēmas Windows pārintalēšanas opciju vai opciju HP Recovery Manager. Tādēļ pirms Recovery nodalījuma noņemšanas izveidojiet HP Recovery datu nesēju; skatiet sadaļu [HP Recovery datu nes](#page-82-0)ēja izveide 73. lpp.

Lai izdzēstu HP Recovery nodalījumu, izpildiet šādas darbības:

- **1.** Sākuma ekrānā ierakstiet recovery un pēc tam atlasiet **HP Recovery Manager**.
- **2.** Atlasiet **Atkopšanas nodalījuma dzēšana** un pēc tam izpildiet ekrānā redzamos norādījumus.

# <span id="page-87-0"></span>**11 Specifikācijas**

# **Ieejas strāva**

Šajā sadaļā iekļautā informācija par strāvu var būt noderīga, ja datoru vēlaties ņemt līdzi ārzemju ceļojumā.

Dators izmanto līdzstrāvu, ko var nodrošināt no maiņstrāvas vai līdzstrāvas avota. Maiņstrāvas avotam jābūt nominālvērtībā 100–240 V, 50–60 Hz. Lai arī datoru var darbināt no atsevišķa līdzstrāvas avota, tas ir jādarbina tikai ar tādu maiņstrāvas adapteri vai līdzstrāvas avotu, kuru šim datoram nodrošina vai kura izmantošanu ir apstiprinājusi kompānija HP.

Dators var darboties no līdzstrāvas avota, kas atbilst tālāk norādītajām specifikācijām. Darba spriegums un strāva ir atkarīga no platformas moduļa.

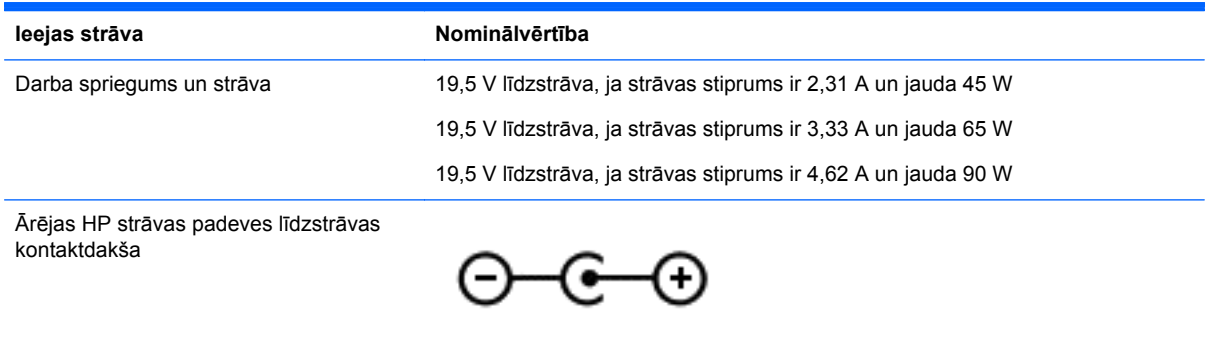

**PIEZĪME.** Šis produkts ir projektēts atbilstoši Norvēģijas IT strāvas sistēmām ar vidējo kvadrātisko starpfāžu spriegumu, kas nepārsniedz 240 V.

**PIEZĪME.** Datora darba spriegums un strāva ir norādīti uzlīmē par sistēmas atbilstību normatīviem.

# <span id="page-88-0"></span>**Darba vide**

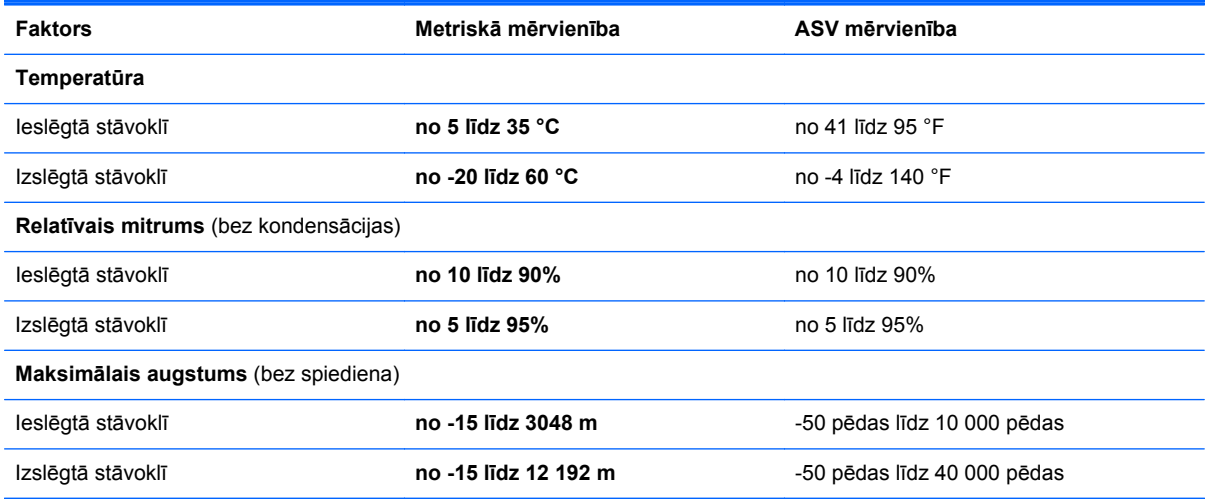

# <span id="page-89-0"></span>**12 Elektrostatiskā izlāde**

Elektrostatiskā izlāde ir statiskās elektrības atbrīvošanās, diviem objektiem saskaroties, piemēram, trieciens, ko var saņemt, šķērsojot paklāju un pieskaroties metāla durvju rokturim.

Statiskās elektrības izlāde no pirkstiem vai citiem strāvas vadītājiem var sabojāt elektroniskās sastāvdaļas. Lai izvairītos no datora vai diska bojājumiem vai informācijas zuduma, ievērojiet šādus piesardzības pasākumus:

- Ja noņemšanas vai uzstādīšanas instrukcijās ir pieprasīts atvienot datoru, vispirms pārliecinieties, vai tas ir pareizi iezemēts, un pēc tam noņemiet vāku.
- Glabājiet komponentus to elektrostatiski drošajos konteinerus, līdz esat gatavs tos uzstādīt.
- Izvairieties no pieskaršanās kontaktiem, vadiem un shēmām. Pieskarieties elektroniskajiem komponentiem iespējami mazāk.
- Izmantojiet nemagnētiskus darbarīkus.
- Pirms aiztiekat komponentus, izlādējiet statisko elektrību, pieskaroties komponenta nekrāsotajai metāla virsmai.
- Ja noņemat komponentu, novietojiet to elektrostatiski drošā konteinerā.

# **Alfabētiskais rādītājs**

### **A**

akumulatora bloķēšanas un atbloķēšanas fiksators, identificēšana [17](#page-26-0) akumulatora fiksators [17](#page-26-0) akumulatora nodalījums, identificēšana [17](#page-26-0) akumulatora strāva [49](#page-58-0) akumulatora temperatūra [51](#page-60-0) akumulatora uzglabāšana [51](#page-60-0) akumulators atbrīvošanās [52](#page-61-0) izlādēšanās [50](#page-59-0) nomaiņa [52](#page-61-0) uzglabāšana [51](#page-60-0) zemi akumulatora uzlādes līmeni [51](#page-60-0) AMD duālā grafika [54](#page-63-0) apakšpuse [19](#page-28-0) apkopes uzlīmes atrašana [18](#page-27-0) ar Miracast standartu saderīgi bezvadu displeji [34](#page-43-0) atbalstītie diski atkopšana [73](#page-82-0) atjaunošana Windows funkcija Failu vēsture [74](#page-83-0) atkopšana atbalstītie diski [73](#page-82-0) datu nesējs [76](#page-85-0) diski [73](#page-82-0), [76](#page-85-0) HP Recovery datu nesēja lietošana [74](#page-83-0) HP Recovery Manager [75](#page-84-0) opcijas [74](#page-83-0) sistēmas [75](#page-84-0) startēšana [76](#page-85-0) USB zibatmiņa [76](#page-85-0) atkopšanas datu nesējs izveide [73](#page-82-0) izveide, izmantojot programmu HP Recovery Manager [74](#page-83-0) atkopšanas nodalījums noņemšana [77](#page-86-0)

atmiņas karšu lasītājs, identificēšana [5](#page-14-0) atmiņas modulis identificēšana [18](#page-27-0) ievietošana [59](#page-68-0) maiņa [57](#page-66-0) noņemšana [58](#page-67-0) atmiņas modulis apkopes vāks, izņemšana [58](#page-67-0) audio funkcijas, pārbaude [31](#page-40-0) audio funkciju pārbaude [31](#page-40-0) audio izvades (austiņu)/audio ievades (mikrofona) ligzda [8](#page-17-0), [28](#page-37-0), [30](#page-39-0) augstas izšķirtspējas ierīces, pievienošana [33](#page-42-0), [34](#page-43-0) austiņas un mikrofoni, pievienošana [31](#page-40-0)

## **Ā**

ārēja maiņstrāva, izmantošana [52](#page-61-0) ārējas maiņstrāvas izmantošana [52](#page-61-0) ārējā monitora ports [32](#page-41-0) ārējā monitora ports, identificēšana [7,](#page-16-0) [28](#page-37-0), [30](#page-39-0)

## **B**

bezvadu displejs, pievienošana  $34$ bezvadu sakaru indikators [12](#page-21-0), [13](#page-22-0), [20](#page-29-0) bezvadu sakaru poga [20](#page-29-0) bezvadu sakaru sertifikācijas uzlīme [19](#page-28-0) bezvadu sakaru vadīklas operētājsistēma [20](#page-29-0) poga [20](#page-29-0) programmatūra Wireless Assistant [20](#page-29-0) bezvadu tīkls (WLAN) darbības zona [24](#page-33-0) drošība [23](#page-32-0) lietošana [22](#page-31-0)

nepieciešamais aprīkojums [23](#page-32-0) pievienošana [24](#page-33-0) publisks WLAN savienojums [24](#page-33-0) uzņēmuma WLAN savienojums [24](#page-33-0) bezvadu tīkls, nodrošināšana [68](#page-77-0) BIOS atjauninājuma lejupielāde [71](#page-80-0) atjaunināšana [70](#page-79-0) versijas noteikšana [70](#page-79-0) Bluetooth ierīce [20,](#page-29-0) [25](#page-34-0) Bluetooth uzlīme [19](#page-28-0) burtslēga indikators, identificēšana [12](#page-21-0), [13](#page-22-0)

## **C**

ceļošana ar datoru [19](#page-28-0), [51](#page-60-0) ceļošana, līdzi ņemot datoru [62](#page-71-0) cietā diska indikators [6](#page-15-0)

## **D**

darba vide [79](#page-88-0) darbības taustiņi bezvadu sakari [46](#page-55-0) ekrāna attēla pārslēgšana [45](#page-54-0) ekrāna spilgtuma palielināšana [45](#page-54-0) ekrāna spilgtuma samazināšana [45](#page-54-0) palīdzība un atbalsts [45](#page-54-0) darbību taustiņi atskaņot, pārtraukt, turpināt atskaņot [46](#page-55-0) identificēšana [15](#page-24-0), [16](#page-25-0) iepriekšējais ieraksts vai sadala [46](#page-55-0) nākamais ieraksts vai sadaļa [46](#page-55-0) skaļuma palielināšana [45](#page-54-0) skaļuma samazināšana [45](#page-54-0) skaņas izslēgšana [45](#page-54-0) datora apkope [61](#page-70-0) datora izslēgšana [53](#page-62-0)

datora nodrošinātās izklaides iespējas [2](#page-11-0) datora tīrīšana [61](#page-70-0) datora transportēšana [62](#page-71-0) dators, celošana [51](#page-60-0) drošība, bezvadu [23](#page-32-0) drošības kabeļa slēdzene, uzstādīšana [68](#page-77-0) drošības kabeļa slots, identificēšana [7](#page-16-0) dublējumkopiju [73](#page-82-0)

#### **E**

elektrostatiskā izlāde [80](#page-89-0) enerģija akumulators [49](#page-58-0)

#### **F**

fiksators, akumulatora [17](#page-26-0)

#### **G**

grafika AMD duālā grafika [54](#page-63-0) Hibrīdā grafika [54](#page-63-0)

### **H**

HDMI audio konfigurēšana [34](#page-43-0) HDMI ports identificēšana [7,](#page-16-0) [28](#page-37-0), [30](#page-39-0) pievienošana [33](#page-42-0) hibernācija iniciēšana [48](#page-57-0) iniciēts kritiska akumulatora uzlādes līmeņa gadījumā [51](#page-60-0) iziešana [48](#page-57-0) Hibrīdā grafika [54](#page-63-0) HP PC Hardware Diagnostics (UEFI) lejupielāde [72](#page-81-0) lietošana [72](#page-81-0) HP Recovery datu nesējs atkopšana [76](#page-85-0) izveide [73](#page-82-0) HP Recovery Manager sāknēšanas problēmu labošana [76](#page-85-0) startēšana [76](#page-85-0) HP Recovery nodalījums atkopšana [76](#page-85-0) noņemšana [77](#page-86-0)

HP un trešo pušu programmatūru atjauninājumi, instalēšana [68](#page-77-0)

#### **I**

ieejas strāva [78](#page-87-0) iekšējais displeja slēdzis, identificēšana [9,](#page-18-0) [10](#page-19-0) iekšējais mikrofons, identificēšana [10](#page-19-0) iekšējie mikrofoni, identificēšana [27](#page-36-0), [29](#page-38-0) ieslēgšanas/izslēgšanas poga [14](#page-23-0) identificēšana [14](#page-23-0) indikatori bezvadu sakari [12](#page-21-0), [13](#page-22-0) burtslēgs [12,](#page-21-0) [13](#page-22-0) cietais disks [6](#page-15-0) maiņstrāvas adapteris [7](#page-16-0) RJ-45 (tīkla) statuss [7](#page-16-0) skaņas izslēgšana [12,](#page-21-0) [13](#page-22-0) strāva [6](#page-15-0) informācija par akumulatoru, atrašana [50](#page-59-0) instalēšana kritiski drošības atjauninājumi [67](#page-76-0) papildu drošības kabeļa slēdzene [68](#page-77-0) integrētā cipartastatūra, identificēšana [16](#page-25-0), [46](#page-55-0) interneta drošības programmatūra, izmantošana [67](#page-76-0) interneta savienojuma iestatīšana [23](#page-32-0) izdzēsti faili atiaunošana [74](#page-83-0) izslēgšana [53](#page-62-0)

### **K**

karstie taustiņi apraksts [46](#page-55-0) lietošana [46](#page-55-0) komponenti apakšpuse [17](#page-26-0) augšpuse [11](#page-20-0) displejs [9](#page-18-0) kreisā puse [7](#page-16-0) labā puse [6](#page-15-0) priekšpuse [5](#page-14-0)

kritiski drošības atjauninājumi, instalēšana [67](#page-76-0) kritisks akumulatora uzlādes līmenis [51](#page-60-0)

### **L**

LAN, savienojuma izveide [25](#page-34-0) ligzdas audio izvades (austiņu)/audio ievades (mikrofona) ligzda [8,](#page-17-0) [28](#page-37-0), [30](#page-39-0) RJ-45 (tīkla) [7](#page-16-0) tīkla [7](#page-16-0)

#### **M**

maiņstrāvas adaptera testēšana [53](#page-62-0) maiņstrāvas adapteris [7](#page-16-0) maiņstrāvas adapteris, testēšana [53](#page-62-0) miega režīms iniciēšana [48](#page-57-0) iziešana [48](#page-57-0) mikrofons, identificēšana [9](#page-18-0) minimizēta attēla atkopšana [76](#page-85-0)

## **N**

nereaģējoša sistēma [53](#page-62-0) normatīvo datu informācija bezvadu sakaru sertifikācijas uzlīmes [19](#page-28-0) normatīvo datu uzlīme [19](#page-28-0)

## **O**

optiskais diskdzinis, identificēšana [6,](#page-15-0) [28](#page-37-0), [29](#page-38-0)

### **P**

pagriešana — skārienpaneļa žests [37](#page-46-0) paroles Setup Utility (BIOS) [65](#page-74-0) Windows [65](#page-74-0) paroles aizsardzības iestatīšana, kas darbojas, aktivizējot datoru [48](#page-57-0) paroļu izmantošana [64](#page-73-0) pavilkšana no kreisās malas [43](#page-52-0) pavilkšana no labās malas [43](#page-52-0) pavilkšana no malām [43](#page-52-0)

pavilkšanas žesti, no malām pavilkšana no augšējās malas [44](#page-53-0) pele, ārējā preferenču iestatīšana [35](#page-44-0) pirkstu nospiedumi, reģistrēšana [66](#page-75-0) pirkstu nospiedumu lasītājs lietošana [66](#page-75-0) pogas enerģija [14](#page-23-0) skārienpaneļa kreisā [11](#page-20-0) skārienpaneļa labā [11](#page-20-0) porti ārējais monitors [7](#page-16-0), [28,](#page-37-0) [30,](#page-39-0) [32](#page-41-0) HDMI [7](#page-16-0), [28,](#page-37-0) [30](#page-39-0), [33](#page-42-0) USB 2.0 [6](#page-15-0) USB 3.0 [8,](#page-17-0) [28](#page-37-0), [30](#page-39-0) uzlāde (pievienots strāvas avotam) [28](#page-37-0), [30](#page-39-0) VGA [32](#page-41-0) pretvīrusu programmatūra, lietošana [67](#page-76-0) produkta nosaukums un numurs, dators [18](#page-27-0) programmatūra diska tīrīšana [57](#page-66-0) disku defragmentētājs [56](#page-65-0) programmatūra Disk Cleanup [57](#page-66-0) programmatūra Disk Defragmenter [56](#page-65-0) programmatūra Wireless Assistant [20](#page-29-0) programmatūras atjauninājumi, instalēšana [67](#page-76-0) programmatūras un informācijas dublēšana [68](#page-77-0) publisks WLAN savienojums [24](#page-33-0)

## **R**

ritināšana — skārienpaneļa žests [36](#page-45-0) RJ-45 (tīkla) ligzda, identificēšana [7](#page-16-0) RJ-45 (tīkla) statusa indikatori, identificēšana [7](#page-16-0)

## **S**

samazināts attēls izveide [75](#page-84-0)

savienojuma izveide ar WLAN [24](#page-33-0) savienotājs, strāva [7](#page-16-0) sāknēšanas secība HP Recovery Manager maiņa [76](#page-85-0) sākotnējās sistēmas atkopšana [75](#page-84-0) Setup Utility (BIOS) paroles [65](#page-74-0) sērijas numurs [18](#page-27-0) sērijas numurs, dators [18](#page-27-0) sistēmas atjaunošanas punkts izveide [73](#page-82-0) sistēmas atkopšana [75](#page-84-0) skaļruņi identificēšana [28](#page-37-0), [29](#page-38-0) pievienošana [30](#page-39-0) skaņas izslēgšanas indikators, identificēšana [12](#page-21-0), [13](#page-22-0) skārienekrāna savilkšanas žests [42](#page-51-0) skārienekrāna tālummaiņas žests [42](#page-51-0) skārienekrāna žesti [43](#page-52-0), [44](#page-53-0) pagriešana [42](#page-51-0) pavilkšana no malām [43](#page-52-0) pieskaršanās [41](#page-50-0) ritināšana [41](#page-50-0) slidināšana ar vienu pirkstu [40](#page-49-0) Skārienekrāna žesti savilkšana [42](#page-51-0) skārienekrāns lietošana [40](#page-49-0) skārienpanelis pogas [11](#page-20-0) skārienpaneļa savilkšanas žests [36](#page-45-0) skārienpaneļa tālummaiņas žests [36](#page-45-0) skārienpaneļa zona, identificēšana [11](#page-20-0) skārienpaneļa žesti pagriešana [37](#page-46-0) ritināšana [36](#page-45-0) savilkšana [36](#page-45-0) tālummaiņa [36](#page-45-0) sloti atmiņas karte [5](#page-14-0) drošības kabelis [7](#page-16-0)

strāvas indikatori, identificēšana [6](#page-15-0) strāvas savienotājs, identificēšana [7](#page-16-0)

## **T**

tastatūras karstie taustiņi, identificēšana [46](#page-55-0) taustiņi darbība [15](#page-24-0), [16](#page-25-0) esc [15,](#page-24-0) [16](#page-25-0) fn [15,](#page-24-0) [16](#page-25-0) num lk [16](#page-25-0) Windows [15,](#page-24-0) [16](#page-25-0) taustiņš esc, identificēšana [15,](#page-24-0) [16](#page-25-0) taustiņš fn, identificēšana [15,](#page-24-0) [16](#page-25-0), [46](#page-55-0) taustiņš num lk, identificēšana [16](#page-25-0) taustiņš num lock, identificēšana [46](#page-55-0) temperatūra [51](#page-60-0) tīkla ligzda, identificēšana [7](#page-16-0) tīmekļa kamera identificēšana [9,](#page-18-0) [10](#page-19-0), [27](#page-36-0), [29](#page-38-0) lietošana [30](#page-39-0) tīmekļa kamera, identificēšana [27](#page-36-0), [29](#page-38-0) tīmekļa kameras indikators, identificēšana [9,](#page-18-0) [10](#page-19-0), [27](#page-36-0), [29](#page-38-0)

## **U**

ugunsmūra programmatūra [67](#page-76-0) USB 2.0 porti, identificēšana [6](#page-15-0) USB 3.0 ports, identificēšana [8,](#page-17-0) [28](#page-37-0), [30](#page-39-0) uzlīmes apkope [18](#page-27-0) bezvadu sakaru sertificēšana [19](#page-28-0) Bluetooth [19](#page-28-0) normatīvie dati [19](#page-28-0) sērijas numurs [18](#page-27-0) WLAN [19](#page-28-0) uzņēmuma WLAN savienojums [24](#page-33-0) uzturēšana diska tīrīšana [57](#page-66-0) disku defragmentētājs [56](#page-65-0)

### **V**

ventilācijas atveres, identificēšana [17](#page-26-0) VGA ports, pievienošana [32](#page-41-0) video [32](#page-41-0)

### **W**

Windows failu atjaunošana [74](#page-83-0) Failu vēsture [74](#page-83-0) sistēmas atjaunošanas punkts [73](#page-82-0) Windows paroles [65](#page-74-0) Windows taustiņš, identificēšana [15](#page-24-0), [16](#page-25-0) WLAN antenas, identificēšana [9,](#page-18-0) [10](#page-19-0) WLAN ierīce [19](#page-28-0), [22](#page-31-0) WLAN iestatīšana [23](#page-32-0) WLAN modulis, identificēšana [18](#page-27-0) WLAN uzlīme [19](#page-28-0) WWAN antenas, identificēšana [9,](#page-18-0) [10](#page-19-0) WWAN ierīce [24](#page-33-0)

### **Z**

zems akumulatora uzlādes līmenis [51](#page-60-0)